Bedienungsanleitung **für den Anlagenbetreiber**

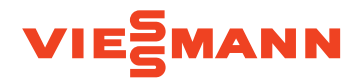

Wärmepumpenregelung mit 7-Zoll Farb-Touchdisplay

## VITOCAL 250-A VITOCAL 252-A

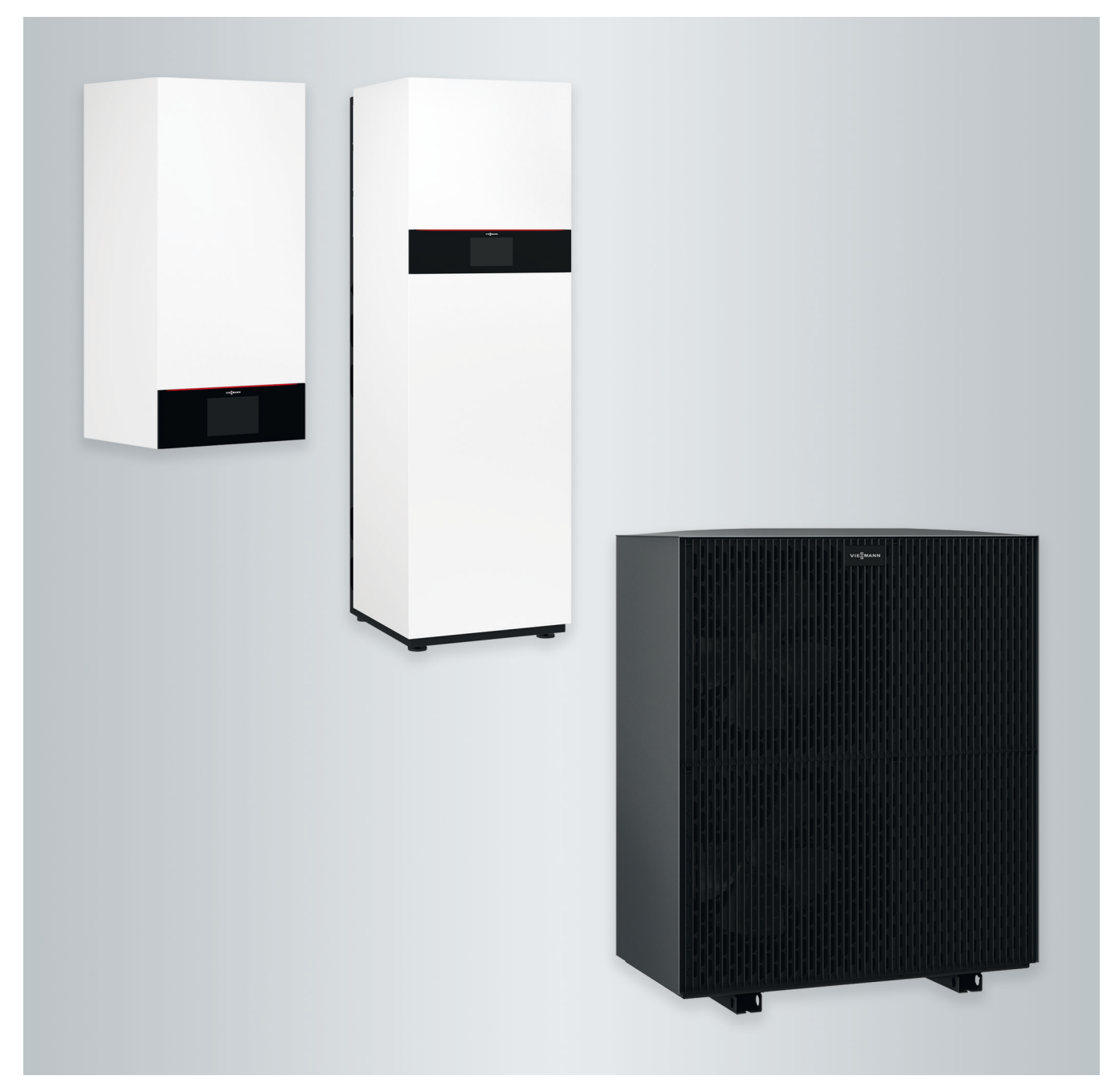

## Sicherheitshinweise

## **Für Ihre Sicherheit**

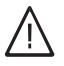

Bitte befolgen Sie diese Sicherheitshinweise genau, um Gefahren und Schäden für Menschen und Sachwerte auszuschließen.

## **Erläuterung der Sicherheitshinweise**

#### **Gefahr** 八

Dieses Zeichen warnt vor Personenschäden.

#### **! Achtung**

Dieses Zeichen warnt vor Sachund Umweltschäden.

## *Hinweis*

*Angaben mit dem Wort Hinweis enthalten Zusatzinformationen.*

## **Zielgruppe**

Diese Bedienungsanleitung richtet sich an die Bediener der Anlage.

Dieses Gerät kann auch von Kindern ab 8 Jahren und darüber sowie von Personen mit verringerten physischen, sensorischen oder mentalen Fähigkeiten oder Mangel an Erfahrung und Wissen benutzt werden, wenn sie beaufsichtigt oder bezüglich des sicheren Gebrauchs des Geräts unterwiesen wurden und die daraus resultierenden Gefahren verstehen.

## **Achtung**

!

Kinder in der Nähe des Geräts beaufsichtigen.

- Kinder dürfen nicht mit dem Gerät spielen.
- Reinigung und Benutzerwartung dürfen nicht von Kindern ohne Beaufsichtigung durchgeführt werden.

## **Sicherheitshinweise für Arbeiten an der Anlage**

Die Außeneinheit enthält das brennbare Kältemittel R290 (Propan). Bei einer Undichtheit kann durch austretendes Kältemittel mit der Umgebungsluft eine brennbare oder explosive Atmosphäre entstehen. In unmittelbarer Umgebung der Außeneinheit ist ein Schutzbereich definiert, in welchem besondere Regeln gelten.

Darstellung des Schutzbereichs: Siehe Kapitel "Schutzbereich".

## **Aufenthalt und Arbeiten im Schutzbereich**

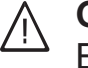

## **Gefahr**

Explosionsgefahr: Bei austretendem Kältemittel kann mit der Umgebungsluft eine brennbare oder explosive Atmosphäre entstehen. Brand und Explosion im Schutzbereich durch folgende Maßnahmen vermeiden:

Die Außeneinheit enthält leicht entflammbares Kältemittel der Sicherheitsgruppe A3 gemäß ISO 817 und ANSI/ ASHRAE Standard 34.

## **Für Ihre Sicherheit (Fortsetzung)**

- Zündquellen fernhalten, z. B. offene Flammen, heiße Oberflächen, nicht zündquellenfreie elektrische Geräte, mobile Endgeräte mit integriertem Akku (z. B. Mobiltelefone, Fitnessuhren usw.).
- Keine brennbaren Stoffe verwenden, z. B. Sprays oder andere brennbare Gase.
- Sicherheitseinrichtungen nicht entfernen, blockieren oder überbrücken.
- Keine Veränderungen an der Außeneinheit vornehmen:
	- Zulauf-/Ablaufleitungen und elektrische Anschlüsse/Leitungen nicht verändern, belasten oder beschädigen.
	- Umgebung nicht verändern.
	- Keine Bauteile oder Plomben entfernen.

## **Anschluss der Anlage**

- Die Geräte dürfen nur durch autorisierte Fachkräfte angeschlossen und in Betrieb genommen werden.
- Vorgegebene elektrische Anschlussbedingungen einhalten.
- Änderungen an der vorhandenen Installation dürfen nur von autorisierten Fachkräften durchgeführt werden.

#### **Gefahr**  $\bigwedge$

Unsachgemäß durchgeführte Arbeiten an der Anlage können zu lebensbedrohenden Unfällen führen.

Elektroarbeiten dürfen nur von Elektrofachkräften durchgeführt werden.

## **Arbeiten an der Anlage**

- Einstellungen und Arbeiten an der Anlage nur nach den Vorgaben in dieser Bedienungsanleitung vornehmen. Weitere Arbeiten an der Anlage dürfen nur von autorisierten Fachkräften durchgeführt werden, z. B. Wartung, Service und Reparaturen.
- Geräte nicht öffnen.
- Verkleidungen nicht abbauen.
- Anbauteile oder installiertes Zubehör nicht verändern oder entfernen.
- Rohrverbindungen nicht öffnen oder nachziehen.
- Arbeiten am Kältemittelkreislauf der Außeneinheit dürfen nur von Fachkräften durchgeführt werden, die dazu berechtigt sind. Diese Fachkräfte müssen gemäß EN 378 Teil 4 oder der IEC 60335-2-40, Abschnitt HH geschult sein. Der Befähigungsnachweis von einer industrieakkreditierten Stelle ist erforderlich.

#### **Gefahr**  $\bigwedge$

Heiße Oberflächen können Verbrennungen zur Folge haben.

- Gerät nicht öffnen.
- Heiße Oberflächen an ungedämmten Rohren und Armaturen nicht berühren.

## **Zusatzkomponenten, Ersatz- und Verschleißteile**

#### ! **Achtung**

Komponenten, die nicht mit der Anlage geprüft wurden, können Schäden an der Anlage hervorrufen oder deren Funktionen beeinträchtigen.

Anbau oder Austausch ausschließlich durch den Fachbetrieb vornehmen lassen.

## **Für Ihre Sicherheit (Fortsetzung)**

## **Sicherheitshinweise für den Betrieb der Anlage**

Anlage vor Fremdeinwirkung, Beschädigungen und Umwelteinflüssen schützen.

#### **Gefahr** /|\

Scharfkantige Lamellen des Wärmetauschers (Verdampfers) können zu Schnittverletzungen führen. Lamellen auf der Rückseite der Außeneinheit nicht berühren.

# /N

## **Gefahr**

Heiße oder kalte Lamellen des Wärmetauschers (Verdampfers) können zu Verbrennungen oder Erfrierung führen.

Lamellen auf der Rückseite der Außeneinheit nicht berühren.

## **Verhalten bei Austritt von Kältemittel aus der Außeneinheit**

Eine Niederdruckstörung kann ein Hinweis auf austretendes Kältemittel sein.

## **Gefahr**

Austretendes Kältemittel kann zu Feuer und Explosionen führen, die schwerste Verletzungen bis hin zum Tod zur Folge haben. Beim Einatmen besteht Erstickungsgefahr. Falls Verdacht auf austretendes Kältemittel besteht, Folgendes beachten:

- Sehr gute Be- und Entlüftung besonders im Bodenbereich der Außeneinheit sicherstellen.
- Nicht rauchen! Offenes Feuer und Funkenbildung verhindern. Niemals Schalter von Licht und Elektrogeräten betätigen.
- Rettungsmaßnahmen für Personen einleiten.
- Autorisierte Fachkraft benachrichtigen.
- Stromversorgung für alle Anlagenkomponenten von sicherer Stelle aus unterbrechen.

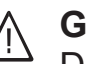

## **Gefahr**

Direkter Kontakt mit flüssigem und gasförmigem Kältemittel kann zu schweren gesundheitlichen Schäden führen, z. B. Erfrierungen und/ oder Verbrennungen. Beim Einatmen besteht Erstickungsgefahr.

- Direkten Kontakt mit flüssigem und gasförmigem Kältemittel vermeiden.
- Kältemittel nicht einatmen.
- Rettungsmaßnahmen für Personen einleiten.

## **Verhalten bei Brand**

#### **Gefahr**  $/$

Bei Feuer besteht Verbrennungsund Explosionsgefahr.

- Stromversorgung für alle Anlagenkomponenten von sicherer Stelle aus unterbrechen.
- Feuerwehr informieren.
- Rettungsmaßnahmen für Personen einleiten.
- Löschversuch nur unternehmen, falls hierdurch keine Verletzungsgefahr besteht: Geprüften Feuerlöscher der Brandklassen ABC benutzen.

## **Verhalten bei Vereisung der Außeneinheit**

#### ! **Achtung**

- Eisbildung in der Kondenswasserwanne und im Ventilatorenbereich der Außeneinheit kann Geräteschäden zur Folge haben.
	- Bei Eisbildung Fachbetrieb informieren.
	- Keine mechanischen Gegenstände/Hilfsmittel zur Entfernung von Eis verwenden.
	- Falls die Außeneinheit regelmäßig vereist (z. B. in frostreichen Regionen mit viel Nebel), für Kältemittel R290 geeignete Ventilatorringheizung (Zubehör) und/oder elektrische Begleitheizung in der Kondenswasserwanne (Zubehör oder werkseitig eingebaut) vom Fachbetrieb installieren lassen.

## **Bedingungen an die Aufstellung der Inneneinheit**

**Gefahr**

Leicht entflammbare Flüssigkeiten und Materialien (z. B. Benzin, Lösungs- und Reinigungsmittel, Farben oder Papier) können Verpuffungen und Brände auslösen. Solche Stoffe nicht im Heizraum und nicht in unmittelbarer Nähe der Inneneinheit lagern oder verwenden.

## **Achtung**

!<br>!

Unzulässige Umgebungsbedingungen können Schäden an der Anlage verursachen und einen sicheren Betrieb gefährden.

Zulässige Umgebungstemperaturen einhalten gemäß den Angaben in dieser Bedienungsanleitung.

## **Inhaltsverzeichnis**

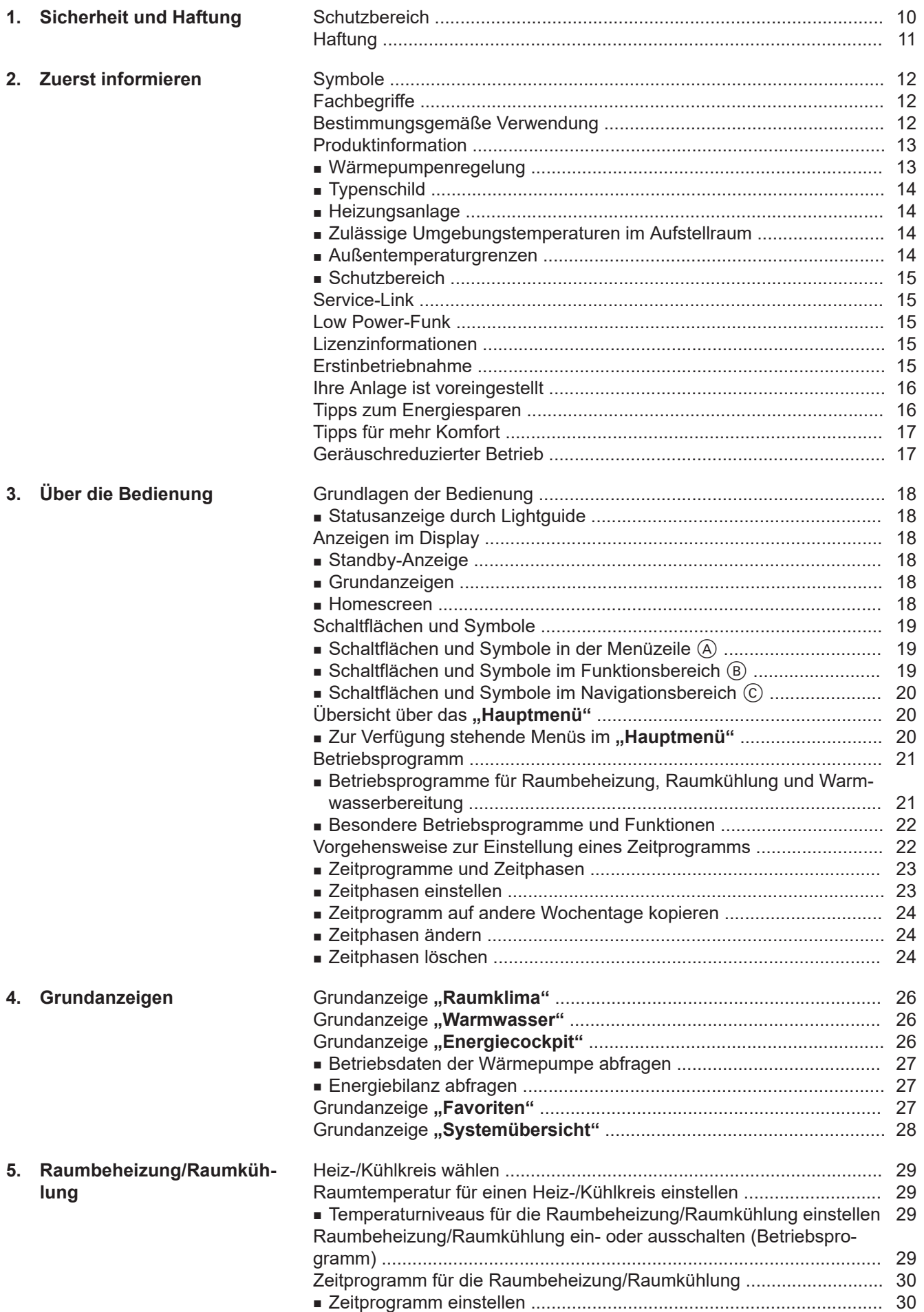

6198223

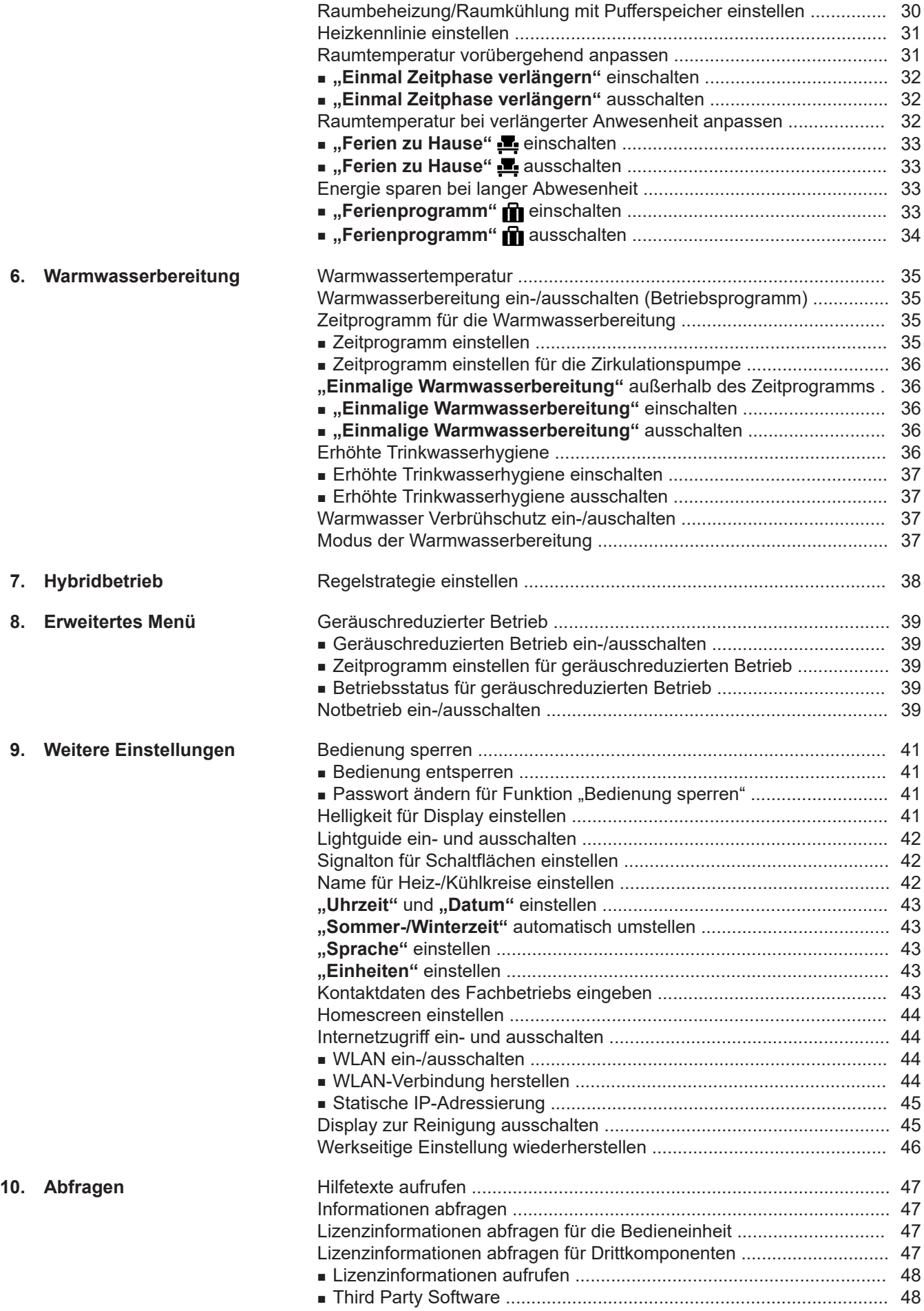

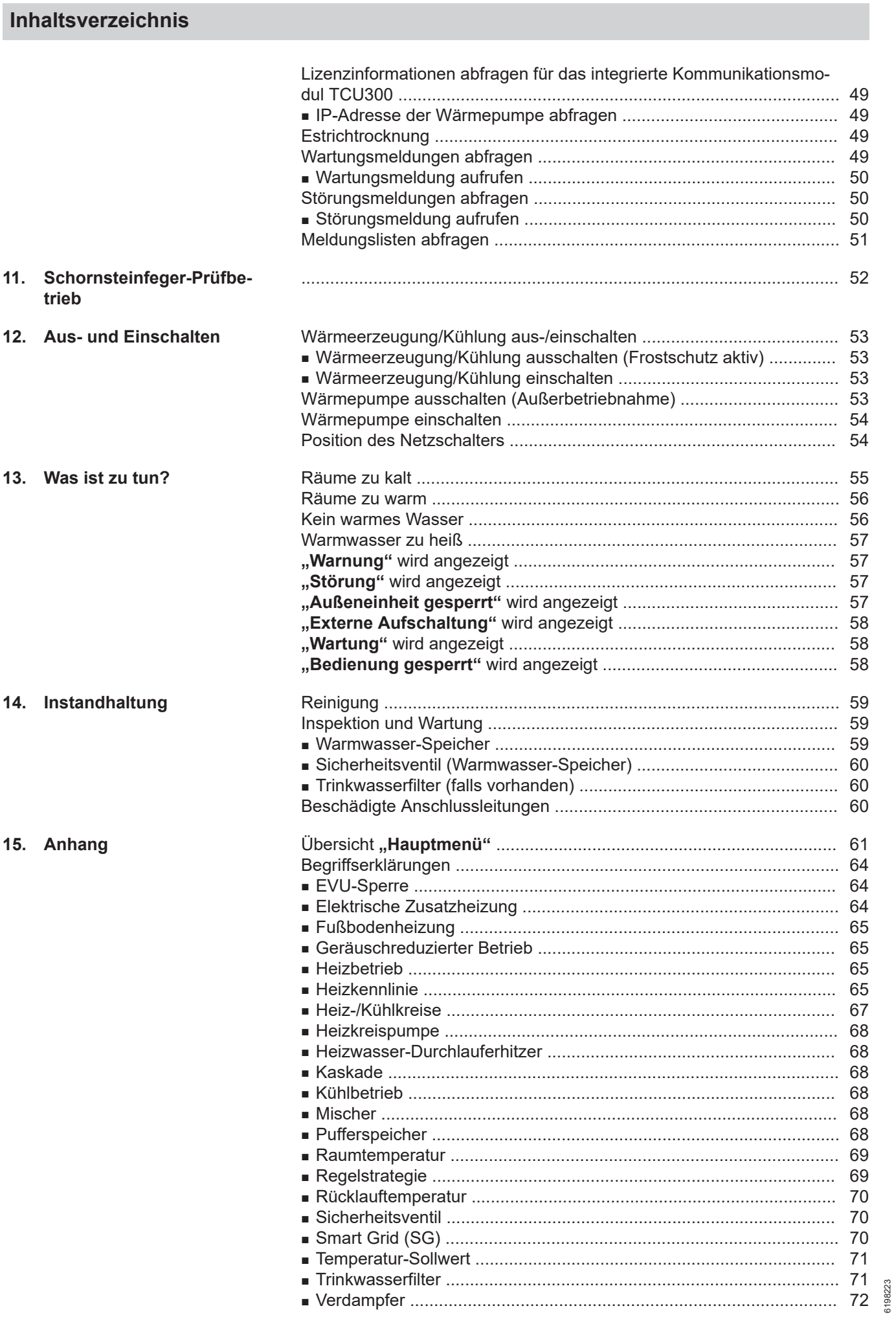

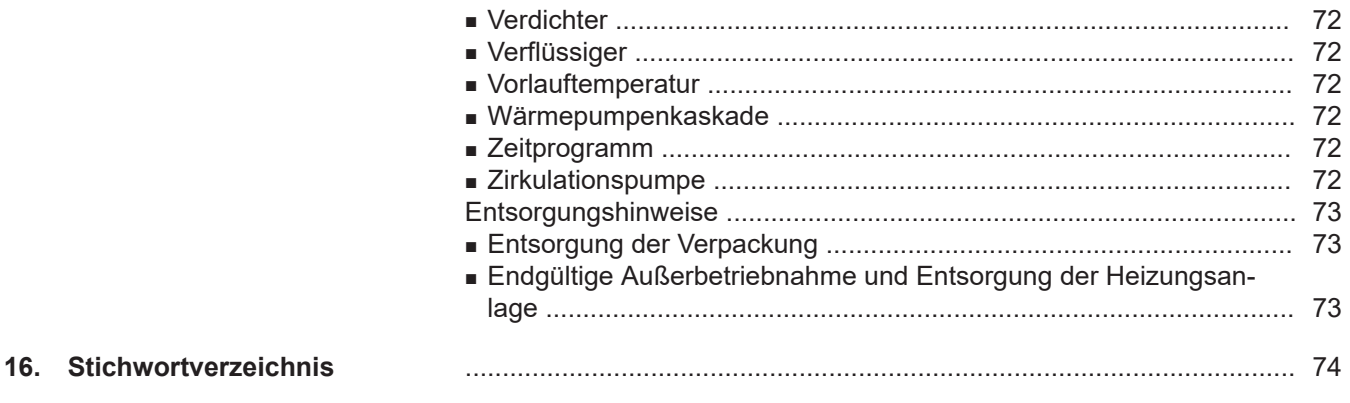

## <span id="page-9-0"></span>**Schutzbereich**

Ihre Außeneinheit enthält leicht entflammbares Kältemittel der Sicherheitsgruppe A3 gemäß ISO 817 und ANSI/ASHRAE Standard 34.

Daher ist in unmittelbarer Umgebung der Außeneinheit ein Schutzbereich definiert, in dem besondere Anforderungen gelten.

#### *Hinweis*

*Halten Sie die Anforderungen für den Schutzbereich unbedingt ein.*

Innerhalb des Schutzbereichs dürfen folgende Gegebenheiten nicht vorhanden sein oder auftreten:

- Gebäudeöffnungen, z. B. Fenster, Türen, Lichtschächte, Flachdachfenster oder andere
- Außen- und Fortluftöffnungen von lufttechnischen Anlagen
- Grundstücksgrenzen, Nachbargrundstück, Geh- und Fahrwege
- Pumpenschächte, Einläufe in Abwassersysteme, Fallrohre und Abwasserschächte usw.
- Sonstige Senkungen, Mulden, Vertiefungen, **Schächte**
- Elektrische Hausanschlüsse
- Elektrische Anlagen, Steckdosen, Lampen, Lichtschalter
- Dachlawinen

Sie dürfen in den Schutzbereich keine Zündquellen einbringen:

- Offene Flammen oder Flammkörper
- Grills
- Funkenbildende Werkzeuge
- Nicht zündquellenfreie elektrische Geräte, mobile Endgeräte mit integriertem Akku (z. B. Mobiltelefone, Fitnessuhren usw.)
- Gegenstände mit Temperaturen über 360 °C

#### *Hinweis*

*Der jeweilige Schutzbereich ist abhängig von der Umgebung der Außeneinheit.*

- *■ Die im Folgenden dargestellten Schutzbereiche sind für Bodenmontage dargestellt. Diese Schutzbereiche gelten auch für alle anderen Montagearten.*
- *■ Bei Wandmontage gelten die oben genannten Anforderungen auch im Bereich unterhalb der Außeneinheit bis zum Boden.*

### **Freie Aufstellung der Außeneinheit**

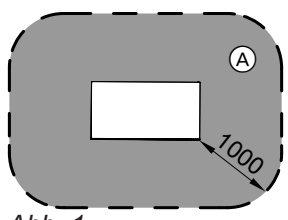

*Abb. 1*

A Schutzbereich

**Aufstellung der Außeneinheit vor einer Außenwand**

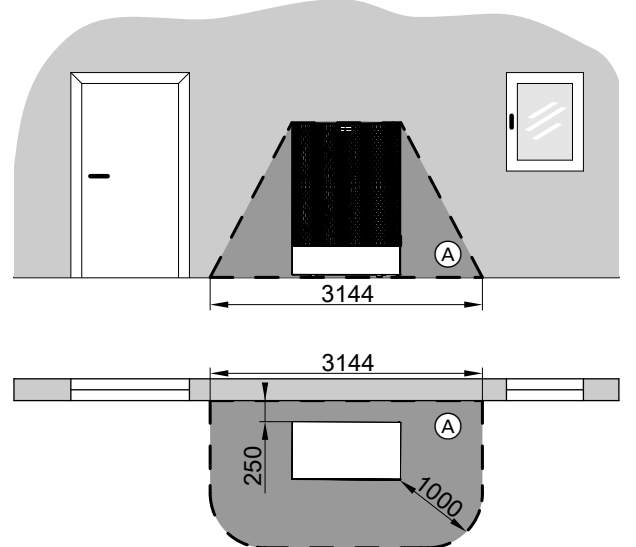

*Abb. 2*

A Schutzbereich

#### **Eckaufstellung der Außeneinheit rechts**

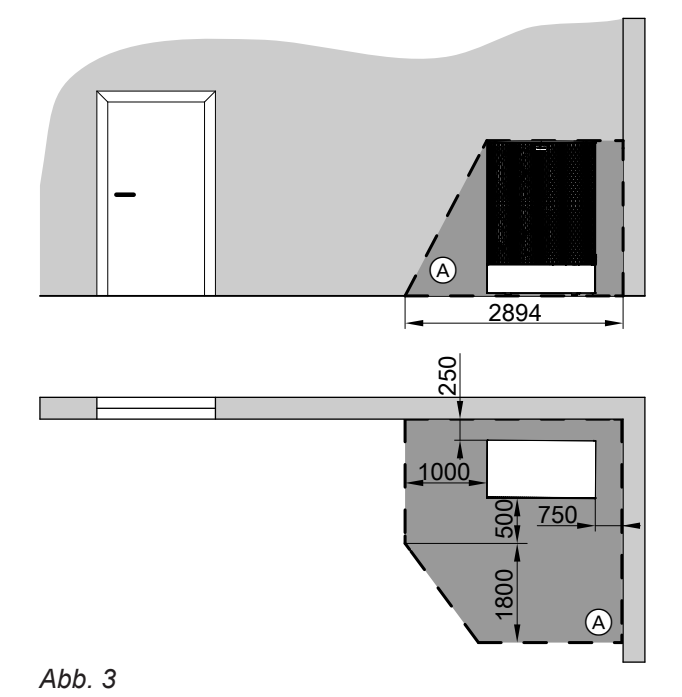

A Schutzbereich

#### *Grundfläche des Schutzbereichs*

*Bei Bedarf kann von den Maßen 1000 mm zur Seite und 1800 mm nach vorn abgewichen werden. Dabei Folgendes beachten:*

- *Der Schutzbereich muss nach vorn und seitlich vorhanden sein.*
- *■ Die Grundfläche des Schutzbereichs muss eingehalten werden.*

61982236198223

#### <span id="page-10-0"></span>**Schutzbereich** (Fortsetzung)

#### **Eckaufstellung der Außeneinheit links**

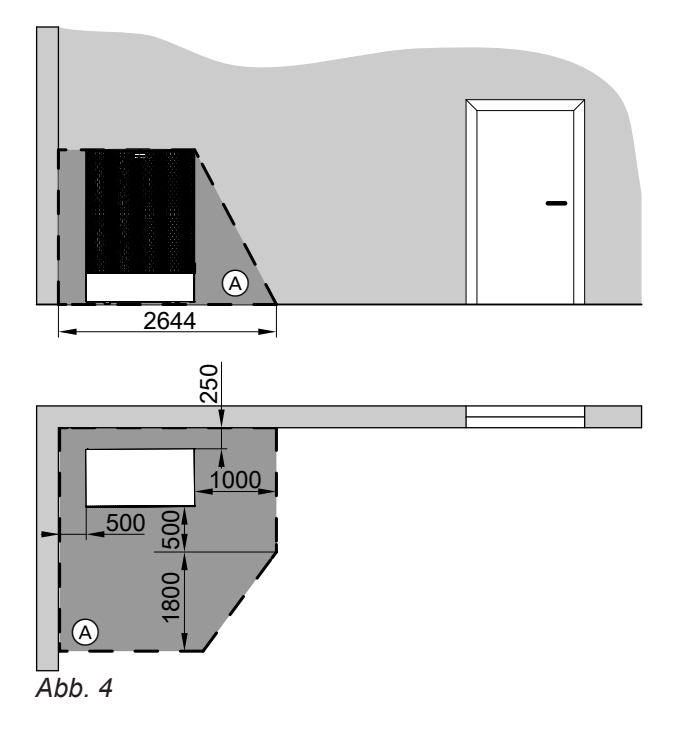

#### *Grundfläche des Schutzbereichs*

*Bei Bedarf kann von den Maßen 1000 mm zur Seite und 1800 mm nach vorn abgewichen werden. Dabei Folgendes beachten:*

- Der Schutzbereich **muss** nach vorn und seitlich vor*handen sein.*
- *■ Die Grundfläche des Schutzbereichs muss eingehalten werden.*

#### A Schutzbereich

#### **Haftung**

Es besteht keine Haftung für entgangenen Gewinn, ausgebliebene Einsparungen, mittelbare oder unmittelbare andere Folgeschäden, die aus der Benutzung der in der Anlage integrierten WLAN-Schnittstelle oder den entsprechenden Internet-Services entstehen. Es besteht keine Haftung für Schäden aus unsachgemäßer Verwendung.

Die Haftung ist auf den typischerweise entstehenden Schaden begrenzt, falls eine wesentliche Vertragspflicht leicht fahrlässig verletzt wird, deren Erfüllung die ordnungsgemäße Durchführung des Vertrags erst ermöglicht.

Die Haftungsbegrenzung findet keine Anwendung, wenn der Schaden vorsätzlich oder grob fahrlässig herbeigeführt wurde oder wenn eine zwingende Haftung nach dem Produkthaftungsgesetz besteht.

Es gelten die Allgemeinen Verkaufsbedingungen von Viessmann, die in der jeweils aktuellen Viessmann Preisliste enthalten sind.

Für die Nutzung von Viessmann Apps gelten die jeweiligen Datenschutzbestimmungen und Nutzungsbedingungen. Push-Benachrichtigungen und E-Mail-Dienste sind Dienstleistungen von Netzbetreibern, für die Viessmann nicht haftet. Insoweit gelten die Geschäftsbedingungen der jeweiligen Netzbetreiber.

## <span id="page-11-0"></span>**Symbole**

#### **Symbole in dieser Anleitung**

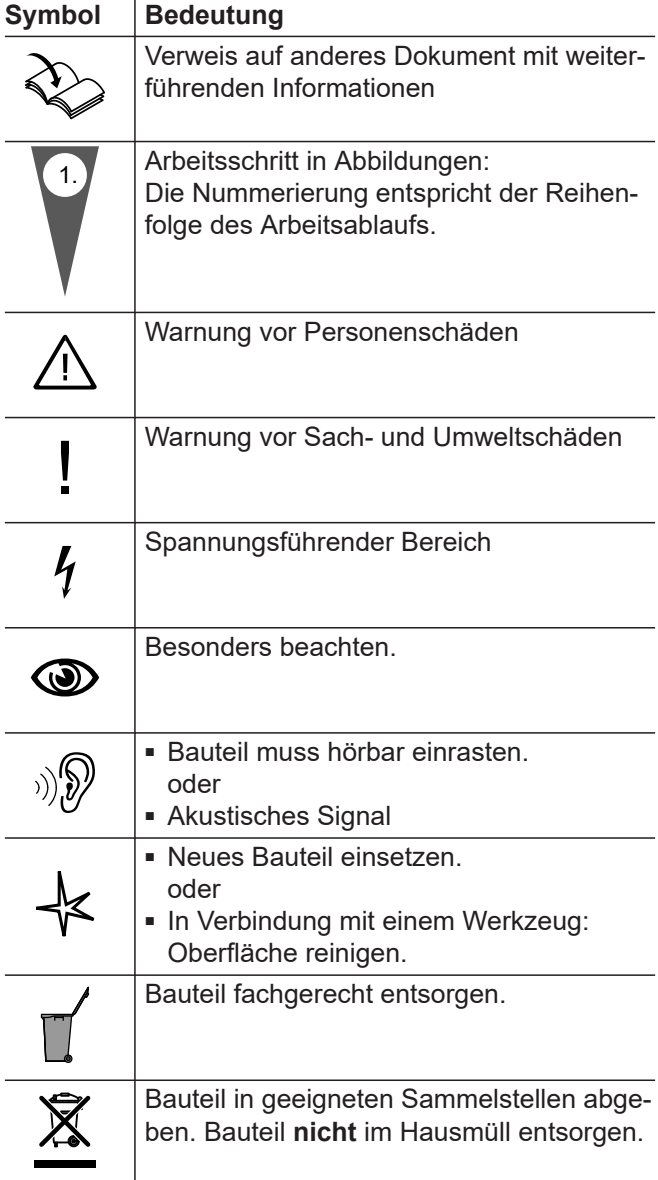

## **Fachbegriffe**

Zum besseren Verständnis der Funktionen Ihrer Regelung werden einige Fachbegriffe näher erläutert. Diese Informationen finden Sie im Kapitel "Begriffserklärungen" im Anhang.

## **Bestimmungsgemäße Verwendung**

Das Gerät darf bestimmungsgemäß nur in geschlossenen Heizungssystemen gemäß EN 12828 unter Berücksichtigung der zugehörigen Montage-, Serviceund Bedienungsanleitungen installiert und betrieben werden.

#### **Symbole an der Wärmepumpe**

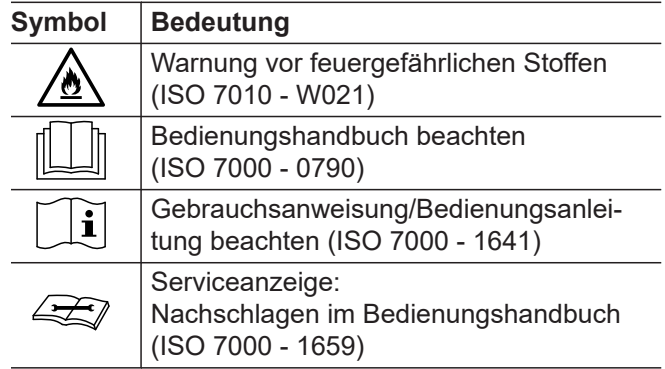

Je nach Ausführung kann das Gerät ausschließlich für folgende Zwecke verwendet werden:

- Raumbeheizung
- Raumkühlung
- Trinkwassererwärmung

#### <span id="page-12-0"></span>**Bestimmungsgemäße Verwendung** (Fortsetzung)

Mit zusätzlichen Komponenten und Zubehör kann der Funktionsumfang erweitert werden.

Die bestimmungsgemäße Verwendung setzt voraus, dass eine ortsfeste Installation in Verbindung mit anlagenspezifisch zugelassenen Komponenten vorgenommen wurde.

Die gewerbliche oder industrielle Verwendung zu einem anderen Zweck als zur Raumbeheizung/-kühlung oder Trinkwassererwärmung gilt als nicht bestimmungsgemäß.

Fehlgebrauch des Geräts bzw. unsachgemäße Bedienung (z. B. durch Öffnen des Geräts durch den Anlagenbetreiber) ist untersagt und führt zum Haftungsausschluss. Fehlgebrauch liegt auch vor, wenn Komponenten des Heizungssystems in ihrer bestimmungsgemäßen Funktion verändert werden.

#### *Hinweis*

*Das Gerät ist ausschließlich für den häuslichen bzw. haushaltsähnlichen Gebrauch vorgesehen, d. h. auch nicht eingewiesene Personen können das Gerät sicher bedienen.*

#### **Produktinformation**

Ihre Luft/Wasser-Wärmepumpe besteht aus einer Inneneinheit und einer außerhalb des Gebäudes montierten Außeneinheit.

Für den Betrieb der Wärmepumpe wird die Wärme aus der Umgebungsluft in der Außeneinheit gewonnen. Hierfür saugt ein Ventilator die Umgebungsluft durch einen Wärmetauscher (Verdampfer) an. Im Verdampfer wird die Wärmeenergie dieser Umgebungsluft in den Kältekreis übertragen. Dort werden die erforderlichen Temperaturen für die Raumbeheizung und Trinkwassererwärmung erzeugt. Über die hydraulischen Verbindungsleitungen gelangt die Wärme in die Inneneinheit.

Die Inneneinheit überträgt die Wärme beider Wärmequellen in Ihre Heizungsanlage.

Zur Raumkühlung läuft der Kältekreis der Wärmepumpe im Umkehrbetrieb. Ihren Räumen wird Wärme entzogen und über den Verdampfer an die Umgebungsluft abgegeben.

Als Antrieb für den Kältekreis dient der Verdichter. Der Verdichter benötigt im Vergleich zu der aus der Luft gewonnenen Wärmeenergie nur einen geringen Anteil an elektrischem Strom. Dieser Strom wird von Ihrem Energieversorgungsunternehmen oftmals zu einem günstigen Tarif zur Verfügung gestellt.

Abhängig von den Tarifbedingungen und vom Netzanschluss kann Ihr Energieversorgungsunternehmen die Stromversorgung der Wärmepumpe kurzzeitig unterbrechen (EVU-Sperre), z. B. bei hoher Netzauslastung. Während der EVU-Sperre kann die in der Inneneinheit eingebaute elektrische Zusatzheizung (Heizwasser-Durchlauferhitzer) die Wärmeversorgung des Gebäudes übernehmen. Dieser Heizwasser-Durchlauferhitzer wird auch dann automatisch eingeschaltet, falls die Heizleistung der Wärmepumpe nicht ausreicht. Falls eine Störung an der Wärmepumpe vorliegt, können Sie den Notbetrieb einschalten. Falls Ihre Anlage über einen externen Wärmeerzeuger verfügt, z. B. einen Gas-Heizkessel, wird dieser als zweite Wärmequelle von der Wärmepumpenregelung angesteuert.

Sie können diesen Wärmeerzeuger nach ökologischen oder ökonomischen Gesichtspunkten optimal mit der Wärmepumpe kombinieren (Hybridbetrieb). Beide Wärmequellen sind abhängig von der Betriebssituation einzeln oder gemeinsam in Betrieb.

Falls ein externer Wärmeerzeuger angeschlossen ist, übernimmt dieser während der EVU-Sperre die gesamte Raumbeheizung des Gebäudes.

#### **Wärmepumpenregelung**

Die Wärmepumpenregelung ist in die Inneneinheit integriert und regelt alle Funktionen Ihrer Anlage. Die Regelung wird über ein 7-Zoll Farb-Touchdisplay bedient.

Um die Funktionen für den Hybridbetrieb einzustellen, benötigen Sie die ViCare App.

In der Wärmepumpenregelung sind Kommunikationsmodule für folgende Funktionen integriert:

- Verbindung mit einem WLAN-Router, z. B. zur Fernbedienung über das Internet mit einer App.
- Direkte WLAN-Verbindung mit einem mobilen Endgerät ("Access Point")
- Datenübertragung über Mobilfunknetz
- Einbindung von Funk-Zubehör

#### *Wärmepumpenkaskade*

*Falls Sie eine Wärmepumpenkaskade nutzen, nehmen Sie die Einstellungen für Heizen und Warmwasser an der Führungs-Wärmepumpe vor.*

## <span id="page-13-0"></span>**Produktinformation** (Fortsetzung)

### **Typenschild**

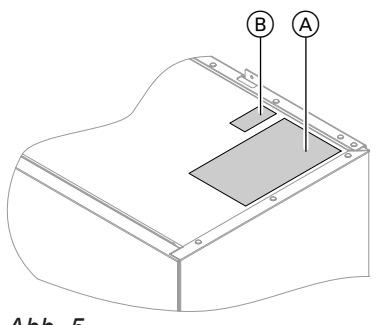

#### *Abb. 5*

- A Typenschild
- B QR-Code zur Geräteregistrierung Alternativ befindet sich der QR-Code auf dem Typenschild.

#### **Heizungsanlage**

Die Wärmepumpe kann Ihre Räume über die Heizungsanlage beheizen oder kühlen und Ihr Warmwasser erwärmen.

Je nachdem welche dieser Funktionen Sie nutzen, hat Ihr Fachbetrieb die jeweils für Ihr Gebäude erforderlichen Anlagenkomponenten installiert.

Abhängig vom Typ Ihrer Wärmepumpe sind für die Raumbeheizung und/oder Raumkühlung max. 2 Heiz-/ Kühlkreise direkt an die Inneneinheit angeschlossen. Falls Ihre Anlage über einen separaten Pufferspeicher verfügt, sind Ihre Heiz-/Kühlkreise an diesem Pufferspeicher angeschlossen und werden darüber mit Wärme/Kälte versorgt. In dieser Anlagenkonfiguration sind maximal 4 Heiz-/Kühlkreise möglich. Die Wärmepumpe beheizt/kühlt direkt nur den Puffer-

speicher. Durch das große Puffervolumen läuft Ihre Wärmepumpe seltener, aber die jeweilige Laufzeit ist länger. Das führt zu einer höheren Effizienz und schont Ihre Wärmepumpe.

## *Hinweis*

*Gleichzeitige Raumbeheizung eines Heiz-/Kühlkreises und Raumkühlung eines anderen Heiz-/Kühlkreises sind bei Anlagen mit separatem Pufferspeicher nicht möglich.*

Ihre Warmwasserzapfstellen im Haus werden über einen Warmwasser-Speicher versorgt. Bei Vitocal 252-A ist dieser Warmwasser-Speicher in der Inneneinheit integriert. Bei Vitocal 250-A hat Ihr Fachbetrieb hierfür einen separaten Warmwasser-Speicher installiert und an der Inneneinheit angeschlossen.

#### **Zulässige Umgebungstemperaturen im Aufstellraum**

#### **| Achtung**

Außerhalb der angegebenen Temperaturbereiche können gegebenenfalls Störungen am Gerät auftreten.

Stellen Sie sicher, dass der angegebene Temperaturbereich im Aufstellraum eingehalten wird.

#### **Außentemperaturgrenzen**

Luft/Wasser-Wärmepumpen nutzen die Außenluft als Wärmequelle. Der Betrieb ist nur innerhalb bestimmter Außentemperaturgrenzen effizient:

Um Funktionsstörungen zu vermeiden, gewährleisten Sie eine Umgebungstemperatur zwischen 0 °C und +35 °C.

■ **Raumbeheizung** -20 bis 40 °C ■ **Raumkühlung** 10 bis 45 °C

Der QR-Code mit Kennzeichnung "i" enthält die Zugangsdaten zum Registrierungs- und Produktinformationsportal. Über diesen QR-Code kann z. B. die 16-stellige Her-

stellnummer abgefragt werden.

Zuerst informieren

#### <span id="page-14-0"></span>**Produktinformation** (Fortsetzung)

Falls die obere Temperaturgrenze überschritten oder die untere Temperaturgrenze unterschritten ist, ist die Außeneinheit außer Betrieb. An der Wärmepumpenregelung erhalten Sie hierfür eine Meldung. Um den Wärmebedarf zur Raumbeheizung und Warmwasserbereitung auch außerhalb des angegebenen Temperaturbereichs zu decken, schaltet die Wärmepumpenregelung bei Bedarf automatisch den Heizwasser-Durchlauferhitzer ein.

Falls die Außentemperatur wieder innerhalb der Temperaturgrenzen liegt, ist die Wärmepumpe automatisch wieder betriebsbereit.

#### **Schutzbereich**

Ihre Außeneinheit enthält leicht entflammbares Kältemittel der Sicherheitsgruppe A3 gemäß ISO 817 und ANSI/ASHRAE Standard 34.

In unmittelbarer Umgebung der Außeneinheit ist ein Schutzbereich definiert. In diesem gelten besondere Anforderungen: Siehe Seite [10.](#page-9-0)

## **Service-Link**

Service-Link bietet Ihnen eine digitale, internetbasierte Unterstützung, in der automatisch ausgewählte Informationen, an die Viessmann Service-Zentrale übermittelt werden, z. B. Betriebsdaten der Anlage oder Störungsmeldungen. Die Datenschutzinformationen können Sie unter "viessmann.com/servicelink" abrufen.

Mit Service-Link wird eine Datenübertragung für eine Laufzeit von 5 Jahren ab Installation des Geräts gewährleistet. Eine anschließende Verwendung von Service-Link bleibt vorbehalten.

#### **Low Power-Funk**

Low Power-Funk ist eine drahtlose Verbindung zur Übertragung von Daten.

Ihr Fachbetrieb kann Ihren Wärmeerzeuger mit Viessmann Zubehör über Low Power-Funk verbinden.

#### **Lizenzinformationen**

Dieses Produkt enthält Fremdsoftware einschließlich Software von Drittkomponenten ("Third-party Components"). Sie sind unter Einhaltung der jeweiligen Lizenzbedingungen zur Nutzung dieser Fremdsoftware berechtigt.

- Lizenzinformationen für die Bedieneinheit: Siehe Seite [47](#page-46-0).
- Lizenzinformationen für Drittkomponenten: Siehe Seite [47](#page-46-0).
- Lizenzinformationen für das integrierte Kommunikationsmodul TCU300: Siehe Seite [49](#page-48-0).

## **Erstinbetriebnahme**

Die Erstinbetriebnahme und Anpassung der Wärmepumpenregelung an die örtlichen und baulichen Gegebenheiten sowie die Einweisung in die Bedienung müssen von Ihrem Fachbetrieb vorgenommen werden.

#### *Hinweis*

*In dieser Bedienungsanleitung werden auch Funktionen beschrieben, die nur bei einigen Wärmepumpentypen oder mit Zubehör möglich sind. Diese Funktionen sind nicht gesondert gekennzeichnet.*

*Bei Fragen zum Funktionsumfang und Zubehör Ihrer Wärmepumpe und Ihrer Heizungsanlage wenden Sie sich an Ihren Fachbetrieb.*

## <span id="page-15-0"></span>**Ihre Anlage ist voreingestellt**

Ihre Wärmepumpe ist werkseitig voreingestellt und somit betriebsbereit:

#### **Raumbeheizung/Raumkühlung**

- Ihre Räume werden von **06:00 bis 22:00 Uhr** auf 20 °C "Raumtemperatur-Sollwert" beheizt (normale Raumtemperatur).
- Falls ein separater Pufferspeicher vorhanden ist, wird dieser Pufferspeicher beheizt.

#### **Warmwasserbereitung**

- Das Warmwasser wird an allen Tagen von 05:30 bis **22:00 Uhr** auf 50 °C "Warmwassertemperatur-**Sollwert"** erwärmt.
- Eine gegebenenfalls vorhandene Zirkulationspumpe ist ausgeschaltet.
- Der in der Inneneinheit eingebaute Heizwasser-Durchlauferhitzer kann bei Bedarf zur Trinkwassererwärmung eingeschaltet werden.

#### **Frostschutz**

■ Der Frostschutz Ihrer Wärmepumpe, des Warmwasser-Speichers und eines gegebenenfalls vorhandenen separaten Pufferspeichers ist gewährleistet. *Hinweis*

*Bei Außentemperaturen unter –20 °C und bei einer Störung an der Wärmepumpe wird nur der in der Inneneinheit eingebaute Heizwasser-Durchlauferhitzer zum Frostschutz der Anlage eingeschaltet.*

## **Tipps zum Energiesparen**

#### **Energie einsparen bei Raumbeheizung**

- Überheizen Sie die Räume nicht. Jedes Grad Raumtemperatur weniger spart bis zu 6 % Heizkosten. Stellen Sie Ihre normale Raumtemperatur (**..Raumtemperatur-Sollwert"**) nicht höher ein als 20 °C: Siehe Seite [29](#page-28-0).
- Beheizen Sie Ihre Räume nachts oder bei regelmäßiger Abwesenheit mit der reduzierten Raumtemperatur (nicht sinnvoll für Fußbodenheizung). Stellen Sie hierfür das Zeitprogramm für die Raumbeheizung ein (**..Zeitprogramm**"): Siehe Seite [30](#page-29-0).
- Stellen Sie die Heizkennlinie so ein, dass Ihre Räume das ganze Jahr über mit Ihrer Wohlfühltemperatur beheizt werden: Siehe Seite [31](#page-30-0).
- Um nicht benötigte Funktionen auszuschalten (z. B. Raumbeheizung im Sommer), stellen Sie das Betriebsprogramm "Abschaltbetrieb" für die entsprechenden Heizkreise ein: Siehe Seite [29](#page-28-0).
- Falls Sie verreisen, stellen Sie das "Ferienpro**gramm"** ein: Siehe Seite [33](#page-32-0). Für die Dauer Ihrer Abwesenheit wird die Raumtemperatur reduziert und die Warmwasserbereitung ausgeschaltet.

## **Winter-/Sommerzeitumstellung**

■ Die Umstellung erfolgt automatisch.

#### **Datum und Uhrzeit**

■ Datum und Uhrzeit hat Ihr Fachbetrieb eingestellt.

Sie können die Einstellungen jederzeit individuell nach Ihren Wünschen ändern.

#### *Stromausfall*

*Bei Stromausfall bleiben alle Einstellungen erhalten.*

### **Energie einsparen bei Warmwasserbereitung**

- Heizen Sie das Warmwasser nachts oder bei regelmäßiger Abwesenheit auf eine niedrigere Temperatur auf. Stellen Sie hierfür das Zeitprogramm für die Warmwasserbereitung ein: Siehe Seite [35.](#page-34-0)
- Schalten Sie die Warmwasserzirkulation nur in den Zeiträumen ein, in denen Sie regelmäßig Warmwasser zapfen. Stellen Sie hierfür das Zeitprogramm für die Zirkulationspumpe ein: Siehe Seite [36.](#page-35-0)

### **Stromüberschuss nutzen (Smart Grid)**

Nutzen Sie kostenlosen und kostengünstigen Stromüberschuss vom Energieversorgungsunternehmen für Ihre Heizungsanlage.

Zur Nutzung dieser Funktion wenden Sie sich an Ihren Fachbetrieb.

## <span id="page-16-0"></span>**Tipps für mehr Komfort**

#### **Mehr Behaglichkeit in Ihren Räumen**

- Stellen Sie Ihre Wohlfühltemperatur ein: Siehe Seite [29](#page-28-0).
- Stellen Sie das Zeitprogramm für Ihre Heiz-/Kühlkreise so ein, dass Ihre Wohlfühltemperatur automatisch erreicht ist, falls Sie anwesend sind: Siehe Seite [30](#page-29-0).
- Stellen Sie die Heizkennlinie so ein, dass Ihre Räume das ganze Jahr über mit Ihrer Wohlfühltemperatur beheizt werden: Siehe Seite [31](#page-30-0).
- Falls Sie kurzfristig eine verlängerte Heiz-/Kühlphase benötigen, stellen Sie die Funktion "Einmal Zeit**phase verlängern"** ein: Siehe Seite [31.](#page-30-0) Beispiel:

Spät abends ist durch das Zeitprogramm reduzierte Raumtemperatur eingestellt. Ihr Besuch bleibt länger.

■ Falls Sie längere Zeit als üblich in der Wohnung anwesend sind, stellen Sie die Funktion "Ferien zu **Hause"** ein: Siehe Seite [32.](#page-31-0) Beispiel:

Sie sind an einem Feiertag ganztags zu Hause oder Ihre Kinder haben Schulferien.

### **Geräuschreduzierter Betrieb**

Reduzieren Sie den Geräuschpegel Ihrer Luft/Wasser-Wärmepumpe, z. B. nachts.

#### **Bedarfsgerechte Warmwasserbereitung**

■ Stellen Sie das Zeitprogramm für die Warmwasserbereitung so ein, dass Ihren Gewohnheiten entsprechend immer ausreichend Warmwasser zur Verfügung steht: Siehe Seite [35.](#page-34-0) Beispiel:

Sie benötigen morgens mehr Warmwasser als tagsüber.

- Stellen Sie das Zeitprogramm für die Zirkulationspumpe so ein, dass in Zeiten häufiger Warmwasserentnahme an Ihren Wasserhähnen sofort Warmwasser zur Verfügung steht: Siehe Seite [36](#page-35-0).
- Falls Sie kurzfristig eine höhere Warmwassertemperatur benötigen, stellen Sie die "Einmalige Warmwasserbereitung außerhalb des Zeitprogramms" ein: Siehe Seite [36](#page-35-0).

Stellen Sie hierfür das Zeitprogramm für den geräuschreduzierten Betrieb ein: Siehe Seite [39](#page-38-0).

### <span id="page-17-0"></span>**Grundlagen der Bedienung**

Alle Einstellungen an Ihrer Anlage können Sie über die Bedieneinheit und die ViCare App vornehmen.

#### **Bedienung über Touchdisplay**

Die Bedieneinheit ist mit einem 7-Zoll Farb-Touchdisplay ausgestattet. Tippen Sie für Einstellungen und Abfragen auf die vorgesehenen Schaltflächen.

#### **Bedienung über ViCare App**

Die ViCare App ermöglicht Ihnen, Ihre Anlage über ein mobiles Endgerät zu bedienen, z. B. Smartphone.

#### **Statusanzeige durch Lightguide**

Abhängig vom Wärmeerzeuger wird während des Betriebs am unteren oder oberen Rand der Bedieneinheit ein Leuchtstreifen (Lightguide) angezeigt.

Bedeutung der Anzeige:

- Lightguide pulsiert langsam: Display befindet sich im Standby.
- Lightguide leuchtet dauernd: Sie bedienen die Regelung. Jeder Eingabevorgang wird durch kurzes Blinken des Lightguides bestätigt.
- Lightguide blinkt schnell: An der Anlage liegt eine Störung vor.

#### **Anzeigen im Display**

#### **Standby-Anzeige**

Nach längerer Bedienpause wechselt die Anzeige zuerst in die **Standby-Anzeige**.

#### **Grundanzeigen**

In den Grundanzeigen stehen Ihnen die wichtigsten Einstellungen und Abfragen zur Verfügung.

Mit <  $\blacktriangleright$  können Sie zwischen folgenden Grundanzeigen wählen:

- Raumklima
- Warmwasser

#### **Homescreen**

Nach dem Einschalten der Regelung wird der Homescreen angezeigt.

Im Auslieferungszustand wird als Homescreen die Grundanzeige "Raumklima" angezeigt. Sie können als Homescreen eine andere Grundanzeige festlegen: Siehe Seite [44.](#page-43-0)

Verfügbare Funktionen sind abhängig von der Anlagenausstattung, z. B. mit/ohne ViCare Komponenten zur Einzelraumregelung.

Prüfen Sie zur Bedienung mit der ViCare App folgende Systemvoraussetzungen:

- WLAN-Verbindung vom Router zur Regelung mit Internetzugang
- Smartphone oder Tablet mit Betriebssystem: – iOS
	- Android

Weitere Informationen für die Nutzung der ViCare App: Siehe **[www.vicare.info](http://www.vicare.info)**.

#### *Hinweis*

*Sie können den Lightguide ausschalten: Siehe Seite [42](#page-41-0).*

## ■ Energiecockpit

leuchtung ausgeschaltet.

- Favoriten
- Systemübersicht

Weitere Informationen zu den Grundanzeigen: Siehe ab Seite [26](#page-25-0).

Nach einigen weiteren Minuten wird die Displaybe-

So rufen Sie den Homescreen auf:

- Standby-Anzeige ist aktiv: Tippen Sie irgendwo auf das Display.
- Sie befinden sich im "**Hauptmenü"**:
	- Tippen Sie auf  $\bigtriangleup$ .

**18**

### <span id="page-18-0"></span>**Anzeigen im Display** (Fortsetzung)

#### *Hinweis*

*Sie können die Bedienung für den Homescreen sperren: Siehe Seite [41.](#page-40-0) In diesem Fall können Sie weder im Homescreen noch im Hauptmenü Einstellungen vornehmen. "Bedienung gesperrt" wird angezeigt.*

## **Schaltflächen und Symbole**

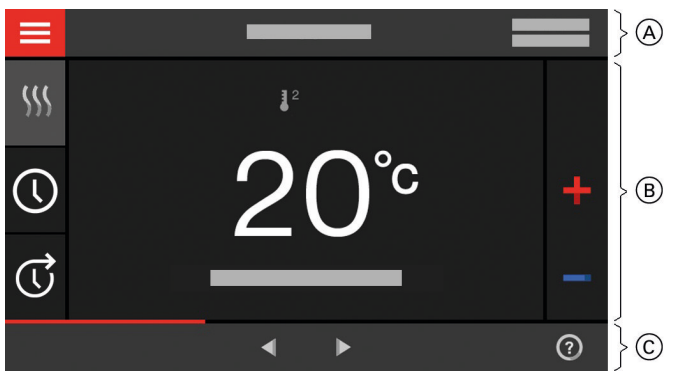

#### *Abb. 6*

- A Menüzeile
- B Funktionsbereich
- C Navigationsbereich

### **Schaltflächen und Symbole in der Menüzeile** A

 $\equiv$  Sie rufen das "Hauptmenü" auf.

**"Heizkreis ..."** oder **"Heiz-/Kühlkreis ..."** Sie wählen den Heizkreis oder den Heiz-/Kühlkreis.

#### *Hinweis*

*Die Auswahl ist nur vorhanden, falls Ihre Anlage über mehrere Heizkreise oder Heiz-/Kühlkreise verfügt.*

#### **System-Daten:**

- Datum
- Uhrzeit

#### **Schnittstellen:**

? Keine Datenübertragung \* Keine WLAN-Verbindung

### **Schaltflächen und Symbole im Funktionsbereich (B)**

Schaltflächen in den Grundanzeigen: Siehe ab Seite [26.](#page-25-0)

#### *Hinweis*

*Die Symbole erscheinen nicht ständig, sondern abhängig von der Anlagenausführung und vom Betriebszustand.*

- →  $\Leftrightarrow$  Verbindungsaufbau
- Kommunikationsfehler
- WLAN-Verbindung ist aktiv: Sehr geringe Empfangsqualität
- WLAN-Verbindung ist aktiv: Geringe Empfangs-Ŵ, qualität
- ଛ WLAN-Verbindung ist aktiv: Mittlere Empfangsqualität
- WLAN-Verbindung ist aktiv: Hohe Empfangsqua-ぞ lität

#### **Symbole**

- 阑 Frostschutz ist aktiv.
- Zeitprogramm einstellen/umstellen  $\odot$
- Einmal Zeitphase verlängern ർ
- 68 %) Raumbeheizung mit reduzierter Raumtemperatur
- 6 W) Raumbeheizung mit normaler Raumtemperatur
- 6 W) Raumbeheizung mit Komfort-Raumtemperatur
- **GR**<sup>\*</sup>) Raumkühlung mit reduzierter Raumtemperatur
- **A**<sup>\*</sup>) Raumkühlung mit normaler Raumtemperatur

## <span id="page-19-0"></span>**Schaltflächen und Symbole** (Fortsetzung)

#### **a**<sup>3</sup>) Raumkühlung mit Komfort-Raumtemperatur

- Ferienprogramm ist eingeschaltet. Ŵ.
- 록 Ferien zu Hause ist eingeschaltet.
- Raumkühlung ist aktiv. ₩
- **SS** Raumbeheizung ist aktiv.

Betriebsprogramme für Raumbeheizung, Raumkühlung, Warmwasserbereitung: Siehe Seite [21](#page-20-0).

- Abschaltbetrieb des jeweiligen Heiz-/Kühlkreises
- **W** Heizen

### **\*\*** Kühlen

► Warmwasserbereitung

#### **Meldungen**: Siehe Seite [51](#page-50-0).

- **"Status"**
- **"Warnungen"**
- "Informationen"
- **"Störungen"**
- **"Wartungen"**
- **Schaltflächen und Symbole im Navigationsbereich** C
- Sie gelangen zurück zum Homescreen.
- ᠲ Sie gelangen im Menü einen Schritt zurück. Oder
	- Sie brechen eine begonnene Einstellung ab.
- ぞ WLAN ist ausgeschaltet: Siehe Seite [44.](#page-43-0)
- Sie bestätigen eine Änderung.
- $\frac{1}{\sqrt{2}}$ Sie ändern im Menü.
- Sie rufen einen Hilfetext auf.
- $\tilde{\blacktriangle}$ Sie rufen Meldungen auf.
- Sie rufen den gewünschten Zeitraum für die Energiebilanz auf.
- Weitere Informationen: Siehe Seite [27.](#page-26-0) Sie blättern im Menü. Oder Sie wechseln zu weiteren Grundanzeigen, z. B. zur "Systemübersicht".

## **Übersicht über das "Hauptmenü"**

Im "Hauptmenü" können Sie alle Einstellungen aus dem Funktionsumfang der Regelung vornehmen und abfragen.

So rufen Sie das "Hauptmenü" auf:

- Displayschoner ist aktiv: Tippen Sie irgendwo auf das Display und dann auf . ■ Sie befinden sich im Homescreen:
- Tippen Sie auf  $\equiv$
- Sie befinden sich irgendwo im Menü: Tippen Sie auf  $\triangle$  und anschließend auf  $\equiv$ .

### Zur Verfügung stehende Menüs im "Hauptmenü"

**"Ein-/Ausschalten"**

Schalten Sie die Wärmepumpe aus und ein: Siehe Seite [53](#page-52-0).

- **"Puffer Modus"**  $\blacksquare$ 
	- Schalten Sie den Pufferspeicher in den **..Heizbetrieb"** oder **"Kühlbetrieb"**: Siehe Seite [30.](#page-29-0)

### **"Raumklima"**

Für weitere Einstellungen zur Raumbeheizung/ Raumkühlung, z. B. Temperatur-Sollwerte Weitere Informationen: Siehe Seite [29](#page-28-0).

#### *Hinweis*

*Falls im Navigationsbereich "DEMO" angezeigt wird, sind Raumbeheizung/-kühlung, Warmwasserbereitung und Frostschutz ausgeschaltet.*

#### **"Warmwasser"**

Für Einstellungen zur Warmwasserbereitung, z. B. **"Warmwassertemperatur-Sollwert"** Weitere Informationen: Siehe Seite [35](#page-34-0).

## **"Einstellungen"**

Z. B. die M Bildschirmeinstellung Weitere Informationen: Siehe Seite [41](#page-40-0).

## **"Informationen"**

Zur Abfrage von Betriebsdaten Weitere Informationen: Siehe Seite [47](#page-46-0).

## <span id="page-20-0"></span>**Übersicht über das "Hauptmenü"** (Fortsetzung)

- **"Ferienprogramm"** Energiesparfunktion "Ferienprogramm" Weitere Informationen: Siehe Seite [33](#page-32-0). **"Ferien zu Hause"** Funktion "Ferien zu Hause" Weitere Informationen: Siehe Seite [32](#page-31-0). **"Meldungslisten"** Zur Abfrage aller anstehenden Meldungen Weitere Informationen zu Meldungen: Siehe ab Seite [49](#page-48-0).
- **"Service" Nur** für die Fachkraft

## **"Erweitertes Menü"**

Zur Bearbeitung weiterer Einstellungen aus dem Funktionsumfang der Wärmepumpenregelungen, z. B. Notbetrieb Weitere Informationen: Siehe Seite [39](#page-38-0).

#### **"Prüfbetrieb"**

**Nur** für den Schornsteinfeger Nur in Verbindung mit einem externen Wärmeerzeuger Weitere Angaben: Siehe Seite [52](#page-51-0).

Die Menü-Übersicht finden Sie auf Seite [61.](#page-60-0)

## **Betriebsprogramm**

#### **Betriebsprogramme für Raumbeheizung, Raumkühlung und Warmwasserbereitung**

Die Betriebsprogramme für Raumbeheizung, Raumkühlung und Warmwasserbereitung können Sie getrennt voneinander einstellen.

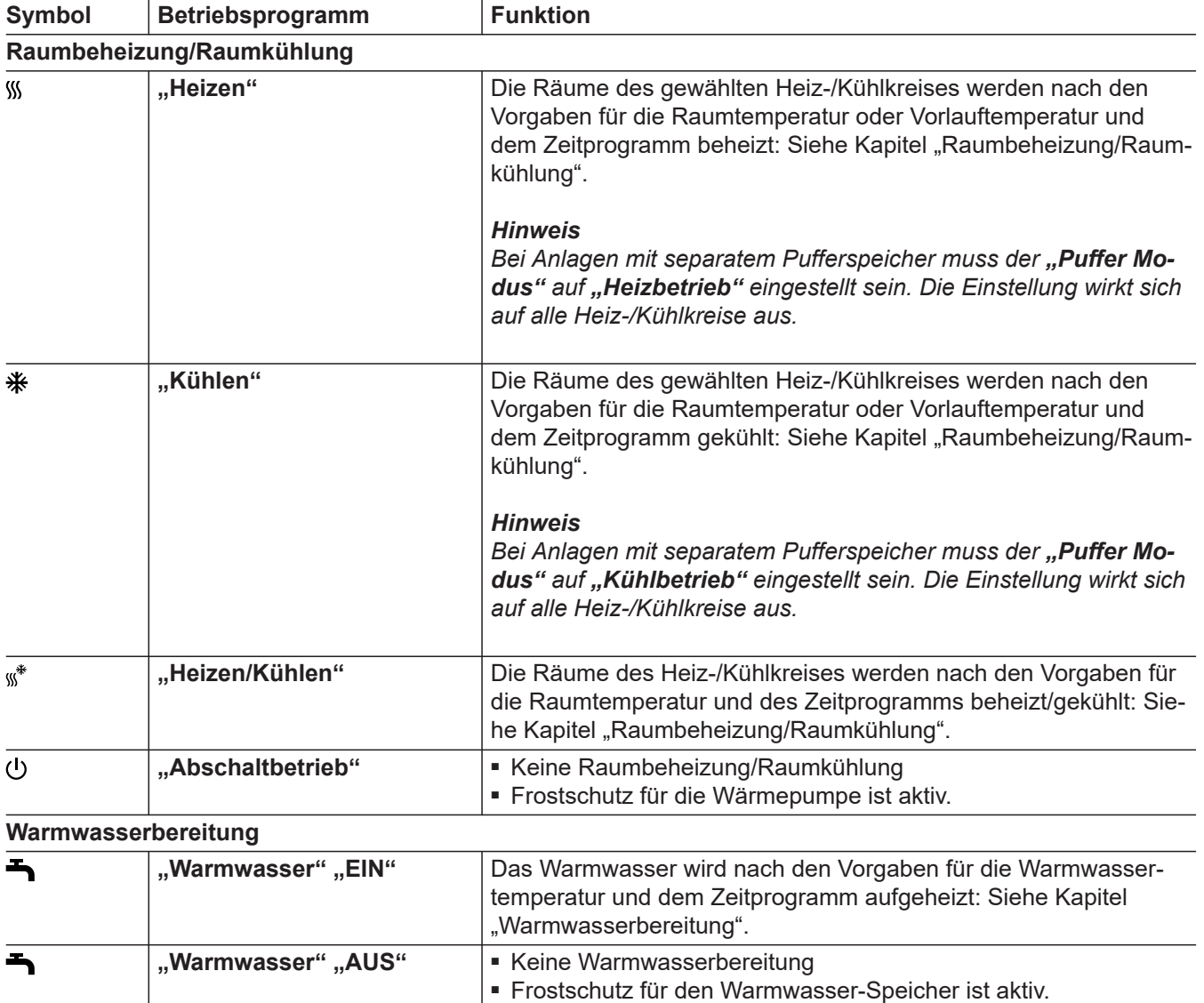

## <span id="page-21-0"></span>**Betriebsprogramm** (Fortsetzung)

#### **Betriebsprogramme zentral einstellen**

Sie können die Betriebsprogramme für die einzelnen Heiz-/Kühlkreise und für die Warmwasserbereitung getrennt voneinander einstellen.

#### **Tippen Sie auf folgende Schaltflächen:**

#### 1.  $\equiv$

- **2. "Ein-/Ausschalten"**
- **3.**  Sie möchten das Betriebsprogramm für einen Heiz-/Kühlkreis einstellen: Tippen Sie auf ←, für "Heizen", "Kühlen", "Heizen/Kühlen" oder "Abschaltbetrieb".
	- Sie möchten das Betriebsprogramm für die Warmwasserbereitung einstellen: Tippen Sie auf ← für "EIN" oder "AUS".
	- Sie möchten die gesamte Anlage ein- oder ausschalten:

Tippen Sie auf ←<sub>→</sub> für "EIN" oder "AUS". Beachten Sie hierzu das Kapitel "Aus- und Einschalten".

#### **Besondere Betriebsprogramme und Funktionen**

#### ■ **"Estrichtrocknung"**

Diese Funktion schaltet Ihr Fachbetrieb ein. Ihr Estrich wird nach einem fest vorgegebenen Zeitprogramm (Temperatur-Zeit-Profil) baustoffgerecht getrocknet. Ihre Einstellungen für die Raumbeheizung sind für die Dauer der Estrichtrocknung (max. 32 Tage) ohne Wirkung. Die Warmwasserbereitung ist ausgeschaltet. Die Funktion "Estrichtrocknung" kann Ihr Fachbetrieb ändern oder ausschalten.

- **"Ferienprogramm"**: Siehe Seite [33](#page-32-0).
- **"Ferien zu Hause"**: Siehe Seite [32](#page-31-0).

#### *Hinweis*

*Die besonderen Betriebsprogramme und Funktionen werden im Wechsel mit der Raumtemperatur oder Vorlauftemperatur der Wärmepumpe angezeigt. Im Hauptmenü können Sie unter "Informationen" das eingestellte Betriebsprogramm abfragen: Siehe Seite [47](#page-46-0).*

#### **Vorgehensweise zur Einstellung eines Zeitprogramms**

Im Folgenden wird die Vorgehensweise für die Einstellung eines Zeitprogramms erläutert. Besonderheiten der einzelnen Zeitprogramme finden Sie in den jeweiligen Kapiteln.

Für folgende Funktionen können Sie ein Zeitprogramm einstellen:

- Raumbeheizung/Raumkühlung: Siehe Seite [29](#page-28-0).
- Warmwasserbereitung: Siehe Seite [35](#page-34-0).
- Zirkulationspumpe für Warmwasser: Siehe Seite [36.](#page-35-0)
- Geräuschreduzierter Betrieb: Siehe Seite [39](#page-38-0).
- Betriebsprogramme für Heiz-/Kühlkreise: Siehe Seite [29.](#page-28-0)
- Betriebsprogramme für Warmwasserbereitung: Siehe Seite [35](#page-34-0).

#### <span id="page-22-0"></span>**Zeitprogramme und Zeitphasen**

In den Zeitprogrammen geben Sie an, wie sich Ihre Wärmepumpe zu welchem Zeitpunkt verhalten soll. Dafür teilen Sie den Tag in Abschnitte ein, sogenannte **Zeitphasen**. Innerhalb und außerhalb dieser Zeitphasen verhält sich die Anlage unterschiedlich, gemäß folgender Tabelle.

#### **Für folgende Funktionen können Sie ein Zeitprogramm einstellen:**

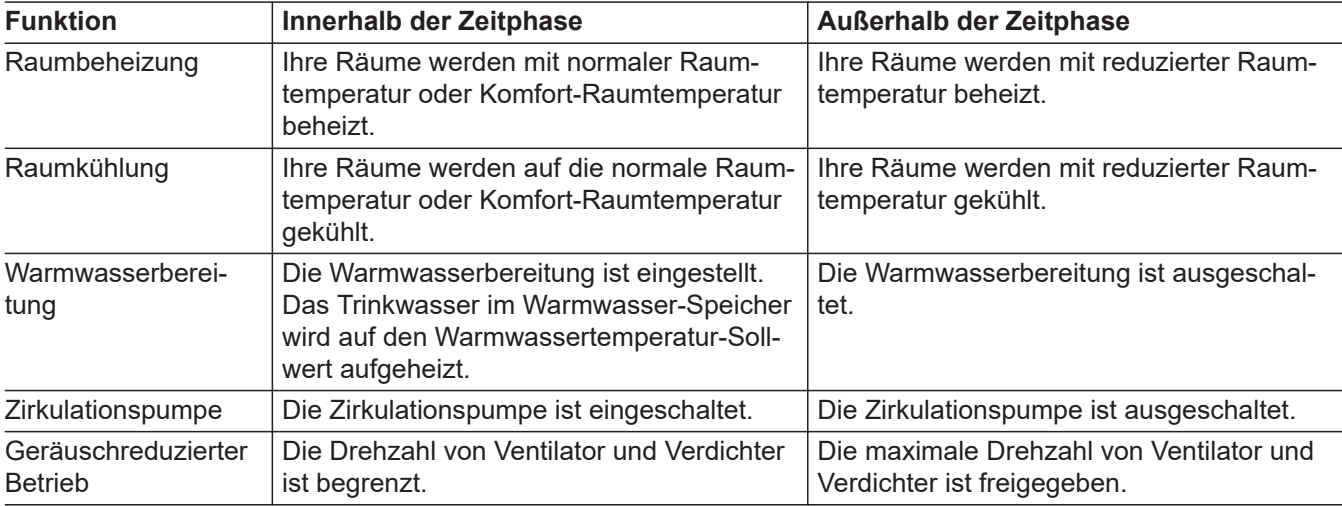

- Die Zeitprogramme können Sie **individuell** einstellen, für jeden Wochentag gleich oder unterschiedlich.
- Im Hauptmenü können Sie unter **(i)** "Informatio**nen"** die Zeitprogramme abfragen: Siehe ab Seite [47](#page-46-0).

#### **Zeitphasen einstellen**

Erläuterung der Vorgehensweise am Beispiel Raumbeheizung für den Heiz-/Kühlkreis 1.

Sie können in jedem "Zeitprogramm" bis zu 4 Zeitphasen einstellen.

Für jede Zeitphase stellen Sie den Startzeitpunkt **"Beginn"** und den Endzeitpunkt "Ende" ein.

#### **Beispiel:**

"Zeitprogramm" für den Wochentag "Montag" für Heiz-/Kühlkreis 1

- Zeitphase 1:
- 06:45 bis 12:00 Uhr mit normaler Raumtemperatur
- Zeitphase 2:

15:00 bis 20:00 Uhr mit Komfort-Raumtemperatur Zwischen diesen Zeitphasen erfolgt Raumbeheizung mit reduzierter Temperatur.

#### **Tippen Sie auf folgende Schaltflächen:**

- 1. **.Heiz-/Kühlkreis 1 "** vin der Menüzeile
- **2.**  $\odot$
- **03. "Mo"**

### $4. *•*$

- 5.  $\bigwedge\bigvee$  für "Beginn" und "Ende" der Zeitphase 1. Der Balken im Zeitdiagramm wird angepasst.
- **6.**  $\Omega$ , **Normal**" um normale Raumtemperatur auszuwählen.
- 7. **+** um Zeitphase 2 hinzuzufügen.

## <span id="page-23-0"></span> **Vorgehensweise zur Einstellung eines…** (Fortsetzung)

8.  $\bigwedge$  für "Beginn" und "Ende" der Zeitphase 2.

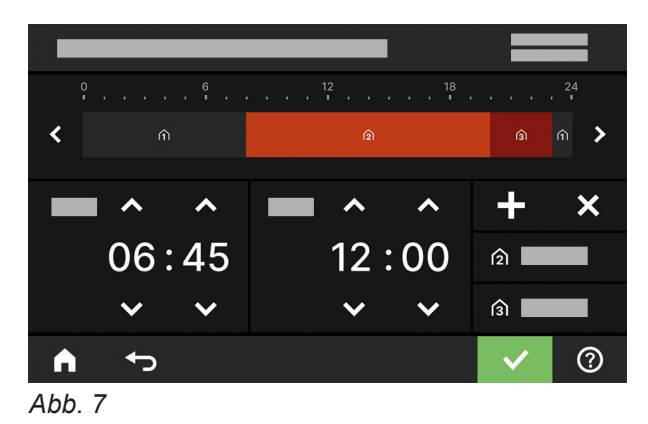

Die Balken im Zeitdiagramm werden angepasst.

## **Zeitprogramm auf andere Wochentage kopieren**

Erläuterung der Vorgehensweise am Beispiel Raumbeheizung für den Heiz-/Kühlkreis 1.

#### **Beispiel:**

Sie möchten das "Zeitprogramm" für "Montag" auf "Donnerstag" und "Freitag" übertragen.

**Tippen Sie auf folgende Schaltflächen:**

- 1. "Heiz-/Kühlkreis 1 "V in der Menüzeile
- **2.**  $\circledcirc$

### **Zeitphasen ändern**

Erläuterung der Vorgehensweise am Beispiel Raumbeheizung für den Heiz-/Kühlkreis 1.

## **Beispiel:**

Sie möchten für den Wochentag "Montag" den Startzeitpunkt "Beginn" für die Zeitphase 2 auf 19:00 Uhr ändern.

## **Tippen Sie auf folgende Schaltflächen:**

- 1. "Heiz-/Kühlkreis 1" V in der Menüzeile
- **2.**  $\odot$
- **3. "Mo"**

## **Zeitphasen löschen**

Erläuterung der Vorgehensweise am Beispiel Raumbeheizung für den Heiz-/Kühlkreis 1.

- **9.**  $\hat{a}$ , **Komfort**" um Komfort-Raumtemperatur zu wählen.
- 10.  $\checkmark$  zur Bestätigung
- 11. **A** um das "Zeitprogramm" zu verlassen.

- **3. "Mo"**
- **4.**
- **5. "Do"**, **"Fr"**
- **6.** zur Bestätigung
- **7.** um das Zeitprogramm zu verlassen.
- **4.**
- **5.** für Zeitphase 2
- **6.** für Startzeitpunkt der Zeitphase 2. Der Balken im Zeitdiagramm wird angepasst.
- **7.**  $\hat{p}$ , Normal" für normale Raumtemperatur oder
	- **6 Komfort**" für Komfort-Raumtemperatur
- **8.** zur Bestätigung
- **9.** um das Zeitprogramm zu verlassen.
- **Beispiel:**

Sie möchten für **Montag** die Zeitphase 2 löschen.

6198223

6198223

## **Vorgehensweise zur Einstellung eines…** (Fortsetzung)

#### **Tippen Sie auf folgende Schaltflächen:**

- 1. "Heiz-/Kühlkreis 1" V in der Menüzeile
- **2.**  $\odot$
- **3. "Mo"** für den gewünschten Tag
- **4.**
- **5.** für Zeitphase 2
- **6.**  $\times$  um die Zeitphase zu löschen.
- **7.** zur Bestätigung
- **8.** um das Zeitprogramm zu verlassen.

## <span id="page-25-0"></span>**Grundanzeige "Raumklima"**

In der Grundanzeige "Raumklima" können Sie die am häufigsten benutzten Einstellungen für Raumbeheizung und Raumkühlung vornehmen und abfragen:

- Sie erhöhen den Wert für die Raumtemperatur.
- Sie verringern den Wert für die Raumtemperatur.
- Sie stellen für einen Heiz-/Kühlkreis das Betriebsprogramm "Heizen" ein.
- $*$  **Sie stellen für einen Heiz-/Kühlkreis das Betriebs**programm "Kühlen" ein.

## **Grundanzeige "Warmwasser"**

In der Grundanzeige "Warmwasser" können Sie die am häufigsten benutzten Einstellungen für die Warmwasserbereitung vornehmen und abfragen:

- Sie erhöhen den Wert für die Warmwassertemperatur.
- Sie verringern den Wert für die Warmwassertemperatur.

## **Grundanzeige "Energiecockpit"**

Im "Energiecockpit" erhalten Sie anschaulich Informationen zur energetischen Situation Ihrer Wärmepumpe.

Die in der Anlage vorhandenen Komponenten werden grafisch dargestellt. Einige Informationen zu den Komponenten werden ebenfalls in der Grundanzeige dargestellt. Für weitere Informationen tippen Sie auf die jeweils dargestellte Komponente.

Verfügbare Schaltflächen und Symbole sind abhängig von der Anlagenausführung.

Falls Sie das Energiecockpit zum ersten Mal aufrufen, wird eine Meldung angezeigt.

- Mit v bestätigen Sie die Meldung. Das Energiecockpit wird angezeigt. Die Meldung wird beim erneuten Aufrufen des Energiecockpits nicht wieder angezeigt.
- Mit "Abbrechen" wird die Meldung geschlossen. Das Energiecockpit wird angezeigt. Die Meldung erscheint beim nächsten Aufrufen des Energiecockpits erneut.
- Sie stellen für einen Heiz-/Kühlkreis das Betriebs- $\ddot{*}$ programm "Heizen/Kühlen" ein.
- ಥ Sie schalten die Funktion "Einmal Zeitphase ver**längern"** ein oder aus.
- Sie rufen das **"Zeitprogramm"** für Raumbeheizung/Raumkühlung auf.

Die angezeigte Temperatur ist der Raumtemperatur-Sollwert der aktuellen Zeitphase, z. B. 20 °C.

- (I) Sie stellen "Warmwasser" auf "EIN".
- (I) Sie stellen "Warmwasser" auf "AUS".
- Sie rufen das **"Zeitprogramm"** für die Warmwasserbereitung auf.
- 国 Sie schalten die einmalige Warmwasserbereitung ein oder aus.

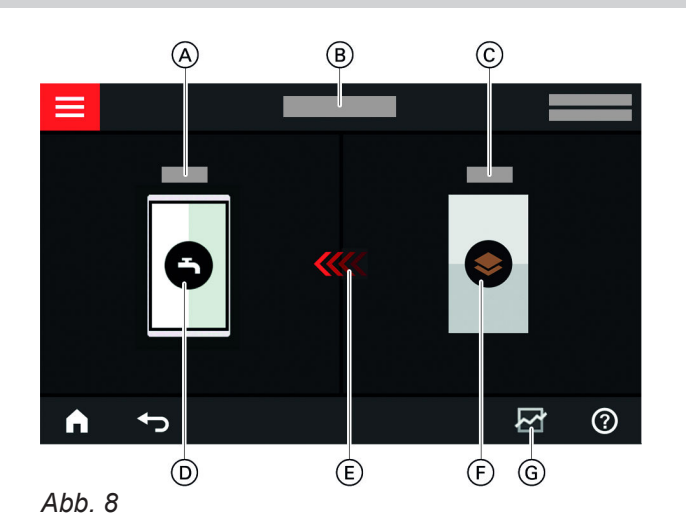

- A Warmwassertemperatur
- B Energiecockpit
- C Vorlauftemperatur der Wärmepumpe
- D Warmwasser-Speicher
- E Beheizung des Warmwasser-Speichers durch die Wärmepumpe ist aktiv.
- F Wärmepumpe Fragen Sie Betriebsdaten zur Wärmepumpe ab. Weitere Informationen: Siehe Kapitel "Betriebsdaten der Wärmepumpe abfragen".
- G Energiebilanz Fragen Sie den Stromverbrauch des Verdichters ab.

Weitere Informationen: Siehe Kapitel "Energiebilanz abfragen".

### <span id="page-26-0"></span>**Grundanzeige "Energiecockpit"** (Fortsetzung)

#### *Wärmepumpenkaskade*

*Falls Sie eine Wärmepumpenkaskade nutzen, können Sie die energetische Situation an jeder Wärmepumpe separat ablesen.*

#### **Betriebsdaten der Wärmepumpe abfragen**

In der Grundanzeige Energiecockpit finden Sie die Betriebsdaten zur Wärmepumpe.

#### **Tippen Sie auf folgende Schaltflächen:**

1.  $\blacktriangleleft$  für die Grundanzeige "Energiecockpit"

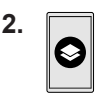

3. **AV** für gewünschte Abfrage

#### **Sie können folgende Betriebsdaten abfragen:**

- SCOP des Systems
	- Erzeugte thermische Energie
- Energieverbrauch
- SCOP für Heizen
	- Erzeugte thermische Energie
- Energieverbrauch
- SEER für Kühlen
	- Erzeugte thermische Energie
	- Energieverbrauch
- SCOP für Warmwasser
	- Erzeugte thermische Energie
	- Energieverbrauch
- Stromverbrauch Kältekreis
	- Stromverbrauch des aktuellen Monats
	- Stromverbrauch des letzten Monats
	- Stromverbrauch des aktuellen Jahres
	- Stromverbrauch des letzten Jahres
- Stromverbrauch elektrische Zusatzheizung (Heizwasser-Durchlauferhitzer)
	- Stromverbrauch des aktuellen Monats
	- Stromverbrauch des letzten Monats
	- Stromverbrauch des aktuellen Jahres
	- Stromverbrauch des letzten Jahres

#### *Hinweis*

*Die angezeigten Verbrauchswerte werden nicht mit Messinstrumenten ermittelt, sondern berechnet. Die Berechnung erfolgt unter Berücksichtigung der vorhandenen Anlagenkomponenten sowie des Nutzerverhaltens, z. B. Laufzeit und Auslastung.* 

*Bedingt durch anlagenspezifische Parameter (z. B. Aufstellhöhe) kann es zu Abweichungen zwischen den angezeigten berechneten Werten und den tatsächlichen Verbrauchswerten kommen.*

*Weitere Abweichungen sind durch saisonale Umweltbedingungen und weitere Faktoren möglich. Die Anzeige dient der Visualisierung der Mehr- oder Minderverbräuche in bestimmten Vergleichszeiträumen. Die Nutzung der angezeigten Verbrauchswerte als Abrechnungsgrundlage ist nicht gestattet.*

#### **Energiebilanz abfragen**

In der Energiebilanz können Sie den Stromverbrauch Ihrer Wärmepumpe oder des eingebauten Heizwasser-Durchlauferhitzers für einen wählbaren Zeitraum grafisch anzeigen.

#### **Tippen Sie auf folgende Schaltflächen:**

- 1.  $\blacktriangleleft$  für die Grundanzeige "Energiecockpit"
- **2.**

#### **Grundanzeige "Favoriten"**

In der Grundanzeige **"Favoriten"** können Sie Ihre favorisierten Menüs aufrufen.

Sie können maximal 12 Menüs zu den Favoriten hinzufügen. Diese Auswahl können Sie jederzeit ändern.

- **3.** Auswahl:
	- Stromverbrauch Kältekreis
	- Stromverbrauch elektrische Zusatzheizung (Heizwasser-Durchlauferhitzer)
- 4. Gewünschter Zeitraum  $\overline{M}$ :
	- Aktueller Monat
	- Letzter Monat
	- Aktuelles Jahr
	- Letztes Jahr

**Menüs als Favoriten kennzeichnen**

**Tippen Sie auf folgende Schaltflächen:**

1.  $\blacktriangleleft$  für die Grundanzeige "Favoriten"

## <span id="page-27-0"></span>**Grundanzeige "Favoriten"** (Fortsetzung)

- **2.** 
	- Die Liste der wählbaren Menüs wird angezeigt.
- **3.** bei allen gewünschten Menüs Die Auswahl wird mit **g** gekennzeichnet.

## **Grundanzeige "Systemübersicht"**

Je nach Anlagenausstattung und vorgenommenen Einstellungen können Sie in der Grundanzeige "Sys**temübersicht"** folgende aktuelle Anlagendaten abfragen:

- Anlagendruck
- Vorlauftemperatur der Wärmepumpe
- Außentemperatur
- Vorlauftemperatur Heiz-/Kühlkreis
- Warmwassertemperatur
- Status der Internetverbindung
- Service, Kontaktdaten des Fachbetriebs
- Open-Source-Lizenzen

**4.** zur Bestätigung

#### **Tippen Sie auf folgende Schaltflächen:**

- 1.  $\blacktriangleleft$  für die Grundanzeige "Systemübersicht"
- **2. Weitere Informationen abfragen:** für weitere Anlagendaten **Oder** 0<sub>=</sub> um das Menü "Informationen" aufzurufen.

#### *Hinweis*

*Detaillierte Abfragemöglichkeiten zu den einzelnen Anlagedaten finden Sie im Kapitel "Menü-Übersicht".*

> 6198223 6198223

Erläuterung der Vorgehensweise am Beispiel Heiz-/

**Tippen Sie auf folgende Schaltflächen:**

1.  $\blacktriangleleft$  für die Grundanzeige "Raumklima"

2. "Heiz-/Kühlkreis 1" V in der Menüzeile

3. Wählen Sie "Heiz-/Kühlkreis 3".

## <span id="page-28-0"></span>**Heiz-/Kühlkreis wählen**

Die Beheizung/Kühlung aller Räume kann auf mehrere Heiz-/Kühlkreise aufgeteilt sein, z. B. ein Heiz-/Kühlkreis für Ihre Wohnung und ein Heiz-/Kühlkreis für Ihr Büro.

In der Menüzeile werden werkseitig folgende Bezeichnungen verwendet: "Heiz-/Kühlkreis 1", "Heiz-/Kühl**kreis 2"** usw. Sie können diese Bezeichnungen ändern: Siehe Kapitel "Name für Heiz-/Kühlkreis eingeben".

- Falls Ihre Anlage mehrere Heiz-/Kühlkreise enthält, wählen Sie in der Grundanzeige "Raumklima" für alle Einstellungen zur Raumbeheizung/Raumkühlung zuerst den Heiz-/Kühlkreis, für den Sie eine Änderung vornehmen möchten.
- Falls nur ein Heiz-/Kühlkreis vorhanden ist, ist diese Auswahlmöglichkeit nicht vorhanden.

**Raumtemperatur für einen Heiz-/Kühlkreis einstellen**

Die normale Raumtemperatur ist die Temperatur, bei der Sie sich wohlfühlen. Ihre Räume werden immer dann auf diese Temperatur beheizt oder gekühlt, wenn im Zeitprogramm eine Zeitphase mit dem Temperaturniveau "Normal" aktiv ist.

Zeitprogramm für Raumbeheizung/Raumkühlung einstellen: Siehe Seite [30](#page-29-0).

#### **Werkseitige Einstellungen:**

#### **Raumbeheizung**

- Normale Raumtemperatur: 20 °C
- Reduzierte Raumtemperatur: 18 °C
- Komfort-Raumtemperatur: 22 °C

#### **Raumkühlung**

Kühlkreis 3 wählen.

- Normale Raumtemperatur: 25 °C
- Reduzierte Raumtemperatur: 27 °C
- Komfort-Raumtemperatur: 23 °C

#### *Hinweis*

- *■ Die Temperaturen für die Raumkühlung können nicht niedriger eingestellt werden als die Temperaturen für die Raumbeheizung.*
- *■ Die Temperaturen für die Raumbeheizung können nicht höher eingestellt werden als die Temperaturen für die Raumkühlung.*

#### **Temperaturniveaus für die Raumbeheizung/Raumkühlung einstellen**

#### **Tippen Sie auf folgende Schaltflächen:**

- 1.  $\blacktriangleleft$  für die Grundanzeige "Raumklima"
- **2.** für gewünschten Heiz-/Kühlkreis
- **3.**  $\div$  = für den gewünschten Wert des jeweiligen Temperaturniveaus:
	- $\cap$  "Reduziert"
	- $\bullet$   $\hat{p}$ <sub>1</sub>, Normal<sup>"</sup>
	- **A** "Komfort"
- **4.** zur Bestätigung

#### **Raumbeheizung/Raumkühlung ein- oder ausschalten (Betriebsprogramm)**

Erläuterung zu den Betriebsprogrammen: Siehe Seite [21.](#page-20-0)

### **Tippen Sie auf folgende Schaltflächen:**

- 1.  $\blacktriangleleft$  für die Grundanzeige "Raumklima"
- **2.** für gewünschten Heiz-/Kühlkreis

## <span id="page-29-0"></span> **Raumbeheizung/Raumkühlung ein- oder ausschalten…** (Fortsetzung)

- **3.** Wählen Sie das gewünschte Betriebsprogramm: Sie schalten die Raumbeheizung ein.
	- $*$  **Sie schalten die Raumkühlung ein.**
	- $\frac{1}{100}$  Sie schalten die Raumbeheizung/Raumkühlung ein.
	- Sie schalten den Abschaltbetrieb ein. Die Raumbeheizung und Raumkühlung werden ausgeschaltet.

## **Zeitprogramm für die Raumbeheizung/Raumkühlung**

In den Zeitprogrammen für Raumbeheizung und Raumkühlung stellen Sie ein, in welchen Zeitphasen Ihre Räume mit welchen Temperaturen beheizt oder gekühlt werden.

## **Zeitprogramm einstellen**

Werkseitige Einstellung: **Eine** Zeitphase von 06:00 bis 22:00 Uhr für alle Wochentage mit dem Temperaturniveau "Normal".

Stellen Sie ein Zeitprogramm für die Raumbeheizung oder Raumkühlung ein.

Erläuterung der Vorgehensweise am Beispiel Raumbeheizung für den Heiz-/Kühlkreis

## **Tippen Sie auf folgende Schaltflächen:**

- 1.  **für die Grundanzeige "Raumklima"**
- **2.** für gewünschten Heiz-/Kühlkreis
- $3. \circledcirc$
- **4.** Gewünschter Wochentag

#### **5.**

**6.** Je nach Änderungswunsch:

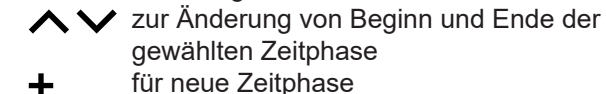

- gewählten Zeitphase für neue Zeitphase
- um eine Zeitphase zu löschen ×
- zur Auswahl der Zeitphase, falls mehrere 41 Zeitphasen eingestellt sind.

#### *Hinweis*

*Beachten Sie bei der Einstellung, dass Ihre Anlage einige Zeit benötigt, um die Räume auf die gewünschte Temperatur aufzuheizen.*

Weitere Vorgehensweise: Siehe Seite [22.](#page-21-0)

## **Raumbeheizung/Raumkühlung mit Pufferspeicher einstellen**

#### **Nur für Anlagen mit separatem Pufferspeicher**

Ein separater Heiz-/Kühlwasser-Pufferspeicher kann Ihre Heiz-/Kühlkreise entweder beheizen **oder** kühlen. Um Ihre Räume zu beheizen, müssen Sie die Raumbeheizung über diesen Heiz-/Kühlwasser-Pufferspeicher einstellen. Um Ihre Räume zu kühlen, müssen Sie die Raumkühlung über diesen Heiz-/Kühlwasser-Pufferspeicher einstellen.

#### *Hinweis*

- *■ Die Einstellung wirkt sich auf alle Heiz-/Kühlkreise aus. Daher ist gleichzeitige Raumbeheizung und Raumkühlung nicht möglich.*
- *■ Die Warmwasserbereitung ist unabhängig von der Einstellung.*

**Raumbeheizung für separaten Heiz-/Kühlwasser-Pufferspeicher einstellen**

- **1.**
- **2. "Puffer Modus"**
- **3. "Heizbetrieb"**

#### **Raumkühlung für separaten Heiz-/Kühlwasser-Pufferspeicher einstellen**

- 1.  $\equiv$
- **2. "Puffer Modus"**
- **3. "Kühlbetrieb"**

## **4.** zur Bestätigung

## <span id="page-30-0"></span>**Heizkennlinie einstellen**

Damit Ihre Räume bei jeder Außentemperatur optimal beheizt werden, können Sie "Niveau" und "Neigung" der Heizkennlinie anpassen. Dadurch beeinflussen Sie die Vorlauftemperatur der Wärmepumpe.

Werkseitige Einstellung: abhängig von der Anlagenausstattung

#### **Beispiel:**

Heizkennlinie mit Niveau "1,4" und Neigung "0"

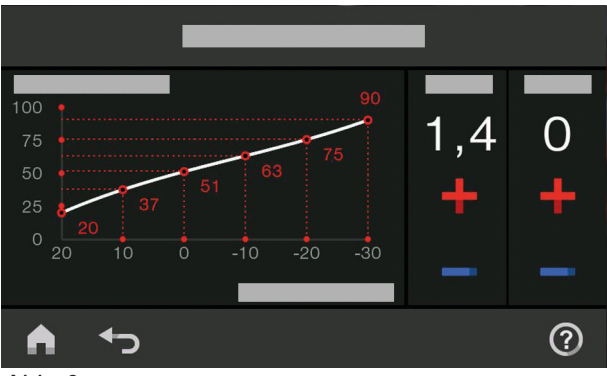

*Abb. 9*

#### **Tipps zur Einstellung der "Heizkennlinie"**

Erläuterung der Vorgehensweise am Beispiel von Heiz-/Kühlkreis 1.

#### **Tippen Sie auf folgende Schaltflächen:**

- 1.  $\equiv$
- **2. "Raumklima"**
- **3.** Gewünschter Heiz-/Kühlkreis, z. B. (6), Heiz-/Kühl**kreis 1"**
- 4.  $\angle$  "Heizkennlinie"
- **5.**  $\leftarrow$  = jeweils für den gewünschten Wert bei "Neigung" und "Niveau" Das angezeigte Diagramm zeigt Ihnen anschaulich die Veränderung der "Heizkennlinie".
- **6.** zur Bestätigung

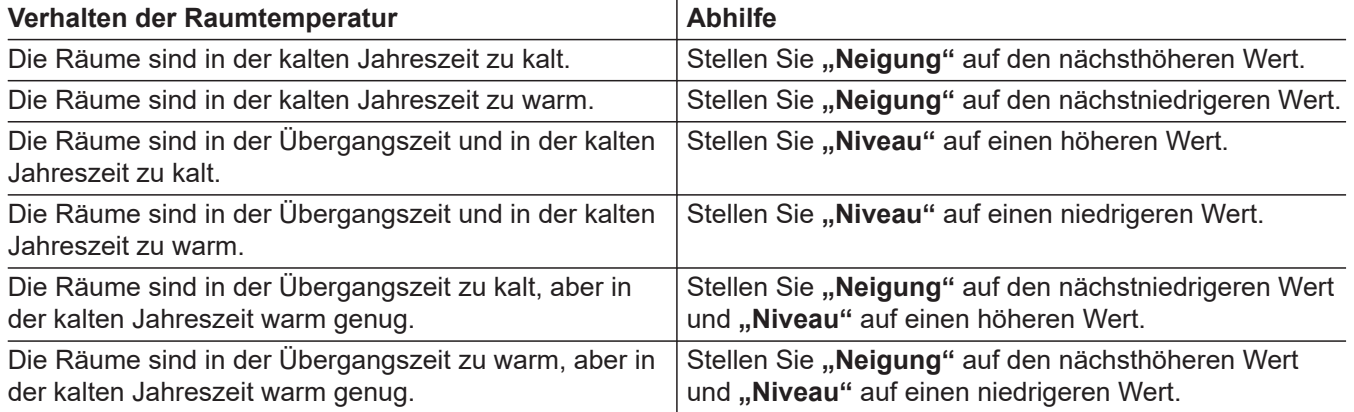

### **Raumtemperatur vorübergehend anpassen**

Falls Sie die Raumtemperatur vorübergehend anpassen möchten, stellen Sie die Funktion (d "Einmal Zeit**phase verlängern"** ein. Diese Funktion ist **unabhängig** vom Zeitprogramm für Raumbeheizung/Raumkühlung.

- Die Räume werden mit der Temperatur der zuletzt aktiven Zeitphase für normale Raumtemperatur oder Komfort-Raumtemperatur beheizt/gekühlt.
- Falls von Ihrem Fachbetrieb nicht anders eingestellt, wird **zuerst** das Warmwasser auf die eingestellte Warmwassertemperatur erwärmt, bevor Raumbeheizung/Raumkühlung erfolgt.
- Die Zirkulationspumpe (falls vorhanden) wird eingeschaltet.

#### <span id="page-31-0"></span> **Raumtemperatur vorübergehend anpassen** (Fortsetzung)

### **"Einmal Zeitphase verlängern" einschalten**

#### **Tippen Sie auf folgende Schaltflächen:**

**1.** für gewünschten Heiz-/Kühlkreis

#### **"Einmal Zeitphase verlängern" ausschalten**

Die Funktion endet automatisch beim Umschalten auf die nächste Zeitphase für normale Raumtemperatur oder Komfort-Raumtemperatur.

#### **Um "Einmal Zeitphase verlängern" vorzeitig zu beenden, tippen Sie auf folgende Schaltflächen:**

**1.** für gewünschten Heiz-/Kühlkreis

### **Raumtemperatur bei verlängerter Anwesenheit anpassen**

Falls Sie für einen oder mehrere Tage ständig anwesend sind und das Zeitprogramm nicht ändern wollen, wählen Sie die Funktion "Ferien zu Hause" **E**<sub>r</sub>, z. B. an Feiertagen oder wenn die Kinder Schulferien haben.

Die Funktion **"Ferien zu Hause"** hat folgende Auswirkungen:

- Die Raumtemperatur in den Zeiträumen zwischen den eingestellten Zeitphasen wird auf den Sollwert der ersten Zeitphase des Tags angehoben: Von reduzierter Raumtemperatur auf normale Raumtemperatur oder Komfort-Raumtemperatur
- Falls vor 00:00 Uhr keine Zeitphase aktiv ist, werden Ihre Räume bis zur nächsten aktiven Zeitphase mit der reduzierten Raumtemperatur beheizt/gekühlt.

**2.** 

Die Temperatur der zuletzt aktiven Zeitphase für normale Raumtemperatur oder Komfort-Raumtemperatur wird eingestellt.

**2.** 

- Warmwasserbereitung ist aktiv.
- Die Funktion "**Ferien zu Hause"** beginnt und endet gemäß den eingestellten Zeiten für Startdatum und Enddatum.

#### *Hinweis*

- *Solange die Funktion "Ferien zu Hause"* einge*schaltet ist, werden in der Grundanzeige "Ferien zu Hause" und das eingestellte Startdatum und Enddatum angezeigt.*
- Falls bei der Erstinbetriebnahme von Ihrem Fachbe*trieb "Einfamilienhaus" eingestellt wurde, wird die Funktion für alle Heiz-/Kühlkreise übernommen.*

#### **Beispiel:**

Für die Wochentage Montag und Dienstag sind jeweils 2 Zeitphasen eingestellt.

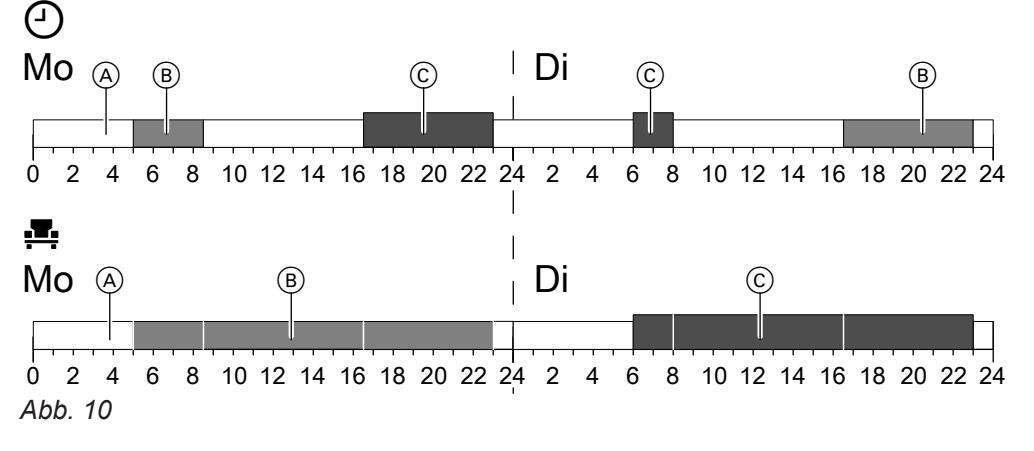

- Temperaturniveaus gemäß dem eingestellten Zeit-⊙ programm
- Temperaturniveau, falls "Ferien zu Hause" eingeschaltet ist.
- A Reduzierte Raumtemperatur
- (B) Normale Raumtemperatur
- C Komfort-Raumtemperatur

## <span id="page-32-0"></span> **Raumtemperatur bei verlängerter Anwesenheit…** (Fortsetzung)

## **"Ferien zu Hause"** einschalten

## **Tippen Sie auf folgende Schaltflächen:**

- 1.  $\equiv$
- **2. "Ferien zu Hause"**
- 3. Gegebenenfalls V für gewünschten Heiz-/Kühlkreis

#### **"Ferien zu Hause" ausschalten**

#### **Tippen Sie auf folgende Schaltflächen:**

- 1.  $\equiv$
- **2. "Ferien zu Hause"**

### **Energie sparen bei langer Abwesenheit**

Um bei längerer Abwesenheit Energie zu sparen, stellen Sie das "Ferienprogramm" mein.

Das Ferienprogramm hat folgende Auswirkungen:

#### ■ **Raumbeheizung**:

- Für Heiz-/Kühlkreise im Betriebsprogramm **\\"** ... Hei**zen"**:

Die Räume werden auf die eingestellte reduzierte Raumtemperatur beheizt.

– Für Heiz-/Kühlkreise im Betriebsprogramm **"Abschaltbetrieb"**:

Keine Raumbeheizung: Der Frostschutz des Wärmeerzeugers und des Warmwasser-Speichers ist aktiv.

- **Raumkühlung**:
	- Für Heiz-/Kühlkreise im Betriebsprogramm  $\frac{1}{2}$ **"Kühlen"**:

Die Räume werden auf die eingestellte reduzierte Raumtemperatur gekühlt.

– Für Heiz-/Kühlkreise im Betriebsprogramm **"Abschaltbetrieb"** Keine Raumkühlung

### **"Ferienprogramm"** meinschalten

#### **Tippen Sie auf folgende Schaltflächen:**

1.  $\equiv$ 

#### **2. "Ferienprogramm"**

**3.** Gegebenenfalls  $\blacktriangledown$  für gewünschten Heiz-/Kühlkreis

**4.** 

3. Gegebenenfalls V für gewünschten Heiz-/Kühl-

4.  $\bigwedge V$  für "Beginn" und "Ende"

**5.** zur Bestätigung

- **Warmwasserbereitung**: Keine Warmwasserbereitung: Der Frostschutz für den Warmwasser-Speicher ist aktiv.
- Das Ferienprogramm startet um 00:00 Uhr des ersten Ferientags und endet um 23:59 Uhr des letzten Ferientags.

#### *Hinweis*

kreis

- *Solange die Funktion "Ferienprogramm"* einge*schaltet ist, werden in der Grundanzeige* "Heiz-/ *Kühlkreis","Ferienprogramm" und der eingestellte erste und letzte Ferientag angezeigt.*
- Falls bei der Erstinbetriebnahme von Ihrem Fachbe*trieb "Einfamilienhaus" eingestellt wurde, wird das Ferienprogramm für alle Heiz-/Kühlkreise eingeschaltet.*
- *■ Falls bei der Erstinbetriebnahme von Ihrem Fachbetrieb "Mehrfamilienhaus" eingestellt wurde, wird die Warmwasserbereitung nur ausgeschaltet, wenn sich alle Heiz-/Kühlkreise im Ferienprogramm befinden.*
- 4.  $\bigwedge V$  für "Erster Ferientag" und "Letzter Feri**entag"**
- **5.** zur Bestätigung

## <span id="page-33-0"></span>**Energie sparen bei langer Abwesenheit** (Fortsetzung)

## **"Ferienprogramm" ausschalten**

**Tippen Sie auf folgende Schaltflächen:**

- 1.  $\equiv$
- **2. "Ferienprogramm"**
- 3. Gegebenenfalls V für gewünschten Heiz-/Kühlkreis
- **4.**

## <span id="page-34-0"></span>**Warmwassertemperatur**

Ihr Warmwasser wird nach eingestelltem Zeitprogramm immer auf die gewünschte Temperatur beheizt. Stellen Sie das Zeitprogramm für die Warmwasserbereitung ein: Siehe Kapitel "Zeitprogramm für die Warmwasserbereitung".

Werkseitige Einstellung: 50 °C

## *Hinweis*

*Aus hygienischen Gründen sollten Sie die Warmwassertemperatur nicht unter 50 °C einstellen.*

**Tippen Sie auf folgende Schaltflächen:**

- 1.  $\blacktriangleleft$  für die Grundanzeige "Warmwasser"
- **2.** für den gewünschten Wert
- **3.** zur Bestätigung

## **Warmwasserbereitung ein-/ausschalten (Betriebsprogramm)**

Falls Sie die Warmwasserbereitung ausschalten, kann kein Trinkwasser erwärmt werden, auch nicht mit der Funktion "Einmalige Warmwasserbereitung außerhalb des Zeitprogramms".

## **Tippen Sie auf folgende Schaltflächen:**

- 1.  $\blacktriangleleft$  für die Grundanzeige .. Warmwasser"
- **2.** Hervorgehobene Schaltfläche
- **3. "EIN"**, falls Sie die Warmwasserbereitung **einschalten** möchten.
	- **O** "AUS", falls Sie die Warmwasserbereitung **ausschalten** möchten.

Erläuterung zu den Betriebsprogrammen: Siehe Seite [21.](#page-20-0)

## **Zeitprogramm für die Warmwasserbereitung**

## **Zeitprogramm einstellen**

Im Zeitprogramm für Warmwasserbereitung stellen Sie ein, in welchen Zeitphasen Ihr Warmwasser auf welche Temperatur beheizt wird.

Werkseitige Einstellung: **Eine** Zeitphase von 05:30 bis 22:00 Uhr für alle Wochentage.

Sie können das Zeitprogramm **individuell** nach Ihren Wünschen ändern.

## **Tippen Sie auf folgende Schaltflächen:**

- 1.  $\blacktriangleleft$  für die Grundanzeige "Warmwasser"
- **2.**  $\odot$
- **3.** Gewünschter Wochentag
- **4.**
- **5.** Je nach Änderungswunsch:
	- **∧ V** zur Änderung von Beginn und Ende der gewählten Zeitphase
	- für neue Zeitphase ╇
		- um eine Zeitphase zu löschen.
		- zur Auswahl der Zeitphase, falls mehrere Zeitphasen eingestellt sind.

#### *Hinweis*

- *■ Zwischen den Zeitphasen wird das Warmwasser nicht aufgeheizt. Der Frostschutz für den Warmwasser-Speicher ist aktiv.*
- *■ Beachten Sie bei der Einstellung, dass Ihre Anlage einige Zeit benötigt, um den Warmwasser-Speicher auf die gewünschte Temperatur aufzuheizen.*

Vorgehensweise für die Einstellung eines Zeitprogramms: Siehe Seite [30.](#page-29-0)

#### <span id="page-35-0"></span>**Zeitprogramm für die Warmwasserbereitung** (Fortsetzung)

#### **Zeitprogramm einstellen für die Zirkulationspumpe**

Im Zeitprogramm für die Zirkulationspumpe stellen Sie ein, in welchen Zeitphasen die Zirkulationspumpe dauernd oder in Intervallen eingeschaltet ist.

Werkseitig ist **keine** Zeitphase für die Zirkulationspumpe eingestellt, d. h. die Zirkulationspumpe ist ausgeschaltet.

Sie können das Zeitprogramm **individuell** nach Ihren Wünschen ändern.

#### **Tippen Sie auf folgende Schaltflächen:**

- 1.  $\equiv$
- 2. Warmwasser"
- **3.**

**4.** Wählen Sie einen Wochentag.

**5.** 

- **6.** Je nach Änderungswunsch:
	- A V zur Änderung der Zeitphase
	- **+** für eine neue Zeitphase
	- X um eine Zeitphase zu löschen.
	- **◆ zur Auswahl der Zeitphase, falls mehr als** eine Zeitphase eingestellt ist.

Vorgehensweise für die Einstellung eines Zeitprogramms: Siehe Seite [22](#page-21-0).

Diese Funktion hat eine höhere Priorität als andere Funktionen für die Warmwasserbereitung, z. B. Zeit-

### **"Einmalige Warmwasserbereitung" außerhalb des Zeitprogramms**

Falls Sie außerhalb der eingestellten Zeitphasen warmes Wasser benötigen, schalten Sie die "Einmalige Warmwasserbereitung"  $E$  ein.

Der Warmwasser-Speicher wird 1-mal auf die eingestellte Warmwassertemperatur aufgeheizt.

#### **"Einmalige Warmwasserbereitung" einschalten**

#### **Tippen Sie auf folgende Schaltflächen:**

1.  $\blacktriangleleft$  für die Grundanzeige "Warmwasser" oder egebenenfalls **"Favoriten"** 

#### **"Einmalige Warmwasserbereitung" ausschalten**

Die Einmalige Warmwasserbereitung **a** endet, sobald der Warmwassertemperatur-Sollwert erreicht ist. **2.** 

#### Um die "Einmalige Warmwasserbereitung" vorzei**tig zu beenden, tippen Sie auf folgende Schaltflächen:**

1.  $\blacktriangleleft$  für die Grundanzeige "Warmwasser" oder gegebenenfalls "Favoriten"

#### **Erhöhte Trinkwasserhygiene**

Sie können das Trinkwasser im Warmwasser-Speicher einmal pro Woche oder täglich für 1 Stunde auf eine höhere Temperatur aufheizen. Diese Hygienefunktion wird am eingestellten Zeitpunkt regelmäßig ausgeführt. Die Dauer und die Warmwassertemperatur für die Hygienefunktion stellt Ihr Fachbetrieb ein.

#### **Gefahr**

Hohe Trinkwassertemperaturen können Verbrühungen zur Folge haben, z. B. falls die Warmwassertemperatur höher ist als 60 °C. Mischen Sie an den Zapfstellen mit kaltem Wasser.

**36**

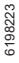

programm.

- **3.** zur Bestätigung
- **2.** 
	-
- -
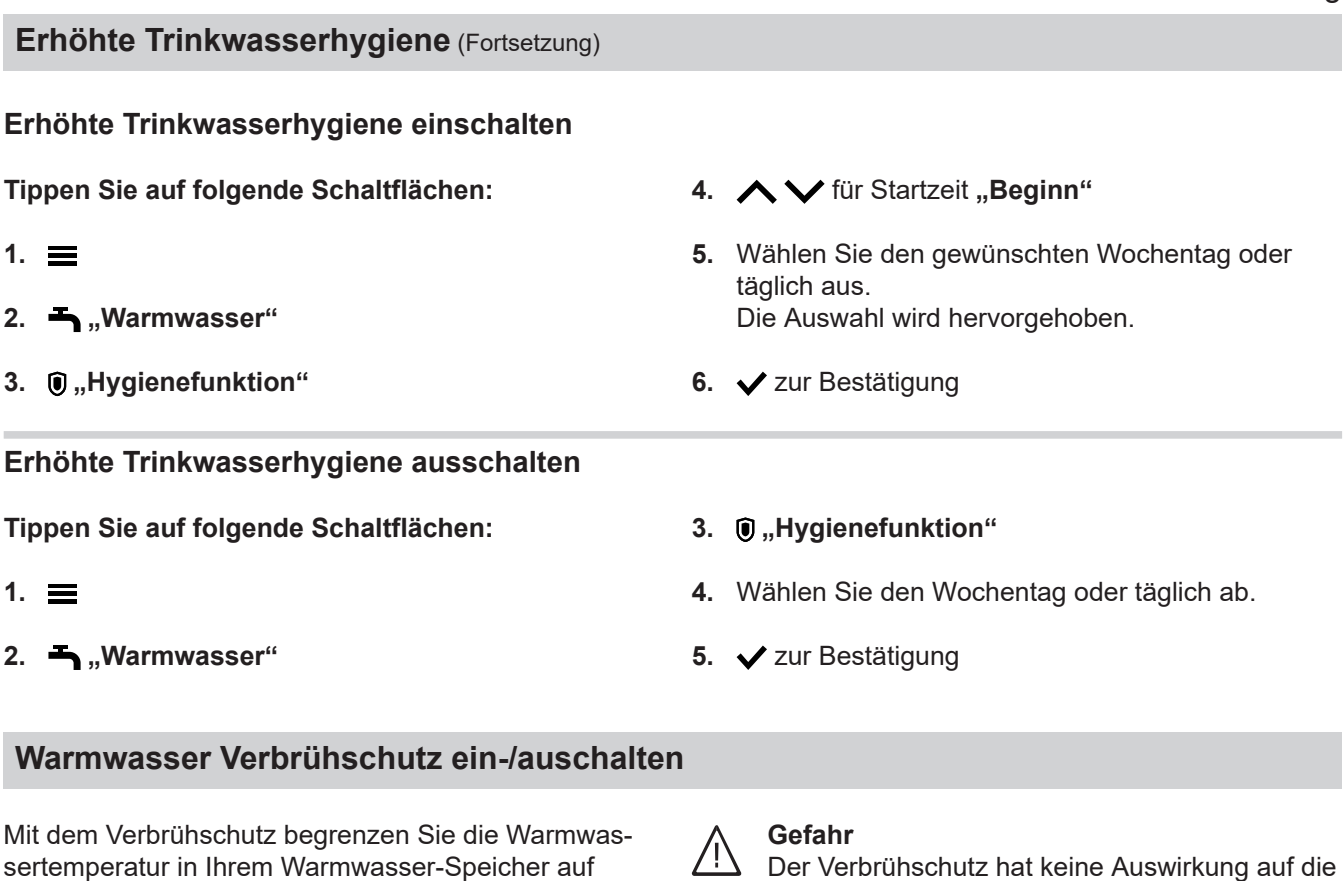

sertemperatur in Ihrem Warmwasser-Speicher auf max. 60 °C.

### **Tippen Sie auf folgende Schaltflächen:**

- 1.  $\equiv$
- 2. **-** "Warmwasser"
- **3. "Verbrühschutz"**
- **4. "Ein"** oder **"Aus"**
- **5.** zur Bestätigung

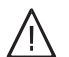

#### **Gefahr**

Bei ausgeschaltetem Verbrühschutz kann ein Warmwassertemperatur-Sollwert von über 60 °C eingestellt werden. Dadurch besteht erhöhte Verbrühungsgefahr! Schalten Sie den Verbrühschutz nach Möglichkeit nicht aus.

# **Modus der Warmwasserbereitung**

Abhängig vom Wärmepumpentyp können Sie einstellen, ob das Warmwasser so schnell wie möglich oder mit möglichst geringem Energieverbrauch auf die eingestellte Warmwassertemperatur erwärmt wird.

#### *Hinweis*

*Die Einstellung ist nicht bei jeder Wärmepumpe möglich.*

- **1.**
- **2. "Modus der Warmwasserbereitung"**
- **3.** / für gewünschten Modus: **"ECO"** Energiesparende Warmwasserbereitung
	- **"KOMFORT"** Schnelle Warmwasserbereitung

Hygienefunktion. Auch bei eingeschaltetem Verbrühschutz wird der Warmwasser-Speicher regelmäßig auf die höhere Temperatur der Hygienefunktion aufgeheizt. Da diese Temperatur über 60 °C liegen kann, besteht erhöhte Verbrü-

Mischen Sie an den Zapfstellen mit kaltem Was-

hungsgefahr!

ser.

# **Regelstrategie einstellen**

Ihr Fachbetrieb hat einen externen Wärmeerzeuger als zweite Wärmequelle an Ihre Wärmepumpe angeschlossen.

Ihr Fachbetrieb hat für diesen Hybridbetrieb die parallele oder alternative Betriebsweise konfiguriert. Abhängig von der Betriebsweise und der Betriebssituation sind entweder die Wärmepumpe, der externe Wärmeerzeuger oder beide Wärmequellen in Betrieb. Für das Ein- und Ausschalten der Wärmequellen stehen folgende Regelstrategien zur Verfügung:

# **Ökologische Regelstrategie**

Die Wärmepumpenregelung legt die Temperaturgrenzen so fest, dass die CO $_2$ -Emissionen minimiert werden.

Hierfür dienen die sogenannte Primärenergiefaktoren für Strom und fossile Brennstoffe als Berechnungsgrundlage. Die aktuellen Werte dieser Faktoren sind in der Wärmepumpenregelung hinterlegt. Aktualisierungen erfolgen automatisch über die Update-Funktion.

# **Ökonomische Regelstrategie**

Die Wärmepumpenregelung legt die Temperaturgrenzen so fest, dass die Betriebskosten Ihrer Anlage minimiert werden.

Hierfür müssen Sie Ihre Energiepreise für Strom und fossile Brennstoffe als Berechnungsgrundlage eingeben.

#### **Regelstrategie mit konstanten Temperaturgrenzen**

In der Wärmepumpenregelung sind konstante Temperaturgrenzen für die Außentemperaturen eingestellt.

#### *Hinweis*

- *Die Regelstrategie Ihrer Anlage und die Energiepreise können Sie nur über die ViCare App einstellen.*
- *■ Werkseitig ist die Regelstrategie mit konstanten Temperaturgrenzen voreingestellt.*
- *■ Falls Sie die werkseitig eingestellte Regelstrategie beibehalten möchten, benötigen Sie keine App.*

Ausführliche Informationen zu den Regelstrategien finden Sie im Kapitel "Begriffserklärungen" im Anhang.

# <span id="page-38-0"></span>**Geräuschreduzierter Betrieb**

# **Geräuschreduzierten Betrieb ein-/ausschalten**

Im geräuschreduzierten Betrieb werden die Drehzahlen des Ventilators und gegebenenfalls des Verdichters begrenzt. Dadurch reduziert sich der Geräuschpegel im Betrieb der Außeneinheit.

#### **Tippen Sie auf folgende Schaltflächen:**

- 1.  $\equiv$
- **2. "Erweitertes Menü"**
- **3. "Geräuschreduzierter Betrieb"**
- **4. "Ein-/Ausschalten"**
- **5. "EIN"**, falls Sie den geräuschreduzierten Betrieb **einschalten** möchten.
	- **O** "AUS", falls Sie den geräuschreduzierten Betrieb **ausschalten** möchten.

#### *Wärmepumpenkaskade*

*Falls Sie eine Wärmepumpenkaskade nutzen, können Sie die Einstellungen zum geräuschreduzierten Betrieb nur an der Führungs-Wärmepumpe vornehmen.*

# **Zeitprogramm einstellen für geräuschreduzierten Betrieb**

Im Zeitprogramm für den geräuschreduzierten Betrieb stellen Sie ein, in welchen Zeitphasen die Drehzahl des Ventilators und gegebenenfalls des Verdichters begrenzt wird.

Hierfür wählen Sie für jede Zeitphase einen Betriebsstatus aus: Siehe Kapitel "Betriebsstatus für geräuschreduzierten Betrieb".

Werkseitige Einstellung: **Keine** Zeitphase von 00:00 bis 24:00 Uhr für alle Wochentage. Die Drehzahl des Ventilators wird nicht begrenzt.

#### **Tippen Sie auf folgende Schaltflächen:**

- 1.  $\equiv$
- **2. "Erweitertes Menü"**
- **3. "Geräuschreduzierter Betrieb"**
- **4. "Zeitprogramm"**

# **Betriebsstatus für geräuschreduzierten Betrieb**

Sie können zwischen 2 Betriebsstatus wählen: ■ **"Wenig"**

- **5.** Stellen Sie die gewünschten Zeitphasen und den Betriebsstatus ein.
	- <br /> zur Änderung der Zeitphase
	- + für eine neue Zeitphase
	- X um eine Zeitphase zu löschen.
	- **◆ zur Auswahl der Zeitphase, falls mehr als** eine Zeitphase eingestellt sind.

#### *Hinweis*

- *■ Zwischen den eingestellten Zeitphasen wird die Drehzahl des Ventilators nicht begrenzt.*
- *■ Falls nicht angezeigt wird, hat Ihr Fachbetrieb die Einstellung des geräuschreduzierten Betriebs gesperrt. Ihr Fachbetrieb kann die Sperrung aufheben. Ein vom Fachbetrieb eingestelltes Zeitprogramm für den geräuschreduzierten Betrieb können Sie unter "Information" abfragen.*

Vorgehensweise für die Einstellung eines Zeitprogramms: Siehe Seite [22.](#page-21-0)

Die max. Drehzahl des Ventilators und gegebenenfalls des Verdichters wird wenig reduziert.

■ **"Stark"**

Die max. Drehzahl des Ventilators und gegebenenfalls des Verdichters wird stark reduziert.

# **Notbetrieb ein-/ausschalten**

Im Notbetrieb wird die Außeneinheit ausgeschaltet. Die Raumbeheizung und die Warmwasserbereitung erfolgen durch die elektrische Zusatzheizung (Heizwasser-Durchlauferhitzer). Falls ein externer Wärmeerzeuger angeschlossen ist, übernimmt dieser die Raumbeheizung.

Die Raumkühlung ist im Notbetrieb ausgeschaltet.

**Tippen Sie auf folgende Schaltflächen:**

**1.** 

- **2. "Erweitertes Menü"**
- **3. "Notbetrieb"**

# **Notbetrieb ein-/ausschalten** (Fortsetzung)

- **4. "EIN"**, falls Sie den Notbetrieb **einschalten** möchten.
	- **O** "AUS", falls Sie den Notbetrieb ausschalten möchten.

#### *Wärmepumpenkaskade*

*Falls Sie eine Wärmepumpenkaskade nutzen, müssen Sie den Notbetrieb an jeder Wärmepumpe separat einschalten.*

# <span id="page-40-0"></span>**Bedienung sperren**

Sie können die Bedienung in 2 Stufen sperren:

- 1. Stufe Alle Funktionen in den Grundanzeigen sind bedienbar. Meldungslisten werden angezeigt.
	- Alle anderen Funktionen sind gesperrt.
- 2. Stufe Alle Funktionen sind gesperrt.

#### **Tippen Sie auf folgende Schaltflächen:**

- 1.  $\equiv$
- 2. **\*\*** "Einstellungen"
- **3. "Bedienung sperren"**
- **4. "Alles sperren"** Oder **"Nur Grundanzeige bedienbar"**

#### **Bedienung entsperren**

#### **Tippen Sie auf folgende Schaltflächen:**

- **1.** Beliebige Schaltfläche **"Bedienung gesperrt"** wird angezeigt.
- 2.  $\checkmark$ **"Wollen Sie die Bedienung entsperren?"** wird angezeigt.

#### Passwort ändern für Funktion "Bedienung sperren"

**Tippen Sie auf folgende Schaltflächen:**

- 1.  $\equiv$
- 2.  $\mathbf{x}^*$  "Einstellungen"
- **3. "Passwort ändern"**
- **4.** Geben Sie das bisherige Passwort ein.
- **5.**  $\checkmark$  zur Bestätigung

# **Helligkeit für Display einstellen**

Sie können die Helligkeit des Displays für den Betrieb und für Standby getrennt einstellen.

#### **Tippen Sie auf folgende Schaltflächen:**

1.  $\equiv$ 

61982236198223

- 2. **\*** \* ..Einstellungen"
- **3. "Bildschirmeinstellung"**

**5.** Geben Sie das Passwort ein.

# *Hinweis*

- *■ Das werkseitig eingestellte Passwort ist "viessmann".*
- *■ Sie können dieses Passwort ändern: Siehe Kapitel "Passwort ändern für Funktion Bedienung sperren".*
- **6.** zur Bestätigung

Sie können das Passwort ändern: Siehe Seite 41.

- 3.  $\checkmark$ Eingabefeld und Tastatur erscheinen.
- 4. Geben Sie das Passwort "viessmann" oder das von Ihnen vergebene Passwort ein.
- **5.** zur Bestätigung
- **6.** Geben Sie das neue Passwort ein (1 bis 20 Zeichen).

#### *Hinweis*

*Das neue Passwort wird nicht nochmal zur Kontrolle abgefragt.*

- **7.** zur Bestätigung Ein Hinweis wird angezeigt.
- **8. ✔ zur Bestätigung des Hinweises**
- **4. "Helligkeit Bedienung"** Oder **"Helligkeit Standby"**
- 5.  $\land\lor$  für den gewünschten Wert
- **6.** zur Bestätigung

# **Lightguide ein- und ausschalten**

Abhängig vom Aufbau des Wärmeerzeugers befindet sich am unteren oder oberen Rand der Regelung ein Leuchtstreifen (Lightguide).

Der Lightguide informiert mit verschiedenen Anzeigen über Funktionen der Regelung.

Bedeutung der Anzeige:

- Lightguide pulsiert langsam: Display befindet sich im Standby.
- Lightguide leuchtet dauernd: Sie bedienen die Regelung. Jeder Eingabevorgang wird durch kurzes Blinken bestätigt.
- Lightguide blinkt schnell: An der Anlage liegt eine Störung vor.

Der Lightguide ist im Auslieferungszustand eingeschaltet. Sie können den Lightguide ausschalten.

# **Tippen Sie auf folgende Schaltflächen:**

**1.** 

# **Signalton für Schaltflächen einstellen**

Werkseitig ist der Signalton ausgeschaltet, der beim Antippen einer Schaltfläche auf dem Display ertönt. Sie können diesen Signalton ein- oder ausschalten.

# **Tippen Sie auf folgende Schaltflächen:**

- **1.**
- 2.  $5^{\circ}$  .Einstellungen"

# **Name für Heiz-/Kühlkreise einstellen**

Sie können alle Heiz-/Kühlkreise individuell benennen, z. B. mit "Erdgeschoss".

Diese Benennung wird in den Grundanzeigen und im Hauptmenü verwendet.

# *Hinweis*

*Die Abkürzungen 1, 2, 3, 4 in der Grundanzeige bleiben erhalten.*

# **Tippen Sie auf folgende Schaltflächen:**

- 1.  $\equiv$
- 2.  $\mathbf{a}^*$  "Einstellungen"
- 2.  $\sigma^*$  ..Einstellungen"
- **3. "Bildschirmeinstellung"**
- 4. "Lightguide Ein/Aus"
- **5. "EIN" Oder "AUS"**
- **6.** zur Bestätigung

#### *Hinweis*

*Auch bei ausgeschaltetem Lightguide werden Störungen durch Blinken angezeigt.*

- **3. "Ton Ein/Aus"**
- **4.**  $\blacksquare$ ., EIN" Oder **"AUS"**
- **5.** zur Bestätigung
- **3. "Heiz-/Kühlkreis umbenennen"**
- **4.** Wählen Sie den gewünschten Heiz-/Kühlkreis, z. B. **"Heiz-/Kühlkreis 1"**
- **5.** Gewünschten Namen eintippen, z. B. "Erdgeschoss" (1 bis 20 Zeichen).
- **6.** zur Bestätigung

In den Grundanzeigen und im Hauptmenü wird für den jeweiligen Heiz-/Kühlkreis der vergebene Name angezeigt.

# <span id="page-42-0"></span>"Uhrzeit" und "Datum" einstellen

"Uhrzeit" und "Datum" sind werkseitig eingestellt. Falls Ihre Anlage längere Zeit außer Betrieb war, müssen Sie gegebenenfalls "Uhrzeit" und "Datum" neu einstellen.

# **Tippen Sie auf folgende Schaltflächen:**

- 1.  $\equiv$
- 2.  $\mathbf{x}^*$  "Einstellungen"
- **3. "Datum und Uhrzeit"**
- **4.** <sub>3</sub>, Datum" **Oder "Uhrzeit"**
- 5.  $\bigwedge V$  für den gewünschten Wert
- **6.** zur Bestätigung

# **"Sommer-/Winterzeit" automatisch umstellen**

Die automatische Umstellung von Sommer-/Winterzeit ist werkseitig eingestellt.

In diesem Menü können Sie die automatische Umstellung der Sommer-/Winterzeit aus- und einschalten.

# **Tippen Sie auf folgende Schaltflächen:**

1.  $\equiv$ 

# 2. **\*** \* ..Einstellungen"

# **"Sprache" einstellen**

Ihr Fachbetrieb hat die Sprache im Display bei der Inbetriebnahme voreingestellt. Sie können die Sprache ändern.

**Tippen Sie auf folgende Schaltflächen:**

1.  $\equiv$ 

# **"Einheiten" einstellen**

Sie können alle zur Verfügung stehenden Einheiten einstellen, z. B. für Temperatur, Datum, Druck usw.

**Tippen Sie auf folgende Schaltflächen:**

- 1.  $\equiv$
- 2.  $\mathbf{x}^*$  "Einstellungen"

# **Kontaktdaten des Fachbetriebs eingeben**

Sie können die Kontaktdaten Ihres Fachbetriebs eingeben. Die Daten sind im Menü (i) "Informationen" abrufbar.

**Tippen Sie auf folgende Schaltflächen:**

1.  $\equiv$ 

**2. (i)** "Informationen"

**3. "Sprache"**

2.  $\mathbf{x}^*$  "Einstellungen"

- **4.** Gewünschte Sprache
- **5.** zur Bestätigung
- 3. **J.** Finheiten"
- **4.** Wählen Sie z. B.°C für die Temperatur.
- **5.**  $\checkmark$  zur Bestätigung
- 
- 3. **I**. Einheiten"
- **4. "Zeitumstellung"**
- **5.** Wählen Sie "EIN" oder "AUS"
- **6.** zur Bestätigung

# <span id="page-43-0"></span>Weitere Einstellungen

### **Kontaktdaten des Fachbetriebs eingeben** (Fortsetzung)

#### **3. "Kontaktdaten Fachbetrieb"**

- **4.** Gewünschtes Eingabefeld
- **5.** Geben Sie die Kontaktdaten Ihres Fachbetriebs in die einzelnen Felder ein.

# **Homescreen einstellen**

Sie können zwischen folgenden Grundanzeigen als Homescreen wählen:

- **"Raumklima"**
- **"Warmwasser"**
- **"Energiecockpit"**
- **..Favoriten"**
- **"Systemübersicht"**

#### **Tippen Sie auf folgende Schaltflächen:**

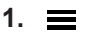

# **Internetzugriff ein- und ausschalten**

Sie können Ihre Anlage über das Internet mit einer App fernbedienen. Stellen Sie dazu eine Internetverbindung über WLAN her (2,4 Gigahertz): Siehe folgendes Kapitel.

Die erforderlichen Zugangsdaten für den Internetzugriff über App auf die Regelung finden Sie auf folgendem Aufkleber:

# **WLAN ein-/ausschalten**

**Tippen Sie auf folgende Schaltflächen:**

- 1.  $\equiv$
- 2.  $\boldsymbol{\alpha}^*$  "Einstellungen"
- 3.  $\widehat{\mathbb{R}}$  "Internet"
- **4. "WLAN Betriebsart"**

# **WLAN-Verbindung herstellen**

Voraussetzung: WLAN ist eingeschaltet.

#### **Tippen Sie auf folgende Schaltflächen:**

- 1.  $\equiv$
- 2.  $\mathbf{z}^*$  "Einstellungen"
- **3. "Internet"**
- 2.  $\sigma^*$  ..Einstellungen"
- **3. "Auswahl der Grundanzeige"**
- **4.** Gewünschte Anzeige
- **5.**  $\checkmark$  zur Bestätigung

#### *Hinweis*

Tippen Sie auf **A**, um den gewählten Homescreen auf*zurufen.*

**Oder "Internet"**, falls Sie das WLAN **einschalten** möchten.

**5. "AUS"**, falls Sie das WLAN **ausschalten** möch-

**6.** zur Bestätigung

ten.

- **4. "Netzwerkauswahl"**
	- Verfügbare WLAN werden angezeigt. *Hinweis Falls bereits eine Verbindung besteht, wird für*
	- *das jeweilige Netzwerk "Verbunden"* angezeigt. ■ Falls Sie ein unsichtbares WLAN verwenden wollen:
		- Tippen Sie auf <del>ຈ</del>ູງ und geben Sie den Namen des WLAN (SSID) und das Passwort ein.

**6.** zur Bestätigung

# **Internetzugriff ein- und ausschalten (Fortsetzung)**

**5.** WLAN wählen.

### *Hinweis*

*Mit können Sie die Liste der verfügbaren WLAN aktualisieren.*

- **6.** zur Bestätigung
- **7.** Falls Sie kein geschütztes WLAN gewählt haben :

 zur Bestätigung der Verbindungsmeldung **Oder** 

Falls Sie ein geschütztes WLAN gewählt haben  $\mathbf{a}$ :

Geben Sie das Passwort des geschützten WLAN ein (maximal 40 Zeichen).

**∠** zur Bestätigung

# **Statische IP-Adressierung**

Voraussetzung: Ihr WLAN ist so konfiguriert, dass die Teilnehmeradressen im Netzwerk (IP-Adressen) nicht automatisch vergeben werden.

#### **Tippen Sie auf folgende Schaltflächen:**

- 1.  $\equiv$
- 2.  $\star$ <sup>\*</sup> "Einstellungen"
- 13.  $\approx$  "Internet"
- **04. "Netzwerkauswahl"**
- **05.** Verfügbare WLAN werden angezeigt.
	- *Hinweis*

*Mit können Sie die Liste der verfügbaren WLAN aktualisieren.*

**06.** Netzwerk wählen.

# **Display zur Reinigung ausschalten**

Falls Sie das Display reinigen möchten, können Sie es für 30 Sekunden deaktivieren. Dadurch vermeiden Sie ungewollte Bedienung.

Reinigen Sie das Display mit einem Mikrofasertuch.

#### **Tippen Sie auf folgende Schaltflächen:**

1.  $\equiv$ 

8.  $\checkmark$  zur Bestätigung des Hinweises zur Internetnutzung

In der Grundanzeige wird  $\widehat{\mathbb{R}}$  angezeigt.

#### *Hinweis*

- *■ Falls die Verbindung nicht hergestellt wurde, wird eine Fehlermeldung angezeigt.*
- *■ Eine Internetverbindung besteht, falls das gewählte WLAN mit dem Internet verbunden ist. Prüfen Sie gegebenenfalls Ihre WLAN-Einstellungen.*

 $7. *•*$ 

- 8. "STATIC" für statische IP-Adressierung
- 9.  $\checkmark$  zur Bestätigung
- **10.** Netzwerkdaten eingeben:
	- IP-Adresse
	- Subnetzmaske
	- Standard-Gateway
	- Primärer DNS-Server
	- Sekundärer DNS-Server
- **11. ✔ zur Bestätigung**

#### *Hinweis*

*Eine Internetverbindung besteht nur dann, falls das gewählte WLAN mit dem Internet verbunden ist. Prüfen Sie gegebenenfalls Ihre WLAN-Einstellungen.*

- 2.  $\mathbf{a}^*$  . Einstellungen"
- **3. "Bildschirm säubern"** Das Display ist deaktiviert. Ein Countdown startet.

# **Werkseitige Einstellung wiederherstellen**

Sie können alle Eingaben und Werte in die werkseitige Einstellung zurücksetzen.

#### *Hinweis*

*Falls die Heizkreise oder Kühlkreise benannt worden sind, bleibt der vergebene Name erhalten: Siehe Kapitel "Name für Heiz-/Kühlkreise einstellen".*

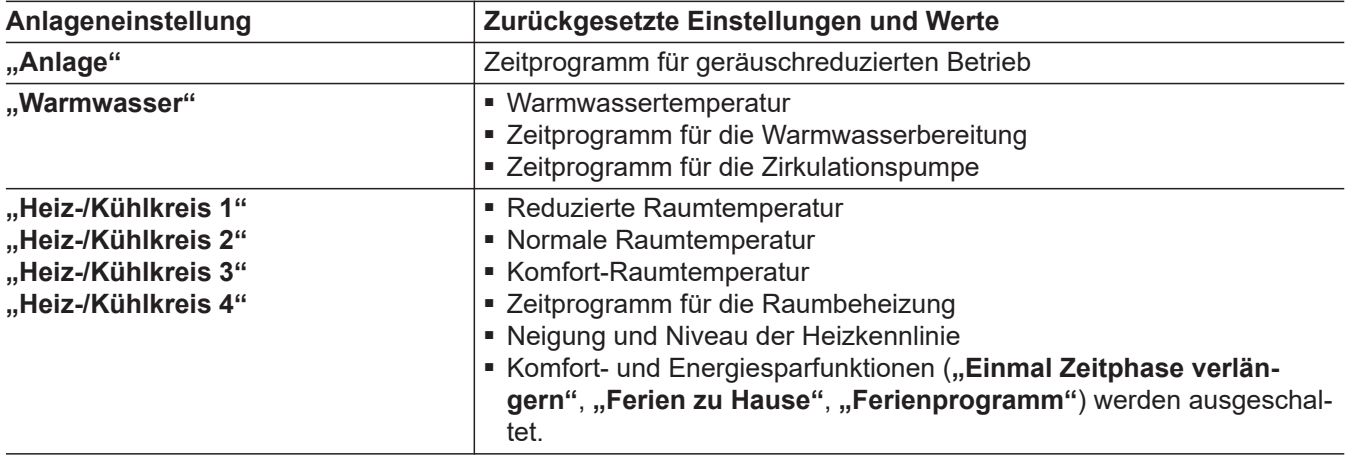

**Tippen Sie auf folgende Schaltflächen:**

**3. "Werkseitige Einstellungen"**

1.  $\equiv$ 

2.  $\alpha^*$  "Einstellungen"

**4.** zur Bestätigung

# **Hilfetexte aufrufen**

Sie können zu den Anzeigen und Funktionen Hilfetexte aufrufen.

#### **Tippen Sie auf folgende Schaltflächen:**

1. <sup>2</sup> um die Hilfetexte aufzurufen.

# **Informationen abfragen**

Je nach Anlagenausstattung und den vorgenommenen Einstellungen können Sie aktuelle Anlagendaten abfragen, z. B. Temperaturen.

Die Anlagendaten sind in folgende Gruppen eingeteilt:

- (i) Allgemein
- **Wärmepumpe**
- **■** Warmwasser
- $\blacksquare$  (,) Heiz-/Kühlkreis 1
- $\bullet$   $\mathbb{F}_2$  Heiz-/Kühlkreis 2 usw.
- $\blacksquare$  (6) Heizkreis 1 52 Heizkreis 2 usw.
- $\blacksquare$  (\*) Kühlkreis 1 <sup>42</sup> Kühlkreis 2 usw.
- & Kontaktdaten Fachbetrieb

gelangen.

■ Internet

■ □ Open-Source-Lizenz Sie rufen die Lizenz für die Bedieneinheit auf.

**2.** um wieder in die ursprüngliche Anzeige zu

#### *Hinweis*

*Falls die Heiz-/Kühlkreise benannt worden sind, wird der vergebene Name angezeigt: Siehe Kapitel "Name für Heiz-/Kühlkreise einstellen". Detaillierte Abfragemöglichkeiten zu den einzelnen Gruppen finden Sie im Kapitel "Menü-Übersicht".*

#### **Tippen Sie auf folgende Schaltflächen:**

- 1.  $\equiv$
- 2. **(i)** "Informationen"
- **3.** Gewünschte Gruppe

# **Lizenzinformationen abfragen für die Bedieneinheit**

Sie können die Lizenz der Bedieneinheit über das Hauptmenü aufrufen.

2. **(i)** "Informationen"

**3.** Open-Source-Lizenz

- **Tippen Sie auf folgende Schaltflächen:**
- 1.  $\equiv$

#### **Lizenzinformationen abfragen für Drittkomponenten**

Zur Abfrage der Lizenzinformationen benötigen Sie ein WLAN-fähiges Endgerät, z. B. Smartphone oder PC. Schalten Sie den "Access Point" der Wärmepumpe ein, um lokal in der Wärmepumpenregelung gespeicherte rechtliche Informationen abzurufen wie z. B. Lizenzen von Drittkomponenten ("Third-party Components").

#### **Access Point einschalten**

#### **Tippen Sie auf folgende Schaltflächen:**

- 2.  $\mathbf{x}^*$  "Einstellungen"
- 3.  $\widehat{\mathbb{R}}$  "Internet"
- **4. "WLAN Betriebsart"**
- **5. "Access Point"**
- **6.** zur Bestätigung

1.  $\equiv$ 

# **Lizenzinformationen abfragen für…** (Fortsetzung)

# **Lizenzinformationen aufrufen**

Voraussetzung: Der Access Point ist eingeschaltet.

### **Tippen Sie auf folgende Schaltflächen:**

- **1.** Rufen Sie die WLAN-Einstellungen Ihres Endgeräts auf.
- **2.** Verbinden Sie Ihr Endgerät mit dem WLAN **"Viessmann-<xxxx>"**. Eine Passwortabfrage erscheint.
- **3.** Geben Sie den WPA2-Netzwerkschlüssel als Passwort für das WLAN "Viessmann-<xxxx>" ein.

#### *Hinweis*

*Den WPA2-Netzwerkschlüssel finden Sie auf dem Aufkleber: Siehe Kapitel "Internetzugriff ein- und ausschalten".*

- **4.** Öffnen Sie mit Ihrem verbundenen Endgerät im Internetbrowser **<http://192.168.0.1.>**
- 5. Folgen Sie dem Link "Third-party Components **Licenses"**.

# **Third Party Software**

#### **1 Overview**

This product contains third party software, including open source software. You are entitled to use this third party software in compliance with the respective license conditions as provided in this document. A list of used third party software components and of license texts can be accessed by connecting your boiler, like it is mentioned in the manual.

# **2 Acknowledgements**

Linux® is the registered trademark of Linus Torvalds in the U.S. and other countries. This product includes software developed by the OpenSSL Project for use in the OpenSSL Toolkit (http://[www.openssl.org/\).](http://www.openssl.org/)) This product includes cryptographic software written by Eric Young (eay@cryptsoft.com) and software written by Tim Hudson (tjh@cryptsoft.com).

#### **3 Disclaimer**

The open source software contained in this product is distributed WITHOUT ANY WARRANTY; without even the implied warranty of MERCHANTABILITY or FIT-NESS FOR A PARTICULAR PURPOSE. The single licenses may contain more details on a limitation of warranty or liability.

#### **5 Contact Information**

Viessmann Climate Solutions SE 35108 Allendorf Germany Fax +49 64 52 70-27 80 Phone +49 64 52 70-0 open-source-software-support@viessmann.com [www.viessmann.de](http://www.viessmann.de)

# **4 How to Obtain Source Code**

The software included in this product may contain copyrighted software that is licensed under a license requiring us to provide the source code of that software, such as the GPL or LGPL. To obtain the complete corresponding source code for such copyrighted software please contact us via the contact information provided in section 5 below indicating the built number you will find in the licensing information section, which can be accessed as outlined in this document. This offer is not limited in time and valid to anyone in receipt of this information.

# <span id="page-48-0"></span>**Lizenzinformationen abfragen für das integrierte Kommunikationsmodul TCU300**

Um die Lizenzinformationen abzufragen, benötigen Sie ein WLAN-fähiges Endgerät, z. B. Smartphone oder PC. Führen Sie folgende Arbeitsschritte aus:

- **1.** Verbinden Sie die Wärmepumpe mit Ihrem WLAN-Router: Siehe Seite [44](#page-43-0).
- **2.** Fragen Sie die zugewiesene IP-Adresse der Wärmepumpe im WLAN ab: Siehe folgendes Kapitel "IP-Adresse der Wärmepumpe abfragen".
- **3.** Verbinden Sie Ihr Endgerät mit dem gleichen WLAN wie die Wärmepumpe.
- **4.** Geben Sie im Internetbrowser Ihres Endgeräts die in Arbeitsschritt 2. ermittelte IP-Adresse der Wärmepumpe ein. Die gewünschten Lizenzinformationen werden angezeigt.

#### **IP-Adresse der Wärmepumpe abfragen**

#### **Tippen Sie auf folgende Schaltflächen:**

1.  $\equiv$ 

**2. "Informationen"**

**3.** Internet

# **Estrichtrocknung**

Ihr Fachbetrieb kann zur Estrichtrocknung die Funktion **"Estrichtrocknung"** aktivieren, z. B. in einem Neubau. Der Estrich wird nach einem fest vorgegebenen Zeitprogramm (Temperatur-Zeit-Profil) baustoffgerecht getrocknet.

- Die Raumbeheizung erfolgt für alle Heiz-/Kühlkreise gemäß einem fest vorgegebenen Zeitprogramm. Ihre Einstellungen für die Raumbeheizung/Raumkühlung sind für die Dauer der Estrichtrocknung ohne Wirkung.
- Die Warmwasserbereitung ist ausgeschaltet.

#### **Estrichtrocknung abfragen für alle Heiz-/Kühlkreise**

#### **Tippen Sie auf folgende Schaltflächen:**

1.  $\equiv$ 

# **Wartungsmeldungen abfragen**

Ihr Fachbetrieb kann Wartungszeitpunkte einstellen. Beim Überschreiten dieser Wartungszeitpunkte wird automatisch eine Wartungsmeldung angezeigt: "Ser**vice"** und

Falls vorhanden, werden die Kontaktdaten Ihres Fachbetriebs angezeigt.

- **2.** (i), Information"
- 3. "Heiz-/Kühlkreis 1" bis "Heiz-/Kühlkreis 4"
- **4. "Betriebsprogramm"**

Die Estrichtrocknung dauert max. 32 Tage. Der angezeigte Wert für "Estrichtrocknung Tage" ist die noch verbleibende Anzahl der Tage.

**Tippen Sie auf folgende Schaltflächen:**

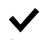

Im Navigationsbereich blinkt A.

# <span id="page-49-0"></span>**Wartungsmeldungen abfragen** (Fortsetzung)

# **Wartungsmeldung aufrufen**

### **Tippen Sie auf folgende Schaltflächen:**

- 1. **A** im Navigationsbereich. Falls an Ihrer Anlage gleichzeitig Störungsmeldungen vorhanden sind, können mit  $\triangle$  "Störungen", **"Wartungen"** und eventuell weitere Meldungen aufgerufen werden.
- 2. "Wartungen" Die Wartungsmeldungen erscheinen in einer Liste.
- **3.** Mit **?** können Sie Hinweise zum Verhalten der Anlage aufrufen. Sie erhalten Tipps, welche Maßnahmen Sie selbst ergreifen können, **bevor** Sie Ihren Fachbetrieb benachrichtigen.

# **Störungsmeldungen abfragen**

Falls an Ihrer Anlage Störungen aufgetreten sind, wird "Störung" und A angezeigt. Der Lightguide blinkt, auch falls der Lightguide ausgeschaltet ist: Siehe Kapitel "Lightguide ein- und ausschalten".

### **Tippen Sie auf folgende Schaltflächen:**

Im Navigationsbereich blinkt  $\wedge$ .

# **Störungsmeldung aufrufen**

#### **Tippen Sie auf folgende Schaltflächen:**

- 1. **A** im Navigationsbereich. Falls an Ihrer Anlage gleichzeitig Wartungsmeldungen vorhanden sind, können mit  $\Lambda$  "Störungen", **"Wartungen"** und eventuell weitere Meldungen aufgerufen werden.
- **2. "Störungen"** Die Störungsmeldungen erscheinen in einer Liste.
- **3.** Mit **?** können Sie Hinweise zum Verhalten der Anlage aufrufen. Sie erhalten Tipps, welche Maßnahmen Sie selbst ergreifen können, **bevor** Sie Ihren Fachbetrieb benachrichtigen.
- **4.** Notieren Sie Störungsnummer und Störungsursache. Zum Beispiel: F.160 "Kommunikationsfehler **CAN-BUS"**.

Sie ermöglichen dadurch dem Fachbetrieb eine bessere Vorbereitung und sparen unnötige Fahrtkosten.

- **4.** Notieren Sie die Wartungsnummer. Zum Beispiel: **P.1** "Wartung nach Zeitintervall steht an". Sie ermöglichen dadurch dem Fachbetrieb eine bessere Vorbereitung und sparen unnötige Fahrtkosten.
- **5.** Benachrichtigen Sie Ihren Fachbetrieb.
- **6.**  $\boldsymbol{\varphi}$  um die Wartung zu quittieren.

#### *Hinweis*

*Falls die Wartung erst zu einem späteren Zeitpunkt durchgeführt werden kann, wird die Wartungsmeldung am folgenden Montag erneut angezeigt.*

#### *Hinweis*

- *■ Falls Sie für Störungsmeldungen eine Meldeeinrichtung (z. B. eine Hupe) angeschlossen haben, wird die Meldeeinrichtung durch Quittieren der Störungsmeldung ausgeschaltet.*
- *■ Falls die Störungsbehebung erst zu einem späteren Zeitpunkt durchgeführt werden kann, wird die Störungsmeldung am folgenden Tag um 7:00 Uhr erneut angezeigt. Die Meldeeinrichtung wird wieder eingeschaltet.*
- **5.** Benachrichtigen Sie Ihren Fachbetrieb.
- **6.**  $\omega$  um die Störung zu quittieren.

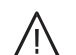

# **Gefahr**

Nicht behobene Störungen können lebensbedrohende Folgen haben.

Quittieren Sie Störungsmeldungen nicht mehrmals in kurzen Abständen. Falls eine Störung auftritt, benachrichtigen Sie Ihren Fachbetrieb. Der Fachbetrieb kann die Ursache analysieren und den Defekt beheben.

# <span id="page-50-0"></span>**Meldungslisten abfragen**

# **Tippen Sie auf folgende Schaltflächen:**

- 1.  $\equiv$
- **2. "Meldungslisten"**
- **3.** Falls entsprechende Meldungen vorliegen:
	- **"Status"**
	- "Warnungen"
	- "Informationen"
	- **"Störungen"**
	- **"Wartungen"**

# **Schornsteinfeger-Prüfbetrieb**

Ihr Fachbetrieb hat einen externen Wärmeerzeuger als zweite Wärmequelle an Ihre Wärmepumpe angeschlossen.

Den Schornsteinfeger-Prüfbetrieb für die Abgasmessung an Ihrem externen Wärmeerzeuger darf nur Ihr Schornsteinfeger bei der jährlichen Prüfung einschalten.

Lassen Sie die Abgasmessung am externen Wärmeerzeuger möglichst während der Heizperiode durchführen.

- Der Schornsteinfeger-Prüfbetrieb muss zuerst an der Bedieneinheit der Wärmepumpe **und danach** am externen Wärmeerzeuger separat eingeschaltet werden.
- Sobald der Schornsteinfeger-Prüfbetrieb an der Wärmepumpe eingeschaltet ist, wird die Wärmepumpe ausgeschaltet. Die hydraulischen Komponenten der Inneneinheit werden so geschaltet, dass die gesamte Wärmeenergie des externen Wärmeerzeugers in die Heiz-/Kühlkreise oder in den gegebenenfalls vorhandenen separaten Pufferspeicher übertragen wird.

Sorgen Sie daher für ausreichende Wärmeabnahme in den Heiz-/Kühlkreisen, z. B. durch Öffnen der Thermostatventile.

# **Schornsteinfeger-Prüfbetrieb einschalten**

**Tippen Sie auf folgende Schaltflächen:**

- **1. An der Bedieneinheit der Wärmepumpe**:
- **2. "Prüfbetrieb"**
- $3. *•*$

# **Schornsteinfeger-Prüfbetrieb ausschalten**

**1. Am externen Wärmeerzeuger**: Schalten Sie den Schornsteinfeger-Prüfbetrieb aus.

#### *Hinweis*

*Der Schornsteinfeger kann den Schornsteinfeger-Prüfbetrieb an der Bedieneinheit der Wärmepumpe auch einschalten, falls die Bedienung gesperrt ist.*

- **4. Am externen Wärmeerzeuger**: Schalten Sie den Schornsteinfeger-Prüfbetrieb am externen Wärmeerzeuger ein. Beachten Sie die Bedienhinweise für den externen Wärmeerzeuger.
- **2. An der Bedieneinheit der Wärmepumpe**: Tippen Sie auf  $\mathsf{X}$ .

# **Wärmeerzeugung/Kühlung aus-/einschalten**

# **Wärmeerzeugung/Kühlung ausschalten (Frostschutz aktiv)**

Sie können entweder einzelne Heiz-/Kühlkreise und/ oder die Warmwasserbereitung oder die gesamte Anlage ausschalten.

# **Tippen Sie auf folgende Schaltflächen:**

# 1.  $\equiv$

- **2. "Ein-/Ausschalten"**
- **3.**  Sie möchten die Heiz-/Kühlkreise einzeln ausschalten:
	- Tippen Sie auf ←<sub>→</sub> für "Abschaltbetrieb".
	- Sie möchten die Warmwasserbereitung ausschalten:
		- Tippen Sie auf ←<sub>→</sub> für "AUS".
	- Sie möchten die gesamte Anlage ausschalten: Tippen Sie auf fur "AUS".

# **Wärmeerzeugung/Kühlung einschalten**

Sie können die Heiz-/Kühlkreise und die Warmwasserbereitung separat einschalten.

# **Tippen Sie auf folgende Schaltflächen:**

- 1.  $\equiv$
- **2. "Ein-/Ausschalten"**

# **Wärmepumpe ausschalten (Außerbetriebnahme)**

Sie wollen die Anlage ohne Frostschutzüberwachung außer Betrieb nehmen.

Schalten Sie den Netzschalter aus: Siehe Kapitel "Position des Netzschalters".

- Keine Raumbeheizung
- Keine Raumkühlung
- Keine Warmwasserbereitung
- Frostschutz des Wärmeerzeugers und des Warmwasser-Speichers ist **nicht** aktiv.

# **Achtung**

!

Bei zu erwartenden Außentemperaturen unter 3 °C müssen Sie geeignete Maßnahmen zum Frostschutz der Wärmepumpe und der Heizungsanlage ergreifen. Setzen Sie sich mit Ihrem Fachbetrieb in Verbindung.

#### *Hinweis*

- *■ Damit sich die Umwälzpumpen nicht festsetzen, werden alle an der Regelung angeschlossenen Umwälzpumpen automatisch alle 24 Stunden kurz eingeschaltet.*
- *■ Die Umschaltventile werden in regelmäßigen Abständen umgeschaltet.*

**3.** ■ Sie möchten die Heiz-/Kühlkreise einzeln einschalten:

Tippen Sie auf ←, für "Heizen", "Kühlen" oder **"Heizen/Kühlen"**.

■ Sie möchten die Warmwasserbereitung einschalten:

Tippen Sie auf fur "EIN".

#### *Hinweis*

- *■ Da die Umwälzpumpen und Umschaltventile nicht mit Spannung versorgt werden, können sie sich festsetzen.*
- *■ Falls Ihre Anlage längere Zeit außer Betrieb war, müssen Sie "Uhrzeit" und "Datum" neu einstellen: Siehe Seite [43](#page-42-0).*

# <span id="page-53-0"></span>**Wärmepumpe einschalten**

Schalten Sie den Netzschalter ein: Siehe Kapitel "Position des Netzschalters".

- Nach kurzer Zeit wird im Display der Homescreen angezeigt.
- Der Lightguide leuchtet permanent.

Ihre Wärmepumpe ist betriebsbereit.

#### *Hinweis*

*Bei niedrigen Außentemperaturen verzögert sich nach langen Stillstandzeiten der Anlauf der Wärmepumpe aus technischen Gründen um mehrere Minuten.*

# **Position des Netzschalters**

#### **Wandhängende Inneneinheit**

Der Netzschalter (A) befindet sich an der Unterseite der Inneneinheit.

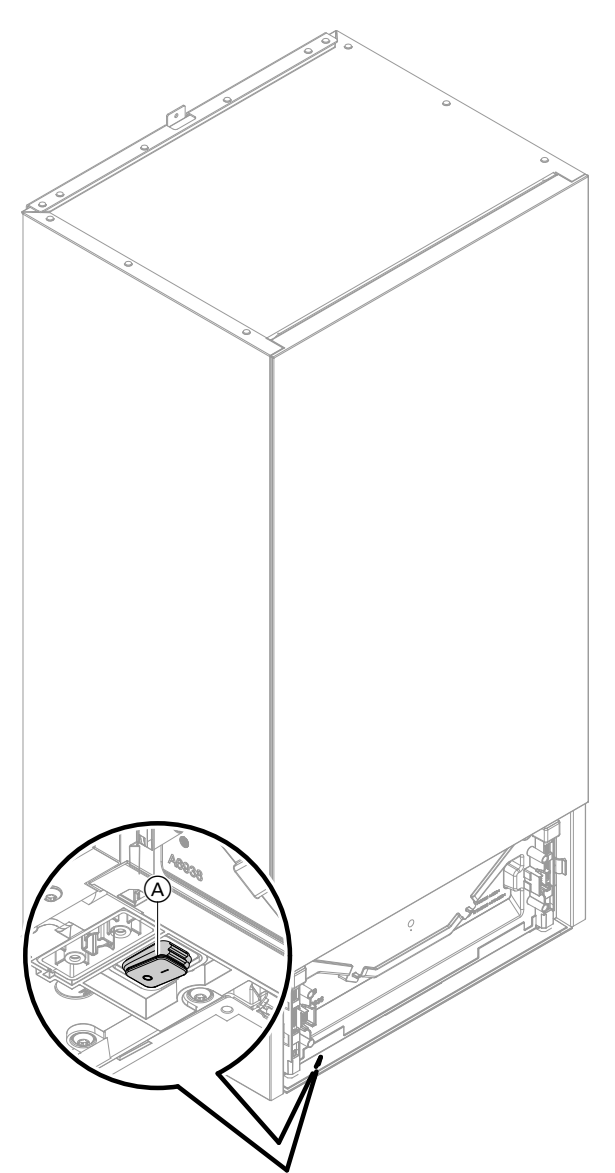

#### **Bodenstehende Inneneinheit mit integriertem Warmwasser-Speicher**

Abhängig von der Aufstellsituation der Inneneinheit hat Ihr Fachbetrieb den Netzschalter an den Positionen (A) (Auslieferungszustand) oder ® eingebaut.

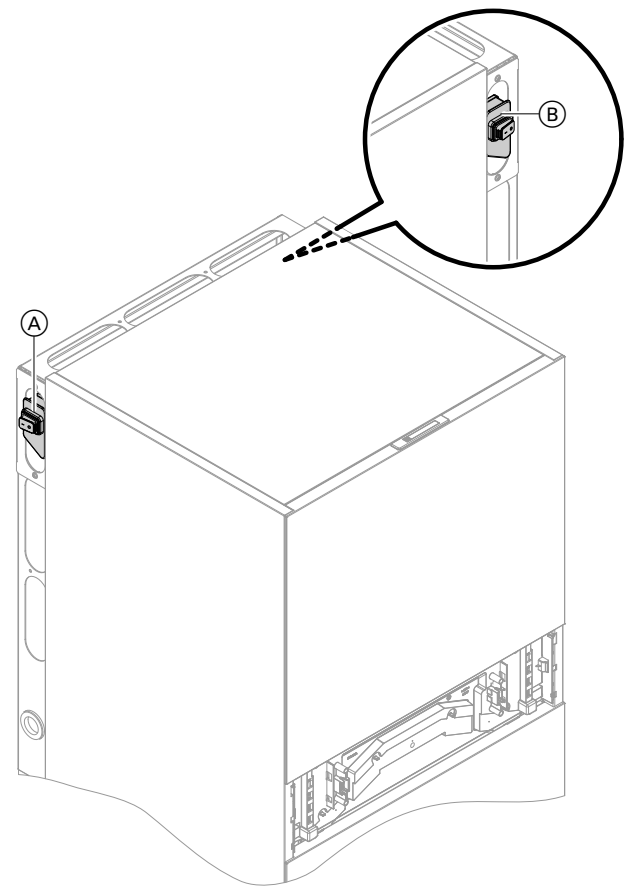

*Abb. 12*

*Abb. 11*

# **Räume zu kalt**

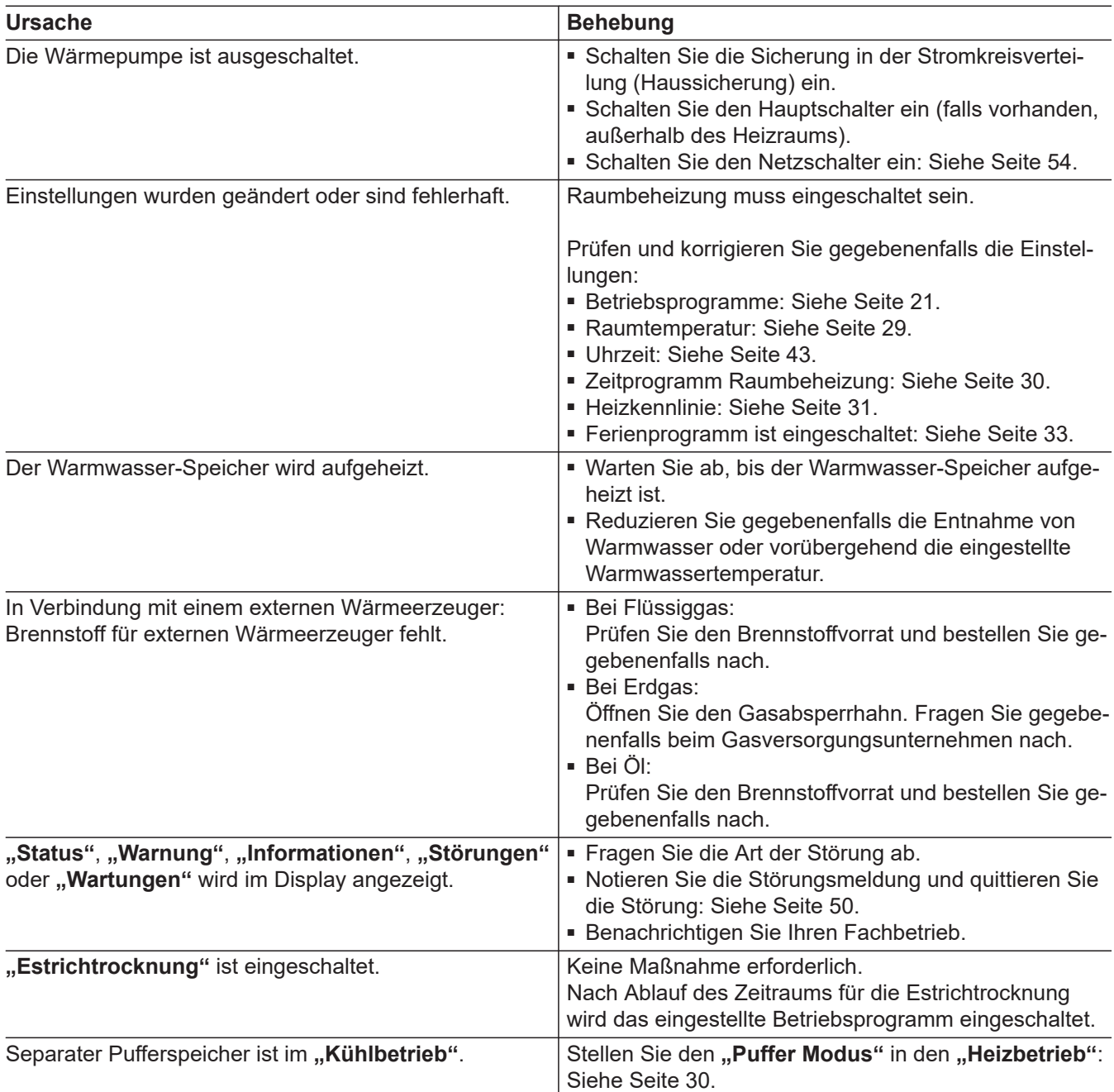

# **Räume zu warm**

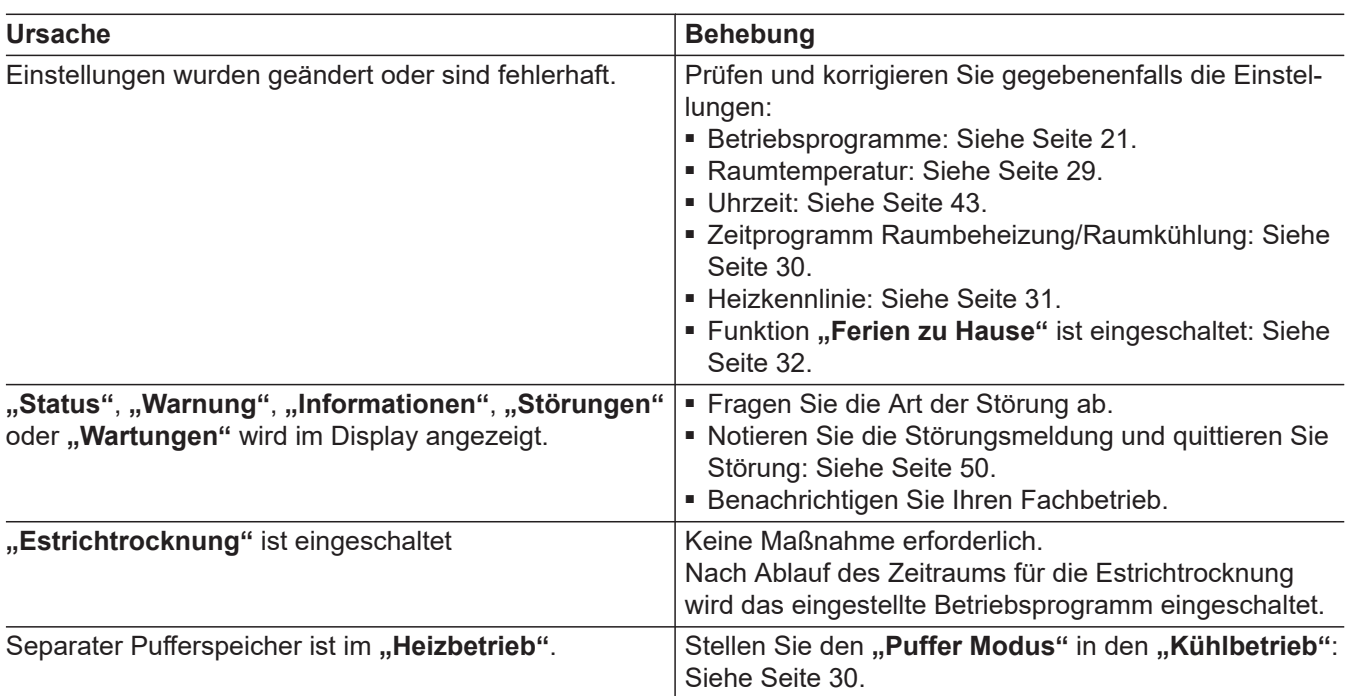

# **Kein warmes Wasser**

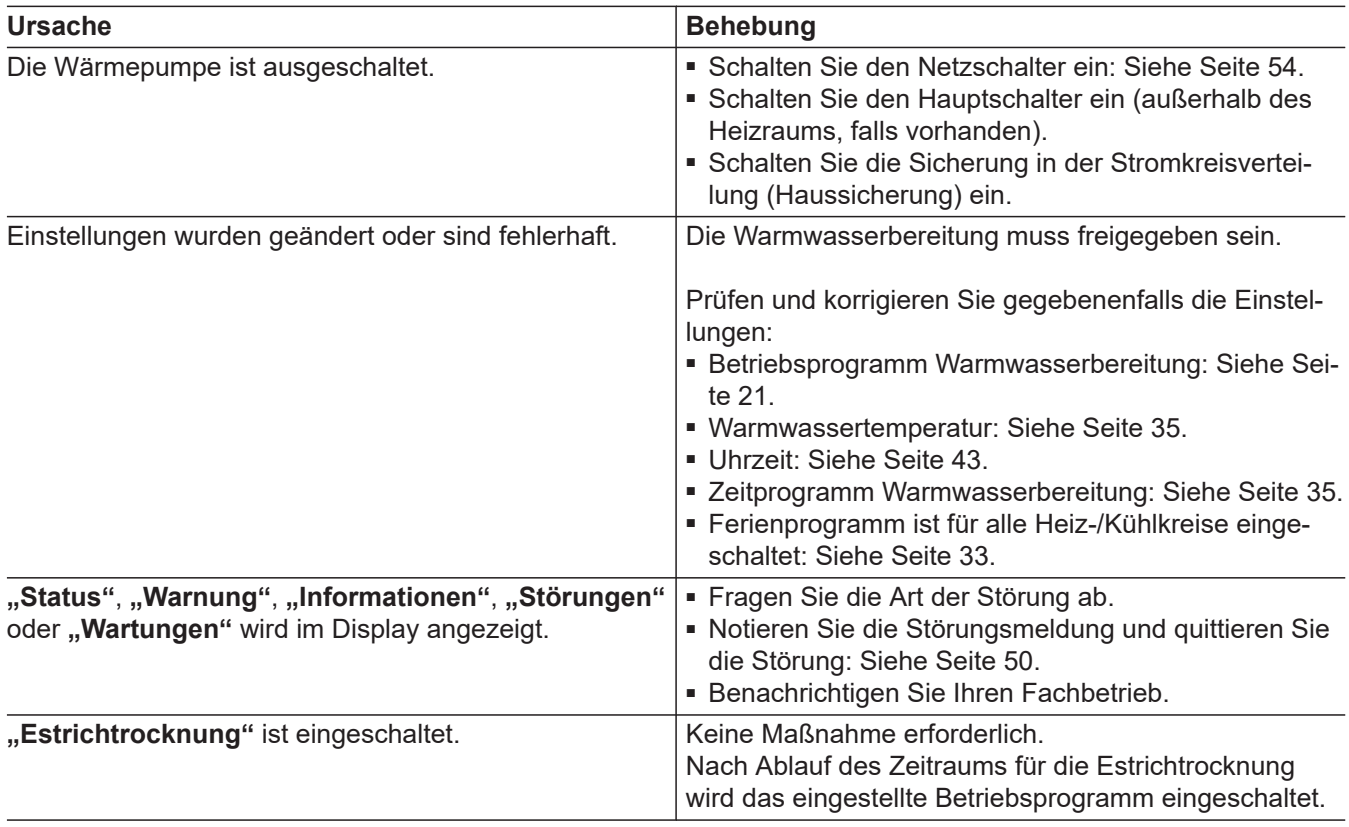

# **Warmwasser zu heiß**

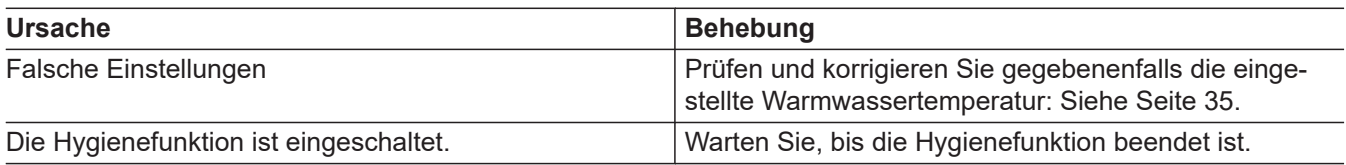

# **"Warnung" wird angezeigt**

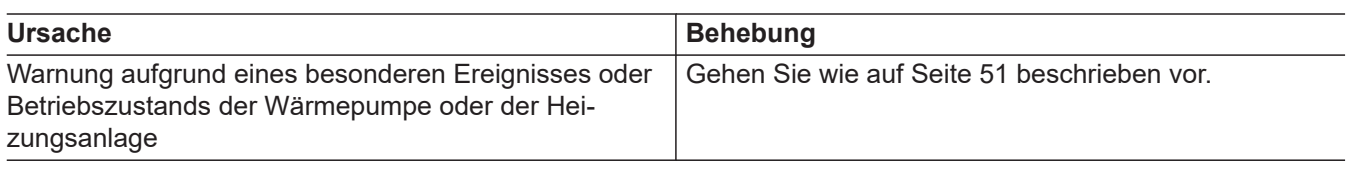

# **"Störung" wird angezeigt**

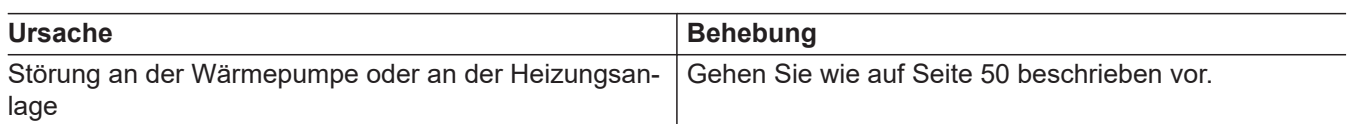

# **"Außeneinheit gesperrt" wird angezeigt**

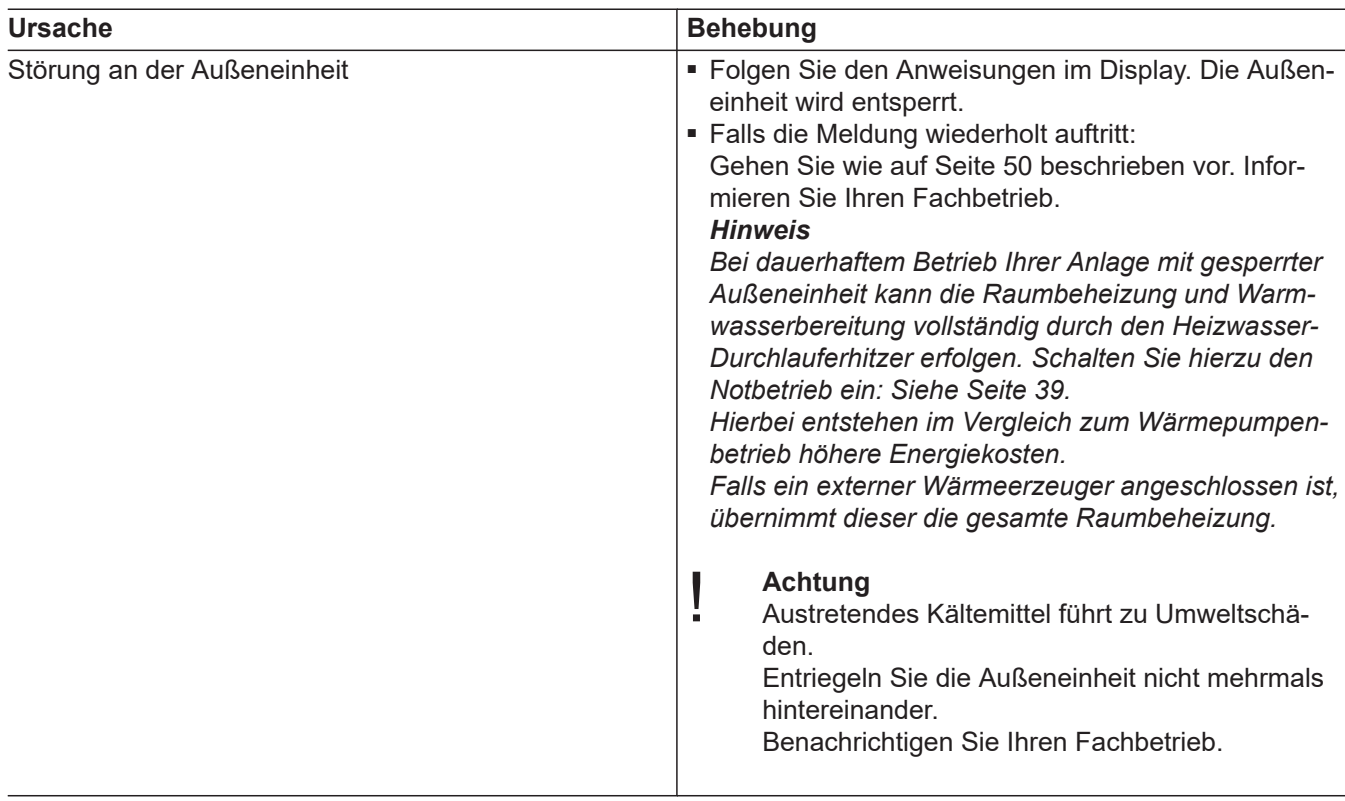

# Was ist zu tun?

# **"Externe Aufschaltung" wird angezeigt**

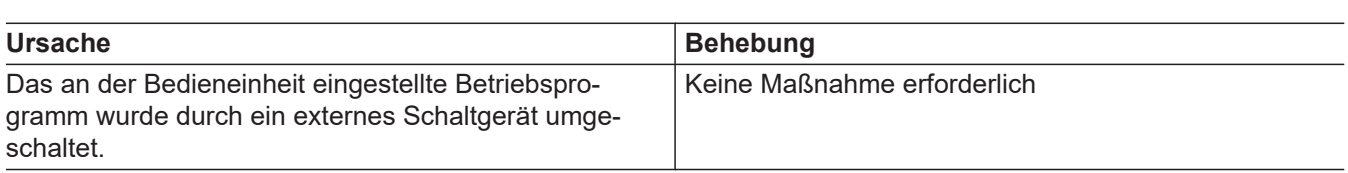

# **"Wartung" wird angezeigt**

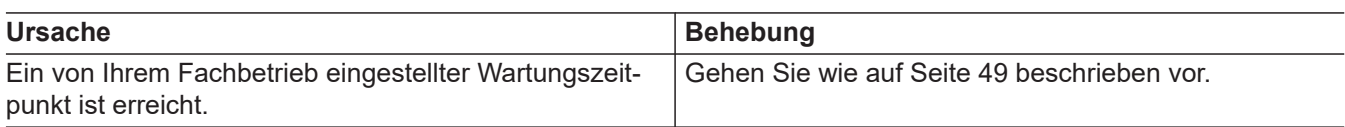

# **"Bedienung gesperrt" wird angezeigt**

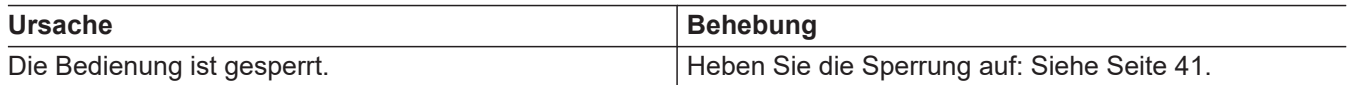

# **Reinigung**

Die Oberfläche der Bedieneinheit können Sie mit einem Mikrofasertuch reinigen.

### ! **Achtung**

Handelsübliche Haushaltsreiniger und spezielle Reiniger für den Wärmetauscher (Verdampfer) können die Innen- und Außeneinheit beschädigen.

- Reinigen Sie die Geräteoberflächen nur mit einem feuchten Tuch.
- Falls erforderlich, reinigen Sie die Lamellen des Wärmetauschers (Verdampfers) auf der Rückseite der Außeneinheit nur mit einem langhaarigen Handfeger.

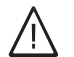

#### **Gefahr**

Scharfkantige Lamellen des Wärmetauschers (Verdampfers) können zu Schnittverletzungen führen.

Lamellen auf der Rückseite der Außeneinheit nicht berühren.

# **Gefahr**

Heiße oder kalte Lamellen des Wärmetauschers (Verdampfers) können zu Verbrennungs- oder Erfrierungsverletzungen führen. Lamellen auf der Rückseite der Außeneinheit nicht berühren.

# **Inspektion und Wartung**

Die Inspektion und Wartung einer Heizungsanlage sind durch das Gebäudeenergiegesetz und die Normen DIN 4755, DVGW-TRGI 2018, DIN 1988-8 und EN 806 vorgeschrieben.

Die regelmäßige Wartung gewährleistet einen störungsfreien, energiesparenden, umweltschonenden und sicheren Heiz- und Kühlbetrieb. Dazu schließen Sie am besten mit Ihrem Fachbetrieb einen Inspektions- und Wartungsvertrag ab.

#### *Hinweis*

*Ihre Außeneinheit enthält leicht entflammbares Kältemittel der Sicherheitsgruppe A3. Um die Betriebssicherheit über die gesamte Lebensdauer der Wärmepumpe zu gewährleisten, bestehen an die Inspektion und Wartung besondere Anforderungen. Nach 12 Jahren ist eine besondere Prüfung der Sicherheitseinrichtungen erforderlich. Sprechen Sie hierzu Ihren Fachbetrieb an.*

#### **Warmwasser-Speicher**

Die DIN EN 806-5 schreibt vor, dass spätestens 2 Jahre nach Inbetriebnahme und dann bei Bedarf eine Wartung oder Reinigung durchzuführen ist. Die Innenreinigung des Warmwasser-Speichers einschließlich der Trinkwasseranschlüsse darf nur von einem anerkannten Fachbetrieb vorgenommen werden.

Falls sich im Kaltwasserzulauf des Warmwasser-Speichers ein Gerät zur Wasserbehandlung befindet, z. B. eine Schleuse oder Impfeinrichtung, muss die Füllung rechtzeitig erneuert werden. Bitte beachten Sie dazu die Angaben des Herstellers.

# **Achtung**

!

!

Handelsübliche Reinigungsmittel können die Oberfläche der Außenverkleidung beschädigen.

- Verwenden Sie nur milde wasserlösliche Haushaltsreiniger.
- Verwenden Sie **keine** säure- oder lösungsmittelhaltigen Substanzen, z. B. Essigreiniger, Nitro- oder Kunstharzverdünnungen, Nagellackentferner, Spiritus usw.

#### **Achtung**

Mechanische Einwirkung verkratzt die Oberfläche der Außenverkleidung.

- Wischen Sie die Oberfläche nur mit einem weichen feuchten Tuch ab.
- Verwenden Sie **keine** Stoffe, die Schleifpartikel enthalten, z. B. Polituren, Scheuermittel, Schmutzradierer oder Topfreiniger.
- Reinigen Sie die Außenverkleidung **nicht** mit einem Hochdruckreiniger.

# **Inspektion und Wartung** (Fortsetzung)

# **Sicherheitsventil (Warmwasser-Speicher)**

Die Betriebsbereitschaft des Sicherheitsventils ist halbjährlich vom Betreiber oder vom Fachbetrieb durch Anlüften zu prüfen (siehe Anleitung des Ventilherstellers). Es besteht die Gefahr der Verschmutzung am Ventilsitz.

Während eines Aufheizvorgangs kann Wasser aus dem Sicherheitsventil tropfen. Der Auslass ist zur Atmosphäre hin offen.

# **Trinkwasserfilter (falls vorhanden)**

Aus hygienischen Gründen wie folgt vorgehen:

- Bei nicht rückspülbaren Filtern alle 6 Monate den Fil-
- tereinsatz erneuern (Sichtkontrolle alle 2 Monate). ■ Bei rückspülbaren Filtern alle 2 Monate rückspülen.

#### **Beschädigte Anschlussleitungen**

Falls die Anschlussleitungen des Geräts oder des extern verbauten Zubehörs beschädigt sind, müssen diese durch Viessmann Anschlussleitungen ersetzt werden. Benachrichtigen Sie dazu Ihren Fachbetrieb.

#### **Achtung**

!

Überdruck kann zu Schäden führen. Sicherheitsventil nicht verschließen.

# Übersicht "Hauptmenü"

#### *Hinweis*

Je nach Ausstattung Ihrer Anlage sind unter **in** nicht *alle der aufgeführten Anzeigen und Abfragen möglich.*

#### ≡  **Ein-/Ausschalten**

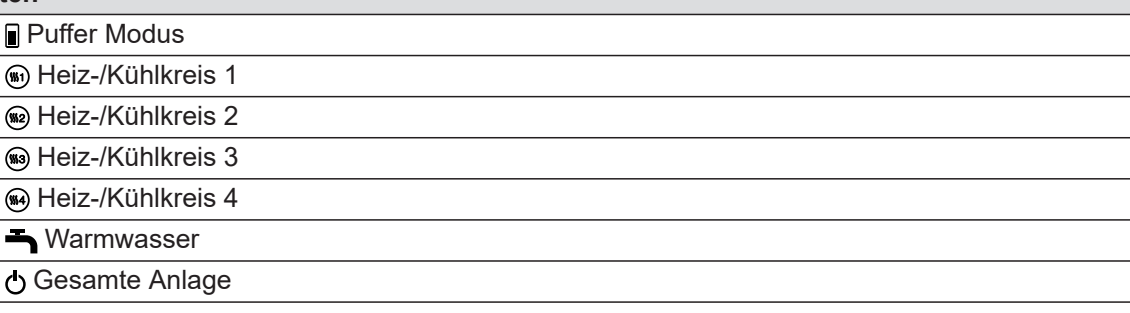

# **Puffer Modus**

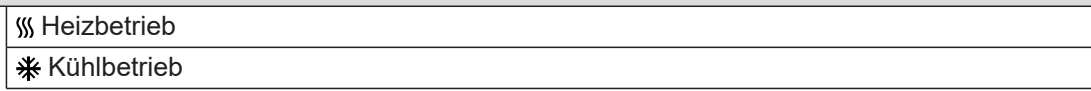

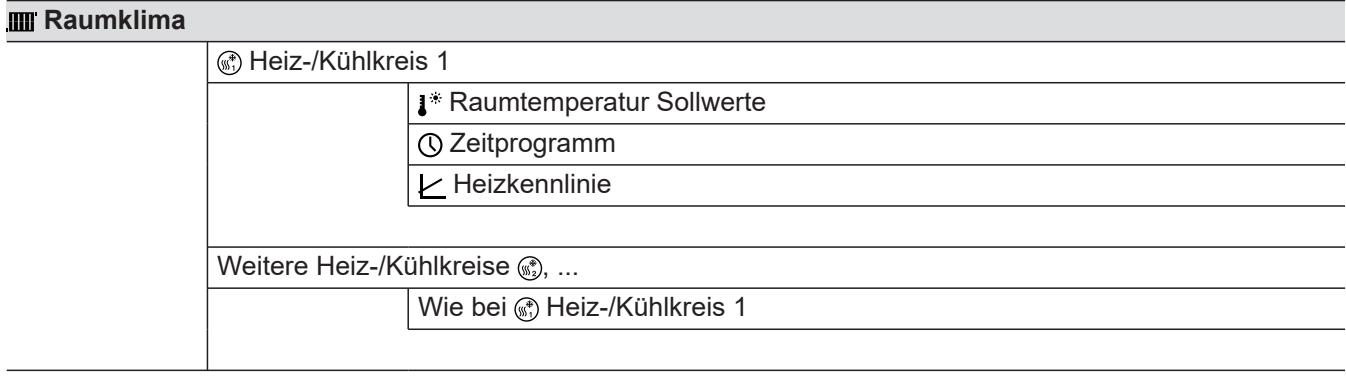

# **Warmwasser**

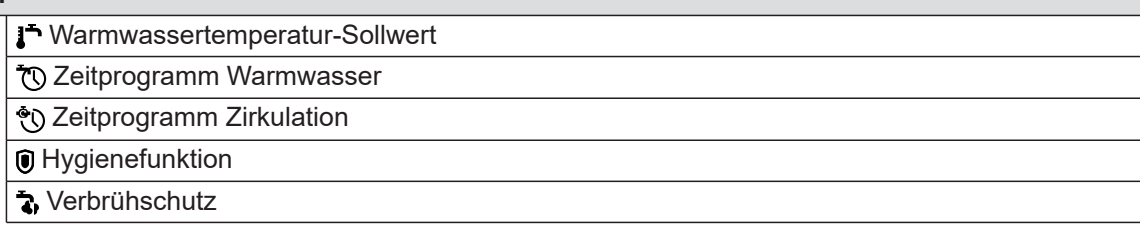

# **Übersicht "Hauptmenü"** (Fortsetzung)

# **Einstellungen**

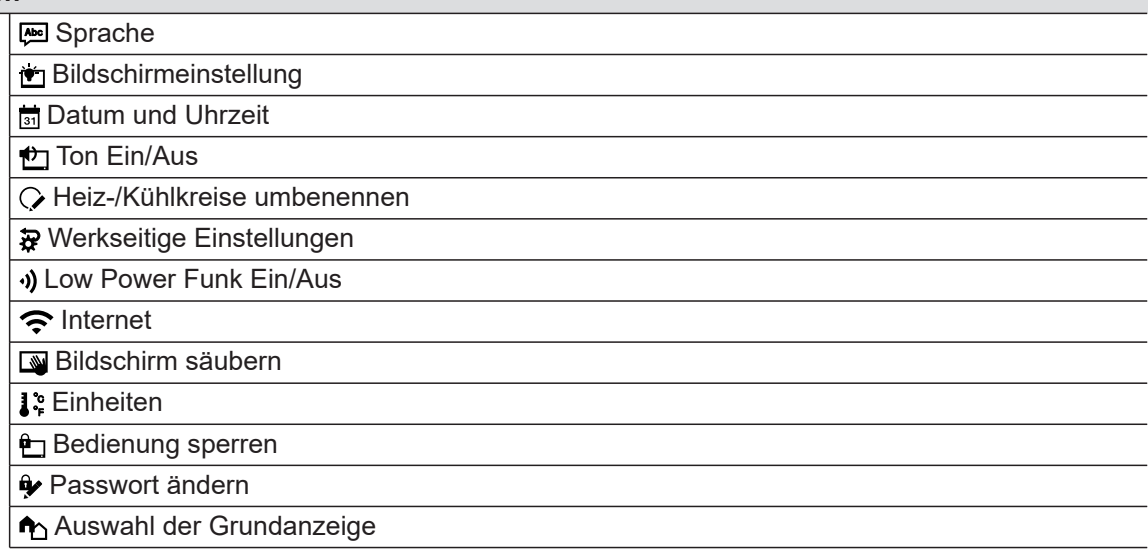

# **Informationen**

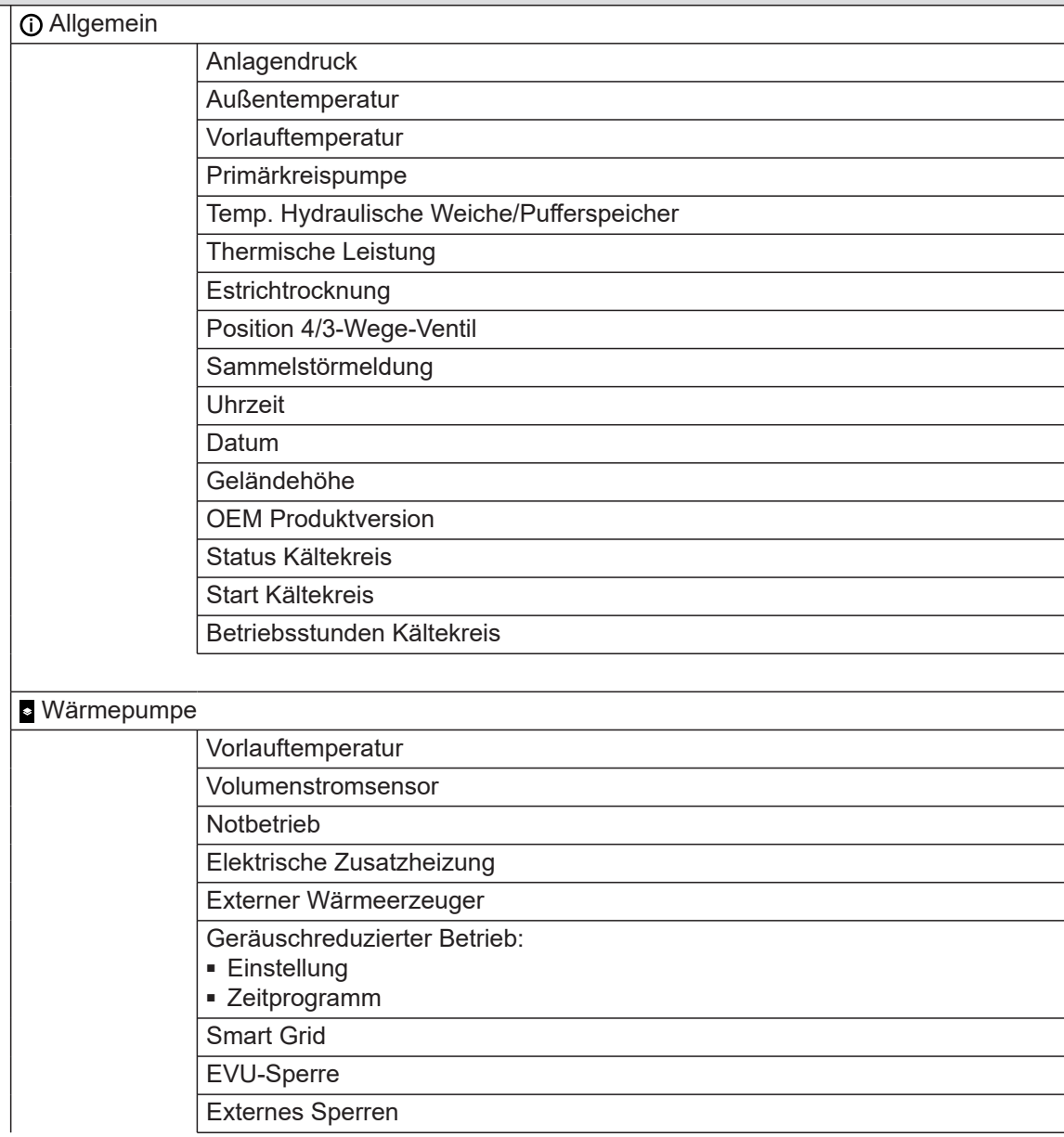

6198223 6198223

# **Übersicht "Hauptmenü"** (Fortsetzung)

# **Informationen**

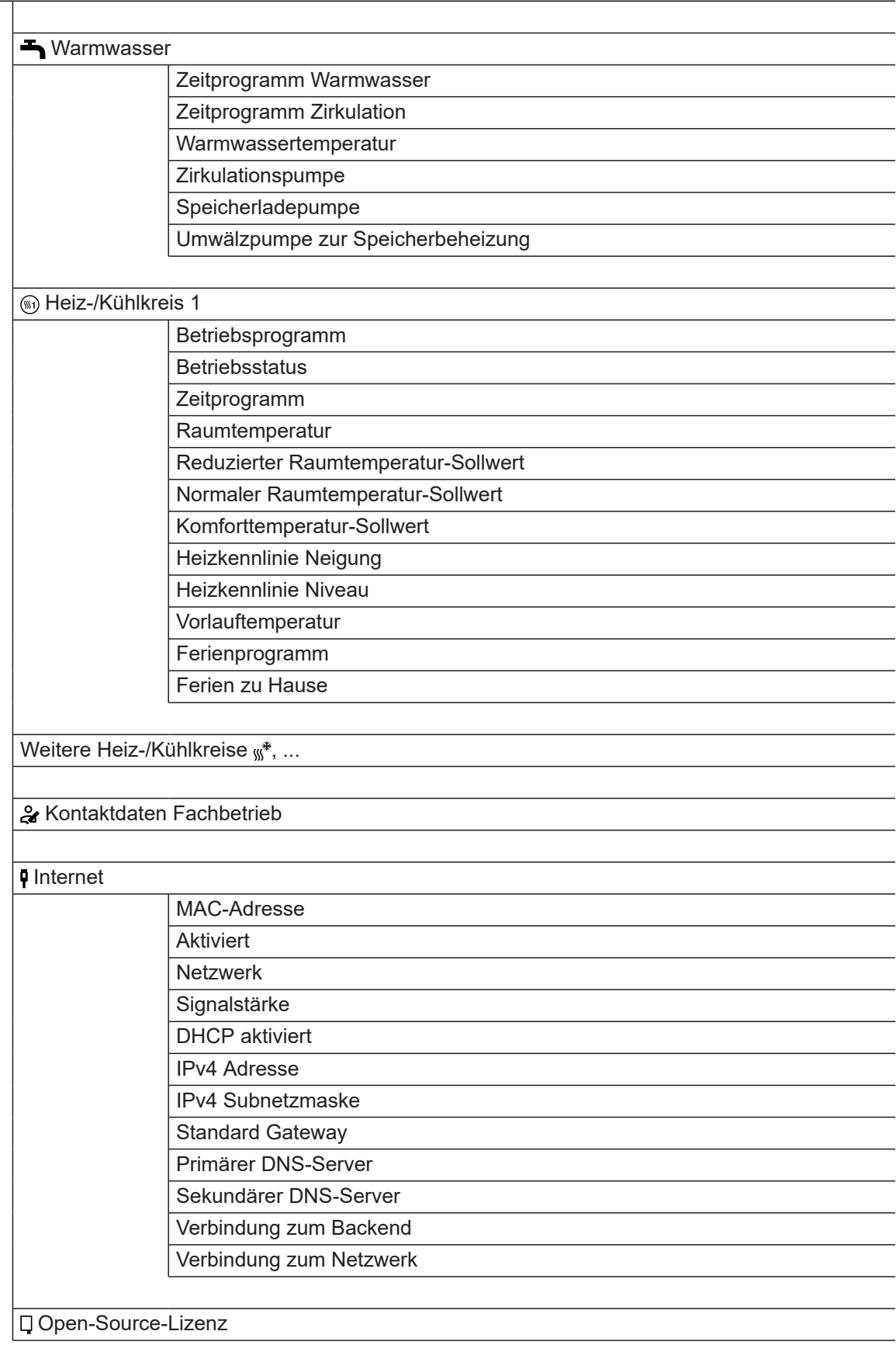

# **Übersicht "Hauptmenü"** (Fortsetzung)

#### *E* Ferienprogramm

#### *Hinweis*

*Die Auswahl steht nur zur Verfügung, falls bei der Inbetriebnahme "Mehrfamilienhaus" gewählt wurde und mehrere Heiz-/Kühlkreise vorhanden sind.*

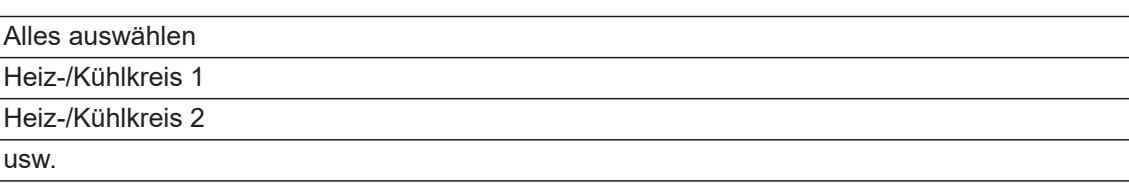

#### **Ferien zu Hause**

*Hinweis Die Auswahl steht nur zur Verfügung, falls bei der Inbetriebnahme "Mehrfamilienhaus" gewählt wurde und mehrere Heiz-/Kühlkreise vorhanden sind.* Alles auswählen Heiz-/Kühlkreis 1 Heiz-/Kühlkreis 2 usw.

# **Meldungslisten**

#### **Service**

#### **Erweitertes Menü**

**x** Geräuschreduzierter Betrieb **Notbetrieb** 

# **Begriffserklärungen**

#### **EVU-Sperre**

Ihr Energieversorgungsunternehmen (EVU) kann zu Zeiten mit hohem Strombedarf die Stromversorgung der Außeneinheit sperren. Während dieser Stromsperre wird der Hinweis "EVU Sperre aktiv" angezeigt.

Sobald das EVU die Stromversorgung wieder freigibt, steht die Außeneinheit wieder zu Verfügung.

Während der EVU-Sperre wird die Anlage nur über den Heizwasser-Durchlauferhitzer mit Wärme versorgt.

Der Kühlbetrieb ist während der EVU-Sperre ausgeschaltet.

#### **Elektrische Zusatzheizung**

Falls die gewünschte Raumtemperatur oder Warmwassertemperatur mit der Wärmepumpe allein nicht erreicht wird, kann eine elektrische Zusatzheizung zugeschaltet werden, z. B. Heizwasser-Durchlauferhitzer.

#### *Hinweis*

*Der dauerhafte Betrieb einer elektrischen Zusatzheizung führt zu erhöhtem Stromverbrauch.*

#### **Fußbodenheizung**

Fußbodenheizungen sind träge Niedertemperatur-Heizsysteme, die nur sehr langsam auf kurzeitige Temperaturänderungen reagieren.

#### **Geräuschreduzierter Betrieb**

Ventilatoren und Verdichter in der Außeneinheit verursachen bei Betrieb von Luft/Wasser-Wärmepumpen Betriebsgeräusche.

Im geräuschreduzierten Betrieb ist die Drehzahl von Ventilatoren und gegebenenfalls des Verdichters reduziert, sodass sich die Betriebsgeräusche vermindern. Beginn und Ende des geräuschreduzierten Betriebs stellen Sie über das Zeitprogramm ein, z. B. nachts.

#### **Heizbetrieb**

Im Heizbetrieb wird die Vorlauftemperatur der Wärmepumpe in Abhängigkeit von der Außentemperatur so geregelt, dass die von Ihnen eingestellte Raumtemperatur erreicht wird: Siehe "Heizkennlinie". Die Außentemperatur wird von einem im Außenbereich des Gebäudes angebrachten Sensor erfasst und an die Wärmepumpenregelung übertragen.

#### **Normaler Heizbetrieb oder Komfort-Heizbetrieb**

Für die Zeiträume, in denen Sie zu Hause sind, beheizen Sie Ihre Räume mit der normalen Raumtemperatur oder der Komfort-Raumtemperatur. Die Zeiträume (Zeitphasen) legen Sie mit dem Zeitprogramm für Heizen/Kühlen fest.

#### **Heizkennlinie**

Heizkennlinien stellen den Zusammenhang zwischen Außentemperatur, Raumtemperatur-Sollwert und Vorlauftemperatur dar. Je niedriger die Außentemperatur, desto höher ist die Vorlauftemperatur.

Um bei jeder Außentemperatur genügend Wärme bei minimalem Energieverbrauch sicherzustellen, müssen die Gegebenheiten Ihres Gebäudes und Ihrer Anlage berücksichtigt werden. Dafür stellt Ihr Fachbetrieb die Heizkennlinie ein.

Die Beheizung mit der reduzierten Raumtemperatur während der Nacht bei kurzzeitiger Abwesenheit führen daher zu keiner nennenswerten Energieeinsparung.

#### *Hinweis*

*Durch verminderte Ventilator- und Verdichterdrehzahlen verringert sich gegebenenfalls die zur Verfügung stehende Wärmeleistung.*

#### **Reduzierter Heizbetrieb**

Für die Zeiträume Ihrer Abwesenheit oder Nachtruhe beheizen Sie Ihre Räume mit der reduzierten Raumtemperatur. Die Zeiträume legen Sie mit dem Zeitprogramm für Heizen/Kühlen fest. Bei Fußbodenheizung führt der reduzierte Heizbetrieb nur bedingt zu einer Energieeinsparung: Siehe "Fußbodenheizung".

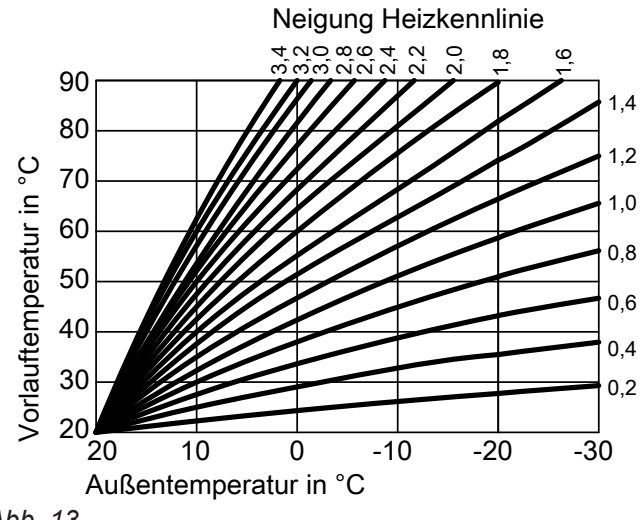

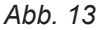

# Anhang

# **Begriffserklärungen** (Fortsetzung)

#### **Neigung und Niveau einstellen am Beispiel der Heizkennlinie**

Werkseitige Einstellungen:

- $\blacksquare$  Neigung = 1,4
- $\blacksquare$  Niveau = 0

Die dargestellten Heizkennlinien gelten bei folgenden Einstellungen:

- Niveau der Heizkennlinie = 0
- Normale Raumtemperatur (Raumtemperatur-Sollwert) =  $20 °C$

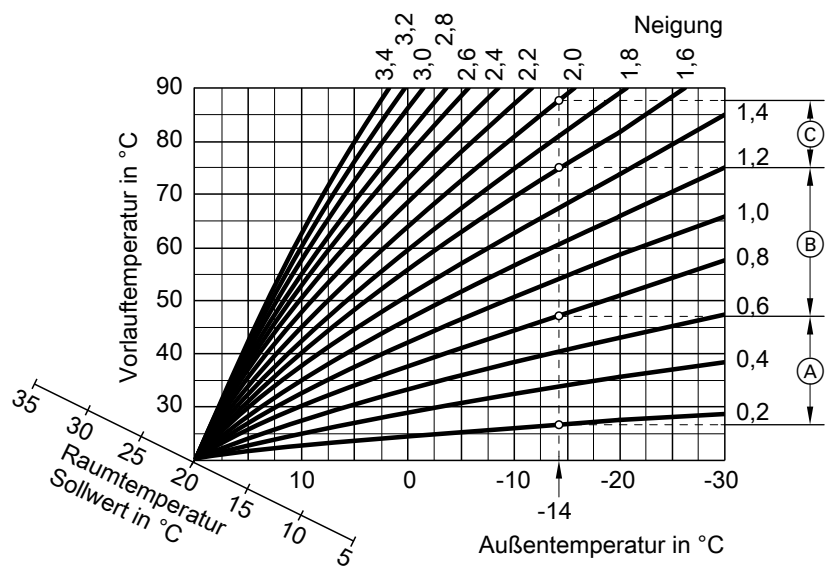

*Abb. 14*

- Für Außentemperatur **−14 °C**:
- A Fußbodenheizung: Neigung 0,2 bis 0,8
- B Niedertemperaturheizung: Neigung 0,8 bis 1,6
- C Anlage mit Vorlauftemperatur über 75 °C, Neigung 1,6 bis 2,0

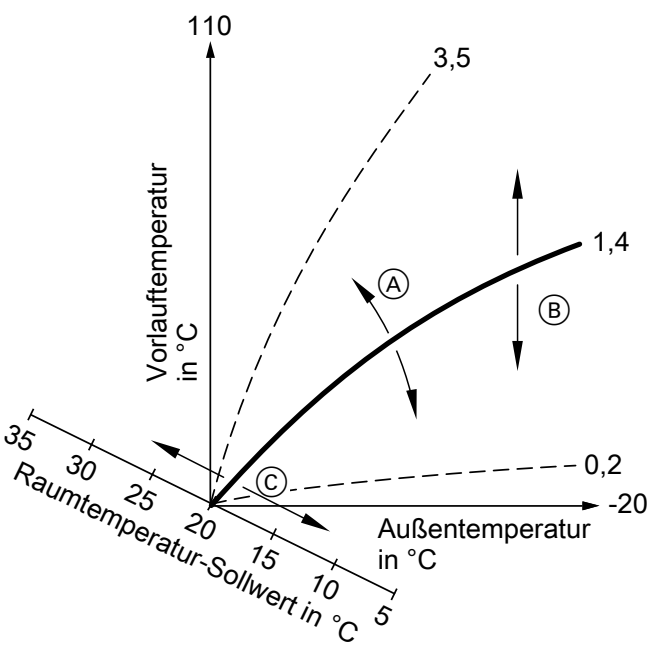

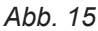

- A Sie ändern die Neigung: Die Steilheit der Heizkennlinien ändert sich.
- B Sie ändern das Niveau: Die Heizkennlinien werden parallel in senkrechter Richtung verschoben.
- C Sie ändern die normale Raumtemperatur (Raumtemperatur-Sollwert): Die Heizkennlinien werden entlang der Achse "Raumtemperatur-Sollwert" verschoben.

# **Heiz-/Kühlkreise**

Ein Heizkreis oder Kühlkreis ist ein geschlossener Kreislauf zu den Verbrauchern (z. B. Fußbodenheizung), in dem das Heizwasser oder das Kühlwasser fließt. Mit mehreren Heizkreisen und Kühlkreisen können die Wohneinheiten in einem Gebäude getrennt versorgt werden, z. B. ein Heizkreis für Ihre Wohnung und ein Heizkreis für eine Einliegerwohnung. Falls in einer Wohneinheit oder einem Gebäude unterschiedliche Verbrauchertypen (z. B. Fußbodenheizung und Heizkörper) installiert sind, sind diese Verbraucher normalerweise an unterschiedliche Heiz- oder Kühlkreise angeschlossen.

Für die verschiedenen Heiz-/Kühlkreise sind gleichzeitig verschiedene Vorlauftemperaturen möglich.

# **Heiz-/Kühlkreise**

■ **Heizkreis**

Ein Heizkreis beheizt Ihre Räume, z. B. über die Heizkörper.

■ **Heiz-/Kühlkreis** Ein Heiz-/Kühlkreis beheizt Ihre Räume im Winter und kühlt Ihre Räume im Sommer, z. B. über die Fußbodenheizung.

#### *Hinweis*

*Eine zu hohe oder zu niedrige Einstellung von Neigung oder Niveau verursacht keine Schäden an Ihrer Heizungsanlage.*

*Beide Einstellungen wirken sich auf die Höhe der Vorlauftemperatur aus, die dann gegebenenfalls zu niedrig oder unnötig hoch sein kann.*

#### **Benennung der Heiz-/Kühlkreise**

Die Heiz-/Kühlkreise sind werkseitig mit "Heizkreis 1", **"Heizkreis 2"** usw. bezeichnet.

Falls Sie oder Ihr Fachbetrieb die Heiz-/Kühlkreise umbenannt haben, z. B. in "Einliegerwohnung", wird dieser Name anstelle "Heizkreis ..." angezeigt.

# **Heizkreispumpe**

Umwälzpumpe für die Umwälzung des Heizwassers im Heiz-/Kühlkreis.

### **Heizwasser-Durchlauferhitzer**

Der Heizwasser-Durchlauferhitzer ist eine elektrische Zusatzheizung, die in der Inneneinheit eingebaut ist. Falls die gewünschte Raumtemperatur oder Warmwassertemperatur mit der Wärmepumpe allein nicht erreicht wird, kann der Heizwasser-Durchlauferhitzer automatisch zugeschaltet werden.

#### **Kaskade**

Siehe "Wärmepumpenkaskade".

# **Kühlbetrieb**

Im Kühlbetrieb wird die Vorlauftemperatur der Wärmepumpe in Abhängigkeit von der Art des Heiz-/Kühlkreis eingestellt, unabhängig von der Außentemperatur. Bei Kühlung über Fußbodenheizkreise sind andere Vorlauftemperaturen erforderlich, als bei Kühlung über einen Ventilatorkonvektor.

#### **Mischer**

Erwärmtes Heizwasser aus dem Wärmeerzeuger wird mit abgekühltem Heizwasser aus dem Heizkreis gemischt. Das so bedarfsgerecht temperierte Heizwasser wird mit der Heizkreispumpe in den Heizkreis gefördert. Damit der gewünschte Raumtemperatur-Sollwert erreicht wird, passt die Regelung über den Mischer die Vorlauftemperatur den verschiedenen Bedingungen an.

# **Pufferspeicher**

In einem Pufferspeicher wird eine große Menge Heizoder Kühlwasser gespeichert. Dadurch können die Heiz-/Kühlkreise über einen längeren Zeitraum versorgt werden, ohne dass die Wärmepumpe dafür in Betrieb gehen muss, z. B. bei EVU-Sperre.

Bedingt durch das große Puffervolumen ist die Wärmepumpe zum Aufheizen oder Abkühlen des Pufferspeichers länger in Betrieb als ohne Pufferspeicher. Seltenes Einschalten und lange Laufzeiten der Wärmepumpe sorgen für einen langlebigen und effizienten Betrieb.

#### *Hinweis*

*Der dauerhafte Betrieb einer elektrischen Zusatzheizung führt zu erhöhtem Stromverbrauch.*

Die Kühlung wird geregelt ein- und ausgeschaltet, sodass die von Ihnen eingestellte Raumtemperatur erreicht wird.

#### <span id="page-68-0"></span>**Raumtemperatur**

■ Normale Raumtemperatur oder Komfort-Raumtemperatur:

Für die Zeiträume, in denen Sie tagsüber zu Hause sind, stellen Sie die normale Raumtemperatur oder Komfort-Raumtemperatur ein.

■ Reduzierte Raumtemperatur: Für die Zeiträume Ihrer Abwesenheit oder Nachtruhe stellen Sie die reduzierte Raumtemperatur ein: Siehe "Raumbeheizung/Raumkühlung".

#### **Regelstrategie**

Die Regelstrategie legt die Betriebsbereiche fest, in denen die Wärmepumpe und/oder der externe Wärmeerzeuger in Betrieb sind.

Diese Betriebsbereiche sind auch abhängig von der Betriebsweise, die Ihr Fachbetrieb eingestellt hat.

#### **Paralleler Betrieb**

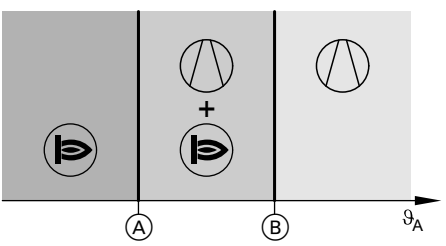

*Abb. 16*

- $\vartheta_A$  Außentemperatur
- A Untere Temperaturgrenze, Wert abhängig von der **Regelstrategie**
- (B) Obere Temperaturgrenze
- Die Wärmepumpe wird bei Bedarf zur Raumbeheizung/Raumkühlung und Trinkwassererwärmung eingeschaltet.
- Der externe Wärmeerzeuger wird bei Bedarf zur Raumbeheizung und Trinkwassererwärmung eingeschaltet.
- Außentemperatur liegt **über der oberen** Temperatur $q$ renze  $(B)$ :
	- Raumbeheizung/Raumkühlung und Trinkwassererwärmung erfolgen nur durch die Wärmepumpe.
	- Der externe Wärmeerzeuger geht nicht in Betrieb.
- Außentemperatur liegt **zwischen** den beiden Temperaturgrenzen:
	- Bei normalem Wärmebedarf wird nur die Wärmepumpe eingeschaltet.
	- Bei erhöhtem Wärmebedarf wird der externe Wärmeerzeuger **zusätzlich** zur Wärmepumpe eingeschaltet.
	- Die Wärmepumpe kann zur Raumkühlung eingeschaltet werden.
- Außentemperatur liegt **unter der unteren** Temperaturgrenze (A):
	- Die Wärmepumpe geht nicht in Betrieb.
	- Raumbeheizung und Trinkwassererwärmung erfolgen nur durch den externen Wärmeerzeuger.
	- Die Raumkühlung ist ausgeschaltet.

#### **Alternativer Betrieb**

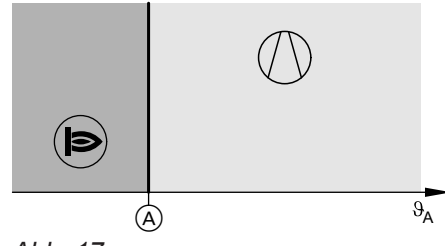

*Abb. 17*

- $\vartheta_{\rm A}$  Außentemperatur
- A Temperaturgrenze, Wert abhängig von der Regelstrategie
- Die Wärmepumpe wird bei Bedarf zur Raumbeheizung/Raumkühlung und Trinkwassererwärmung eingeschaltet.
- Der externe Wärmeerzeuger wird bei Bedarf zur Raumbeheizung und Trinkwassererwärmung eingeschaltet.

- Außentemperatur liegt **über** der Temperaturgrenze  $(A)$ :
	- Raumbeheizung/Raumkühlung und Trinkwassererwärmung erfolgen nur durch die Wärmepumpe.
	- Der externe Wärmeerzeuger geht nicht in Betrieb.
- Außentemperatur liegt **unter** der Temperaturgrenze  $(A)$ :
	- Die Wärmepumpe geht nicht in Betrieb.
	- Raumbeheizung und Trinkwassererwärmung erfolgen nur durch den externen Wärmeerzeuger.
	- Die Raumkühlung ist ausgeschaltet.

Die Temperaturgrenzen dieser Betriebsbereiche werden in der Regelstrategie bestimmt.

# **Ökologische Regelstrategie**

Die Regelung legt die Temperaturgrenze (A) fest anhand der niedrigsten CO $_2$ -Emissionen.

Die Wärmepumpenregelung ermittelt die entstehenden  $\mathsf{CO}_2$ -Emissionen anhand der Primärenergiefaktoren für Strom und fossile Brennstoffe.

# **Rücklauftemperatur**

Die Rücklauftemperatur ist die Temperatur, mit der das Heiz- oder Kühlwasser aus einer Anlagenkomponente austritt, z. B. Heizkreis.

# **Sicherheitsventil**

Sicherheitseinrichtung, die von Ihrem Fachbetrieb in die Kaltwasserleitung eingebaut werden muss. Damit der Druck im Warmwasser-Speicher nicht zu hoch wird, öffnet das Sicherheitsventil automatisch.

# **Smart Grid (SG)**

Um Smart Grid zu nutzen, hat Ihr Fachbetrieb die Wärmepumpenregelung über 2 Schaltkontakte mit dem Stromnetz verbunden. Über diese Schaltkontakte kann das Energieversorgungsunternehmen (EVU) den Betrieb der Wärmepumpe an die momentane Netzauslastung anpassen.

Die Primärenergiefaktoren sind in der Wärmepumpenregelung gespeichert. Bei einem Update aktualisieren sich die Primärenergiefaktoren automatisch.

#### **Ökonomische Regelstrategie**

Die Regelung legt die Temperaturgrenze (A) fest anhand der niedrigsten Betriebskosten. Die Wärmepumpenregelung ermittelt die Betriebskosten anhand der von Ihnen eingegebenen Energiepreise für Strom und fossile Brennstoffe. Die Energiepreise können Sie über die ViCare App eingeben.

#### **Regelstrategie mit konstanten Temperaturgrenzen**

Ihr Fachbetrieb hat die beiden Außentemperaturgrenzen  $(A)$  und  $(B)$  fest eingestellt: Siehe Abb. [16](#page-68-0) und Abb. [17](#page-68-0).

Auch die Heizkreise verfügen über Sicherheitsventile.

Folgende 4 Möglichkeiten der Netzauslastung werden dabei berücksichtigt:

1. Wenig Strom im Netz (Netzüberlast): Falls wenig Strom zur Verfügung steht, kann das EVU die Wärmepumpe sperren. Sobald das EVU die Stromversorgung wieder frei-

gibt, läuft die Wärmepumpe mit dem eingestellten Betriebsprogramm weiter.

Während der EVU-Sperre erfolgt die Raumbeheizung über den Pufferspeicher. Falls kein Pufferspeicher vorhanden ist oder die Temperatur darin zu gering ist, werden die Räume nur mit dem Heizwasser-Durchlauferhitzer beheizt.

#### *Hinweis*

*Den Betrieb des Heizwasser-Durchlauferhitzers während der EVU-Sperre muss Ihr Fachbetrieb freigeben.*

2. Kein Stromüberschuss, normale Netzauslastung: Die Wärmepumpe wird gemäß Ihrer Einstellungen und zu den vereinbarten Konditionen (Strompreis) betrieben.

6198223 6198223

#### 3. Geringer Stromüberschuss:

Das EVU stellt den Strom kostengünstig zur Verfügung.

Falls im Zeitprogramm eine Zeitphase aktiv ist, wird die Wärmepumpe eingeschaltet. Um den kostengünstigen Strom zu nutzen, kann zusätzliche Energie in Ihrer Anlage gespeichert werden. Hierfür hat Ihr Fachbetrieb gegebenenfalls für folgende Funktionen die Temperatur-Sollwerte erhöht oder für die Kühlung abgesenkt:

- Warmwasserbereitung
- Beheizung Pufferspeicher
- Raumbeheizung
- Raumkühlung
- 4. Hoher Stromüberschuss:

Das EVU stellt den Strom kostenlos zur Verfügung. Das EVU schaltet die Wärmepumpe sofort ein, auch falls im Zeitprogramm **keine** Zeitphase aktiv ist. Die Anlagenkomponenten werden dabei auf die max. möglichen Temperaturen beheizt oder auf die min. möglichen Temperaturen gekühlt.

#### *Hinweis zum Betrieb mit kostengünstigem und kostenlosem Strom*

*Die elektrische Leistungsaufnahme der Wärmepumpe wird bei der Berechnung der Jahresarbeitszahl nicht berücksichtigt.*

#### **Beispiel: Nutzung von Stromüberschuss zur Warmwasserbereitung**

#### **Kostengünstiger Stromüberschuss**

Die Wärmepumpe wird mit dem Stromüberschuss vom EVU betrieben, um das Warmwasser auf den erhöhten Warmwassertemperatur-Sollwert zu erwärmen. Im Zeitprogramm haben Sie Zeitphasen eingestellt, in denen die Warmwasserbereitung freigegeben ist. Das EVU darf die Warmwasserbereitung auch außerhalb der eingestellten Zeitphasen einschalten.

Um noch mehr kostengünstigen Stromüberschuss für die Warmwasserbereitung zu nutzen, kann die normale Warmwassertemperatur angehoben werden. Den Wert für diese Temperaturanhebung kann Ihr Fachbetrieb einstellen.

#### **Temperatur-Sollwert**

Vorgegebene Temperatur, die erreicht werden soll, z. B. Warmwassertemperatur-Sollwert.

#### **Trinkwasserfilter**

Einrichtung, die dem Trinkwasser Feststoffe entzieht. Der Trinkwasserfilter ist in die Kaltwasserleitung zum Warmwasser-Speicher eingebaut.

- Normale Warmwassertemperatur: 50 °C
- Erhöhung der Warmwassertemperatur (durch Ihren Fachbetrieb eingestellt): 10 K (10 Kelvin)

Das Warmwasser wird auf 60 °C erwärmt. Bei gleichem Warmwasserverbrauch verschiebt sich die nächste Warmwasserbereitung mit Strom zum Normaltarif auf einen späteren Zeitpunkt.

#### **Kostenloser Stromüberschuss**

Unabhängig von Ihren Einstellungen im Zeitprogramm wird die Warmwasserbereitung sofort gestartet. Das Warmwasser wird auf die max. mögliche Temperatur erwärmt. Diese Temperatur hat Ihr Fachbetrieb eingestellt.

- Normale Warmwassertemperatur: 50 °C
- Max. Temperatur Ihres Warmwasser-Speichers (durch Ihren Fachbetrieb eingestellt): 65 °C

Das Warmwasser wird auf 65 °C erwärmt. Bei gleichem Warmwasserverbrauch verschiebt sich die nächste Warmwasserbereitung mit Strom zum Normaltarif auf einen späteren Zeitpunkt.

#### *Hinweis*

*Bei aktivem Verbrühschutz wird das Warmwasser auf maximal 60 °C erwärmt, auch falls die Einstellungen für Smart Grid eine höhere Warmwassertemperatur ergeben.*

#### *Hinweis*

*Falls mehrere Funktionen für Smart Grid freigegeben sind, haben die Funktionen zur Warmwasserbereitung Vorrang vor den Funktionen zur Raumbeheizung.*

# **Verdampfer**

Der Verdampfer ist ein Wärmetauscher, der die Wärmeenergie von der Außenluft in die Wärmepumpe überträgt.

Hierbei kann durch die Abkühlung der zugeführten Luft Wasser kondensieren. Dieses Kondenswasser kann am Verdampfer gefrieren und somit die Wärmeübertragung beeinträchtigen.

# **Verdichter**

Der Verdichter ist die zentrale Baugruppe der Wärmepumpe. Mit dem Verdichter wird das für den Heizbetrieb erforderliche Temperaturniveau erreicht.

**Verflüssiger**

Der Verflüssiger ist ein Wärmetauscher, der die Wärmeenergie aus der Wärmepumpe in die Heizungsanlage überträgt.

#### **Vorlauftemperatur**

Die Vorlauftemperatur ist die Temperatur, mit der das Heiz- oder Kühlwasser in eine Anlagenkomponente eintritt, z. B. Heiz-/Kühlkreis.

#### **Wärmepumpenkaskade**

Eine Wärmepumpenkaskade ist eine Anlage mit mehreren Wärmepumpen.

Bei Wärmepumpenkaskaden hat jede Wärmepumpe ihre eigene Regelung. Die Regelung und Überwachung der Gesamtanlage erfolgt hierbei durch die Regelung der Führungs-Wärmepumpe.

#### **Zeitprogramm**

In den Zeitprogrammen geben Sie an, wie sich Ihre Heizungsanlage zu welchem Zeitpunkt verhalten soll.

#### **Betriebsstatus**

Der Betriebsstatus gibt an, auf welche Weise eine Komponente Ihrer Heizungsanlage betrieben wird.

**Zirkulationspumpe**

Die Zirkulationspumpe pumpt das Warmwasser in einer Ringleitung zwischen Warmwasser-Speicher und den Zapfstellen (z. B. Wasserhahn). Dadurch steht an der Zapfstelle sehr schnell warmes Wasser zur Verfügung.

Z. B. unterscheiden sich die Betriebsstatus für die Raumbeheizung durch verschiedene Temperaturniveaus.

Die Zeitpunkte für den Wechsel der Betriebsstatus legen Sie im Zeitprogramm fest.

Um dieses Eis zu entfernen, wird der Verdampfer automatisch abgetaut. Hierbei tritt gegebenenfalls sichtbar Wasserdampf aus der Außeneinheit aus.

Abhängig von der im Gebäude benötigten Energie wird die Drehzahl des Verdichters an die erforderliche Leistung angepasst.
#### **Entsorgungshinweise**

#### **Entsorgung der Verpackung**

Die Entsorgung der Verpackung Ihres Viessmann Produkts übernimmt Ihr Fachbetrieb. **DE:**

Die Verpackungsabfälle werden gemäß den gesetzlichen Festlegungen über zertifizierte Entsorgungsfachbetriebe der Verwertung zugeführt.

#### **Endgültige Außerbetriebnahme und Entsorgung der Heizungsanlage**

Viessmann Produkte sind recyclingfähig. Komponenten und Betriebsstoffe Ihrer Heizungsanlage gehören nicht in den Hausmüll.

Bitte sprechen Sie wegen der fachgerechten Entsorgung Ihrer Altanlage Ihren Fachbetrieb an. **DE:**

Betriebsstoffe (z. B. Wärmeträgermedien) können über die kommunale Sammelstelle entsorgt werden.

**AT:**

Betriebsstoffe (z. B. Wärmeträgermedien) können über die kommunale Sammelstelle ASZ (Altstoff Sammelzentrum) entsorgt werden.

#### **AT:**

Die Verpackungsabfälle werden gemäß den gesetzlichen Festlegungen über zertifizierte Entsorgungsfachbetriebe der Verwertung zugeführt. Nutzen Sie das gesetzliche Entsorgungssystem ARA (Altstoff Recycling Austria AG, Lizenznummer 5766).

# Stichwortverzeichnis

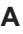

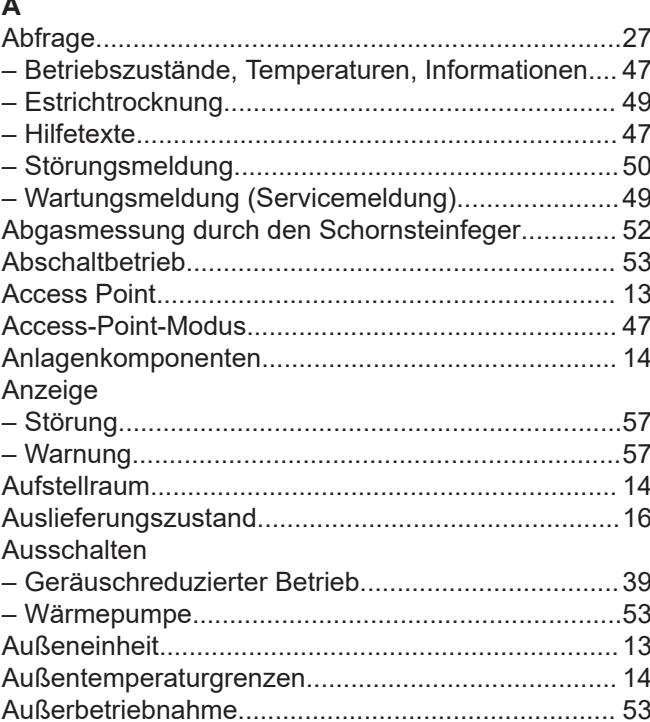

#### $\, {\bf B}$

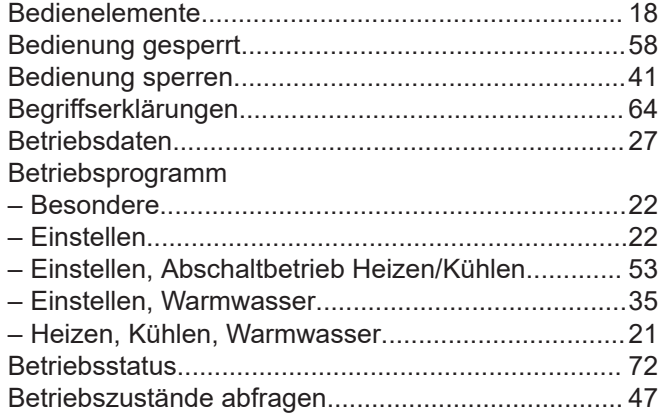

## D

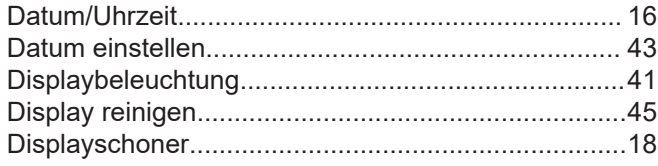

# $\overline{E}$

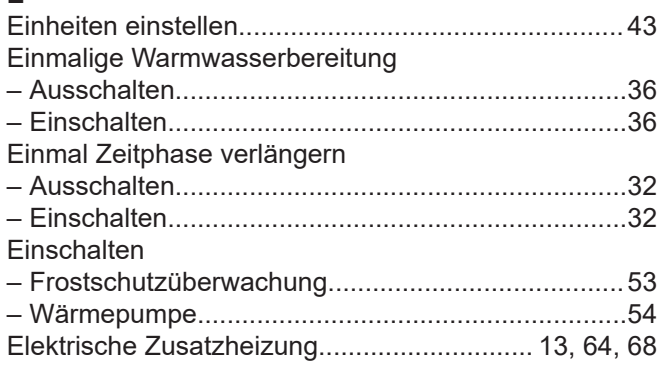

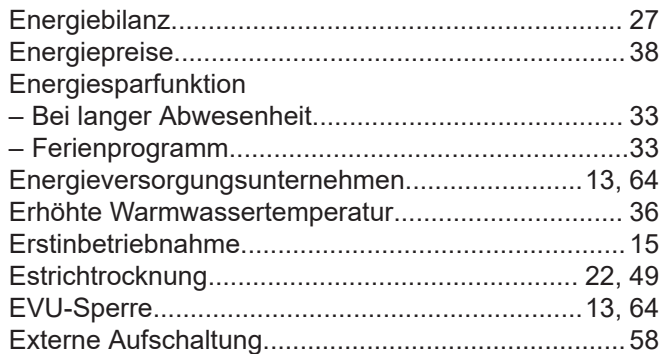

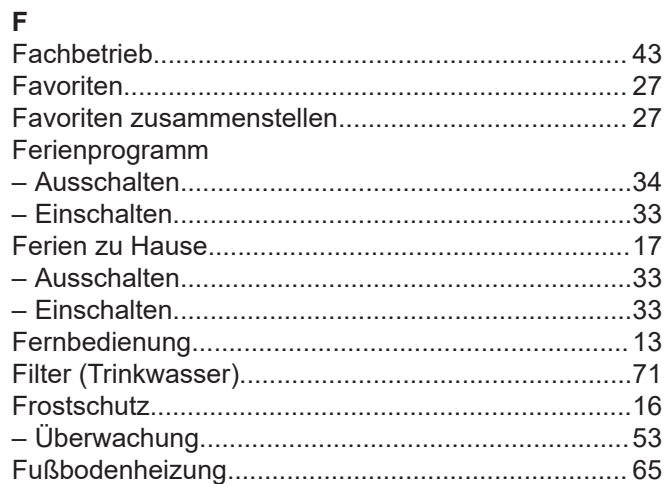

#### G

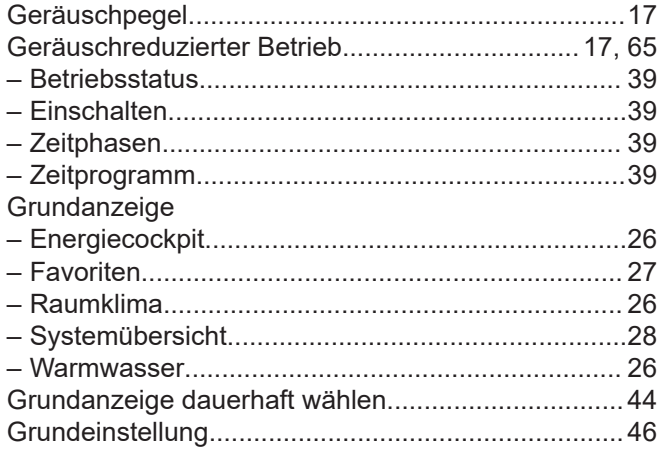

#### $H$

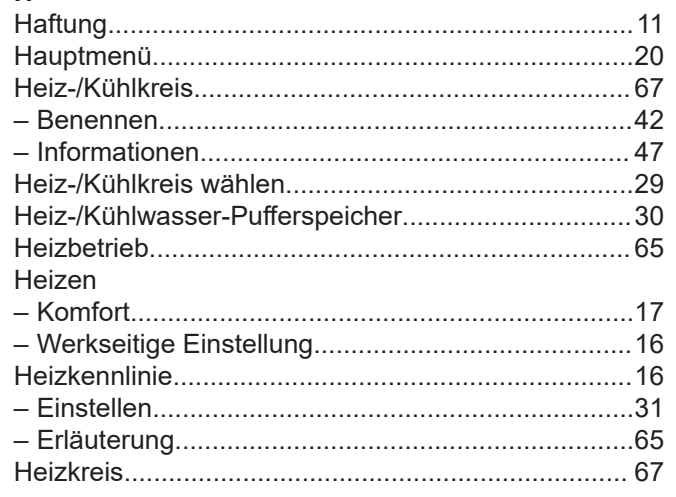

6198223

# Stichwortverzeichnis (Fortsetzung)

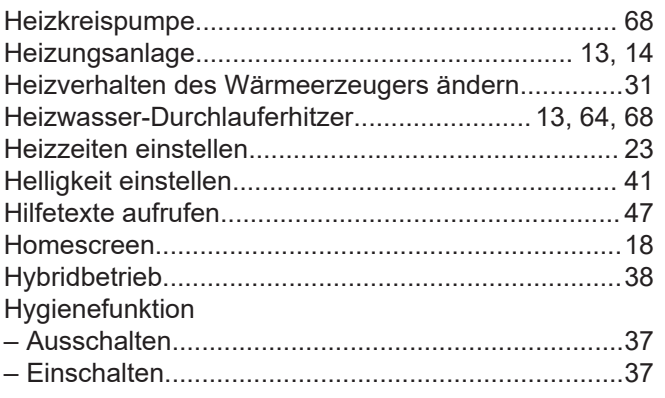

# $\mathbf I$

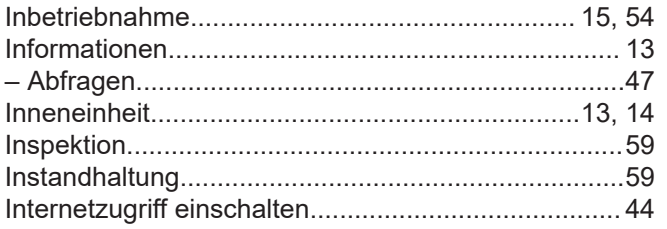

# $\overline{\mathsf{K}}$

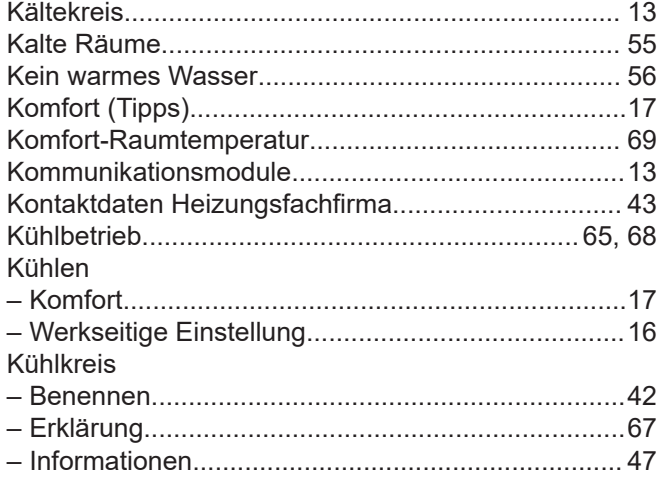

# $\bar{\mathbf{L}}$

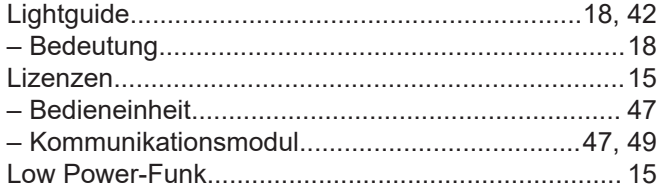

## $\mathsf{M}$

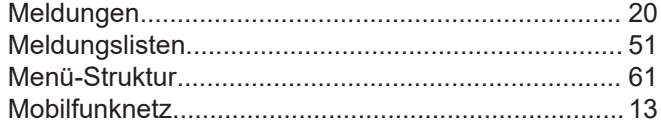

#### $\overline{\mathsf{N}}$

6198223

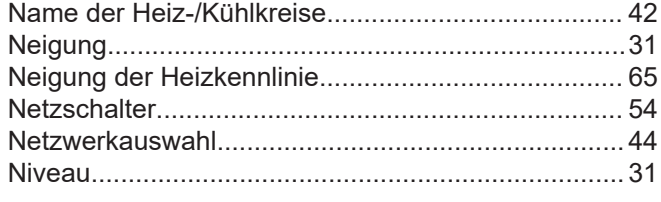

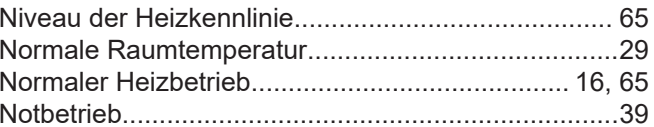

#### $\mathbf O$

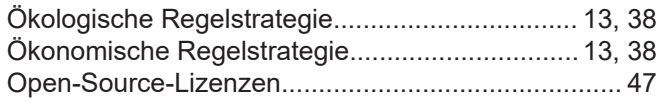

### $\mathsf{P}$

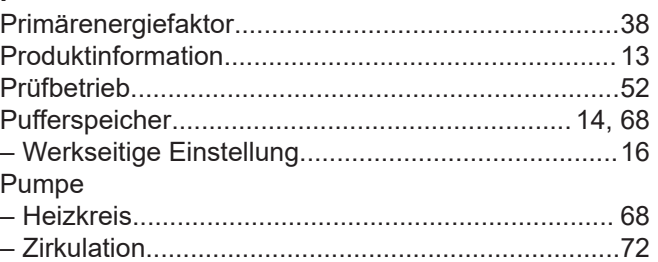

# ${\sf R}$

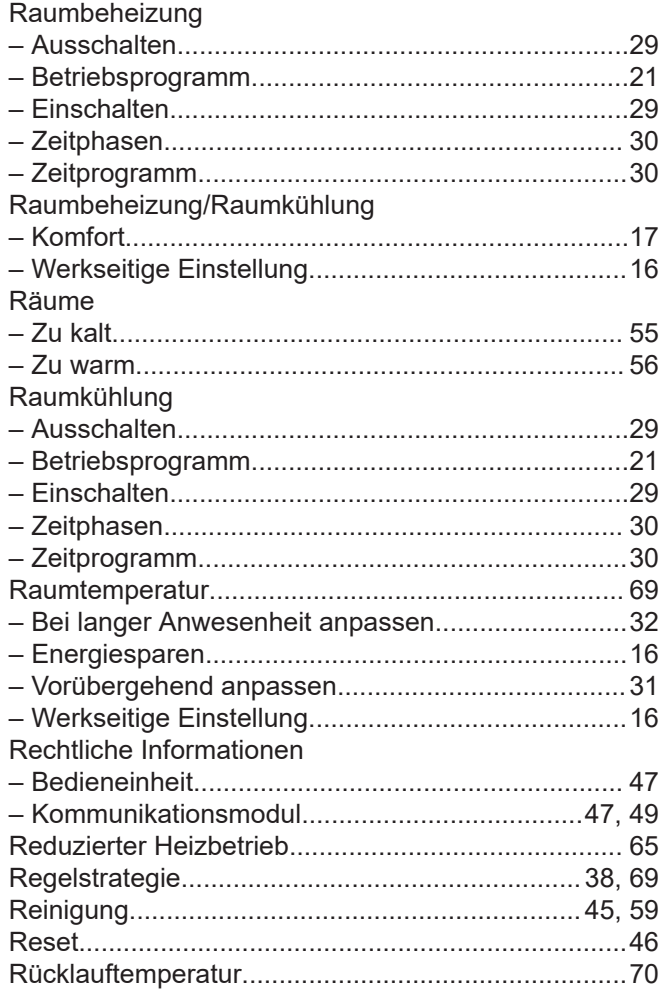

## S

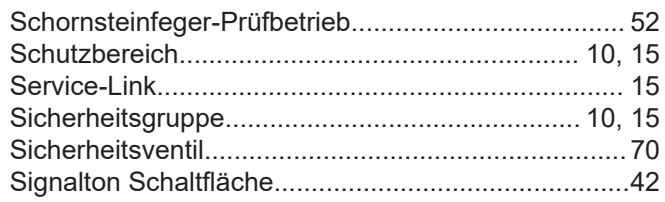

75

# Stichwortverzeichnis (Fortsetzung)

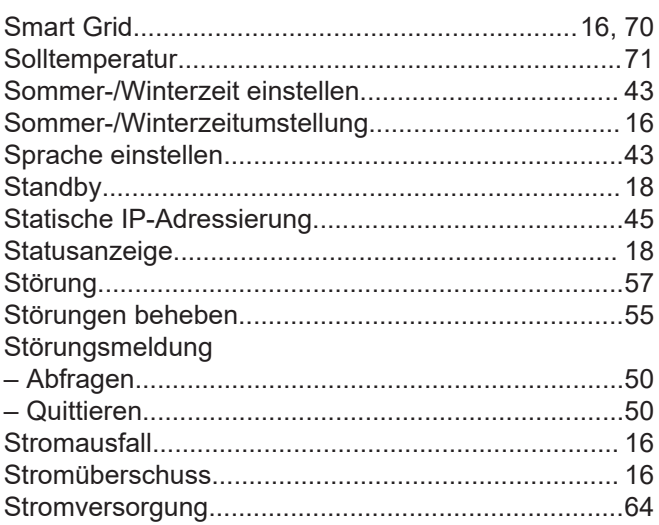

# $\bar{\mathbf{T}}$

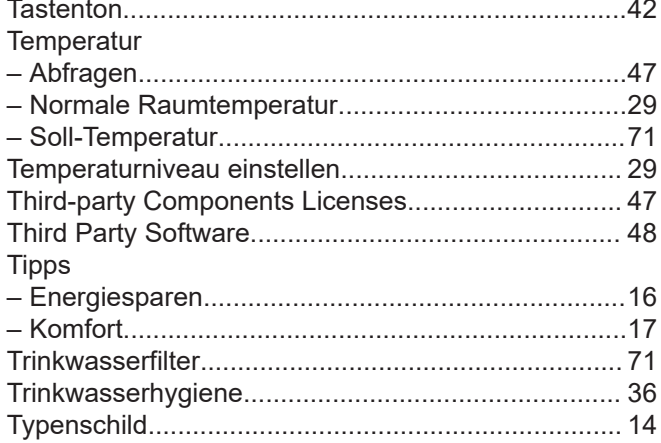

#### $\cup$

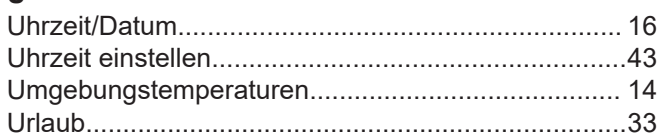

# $\mathsf{v}$

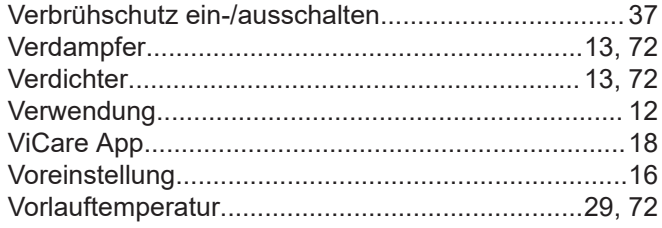

#### W

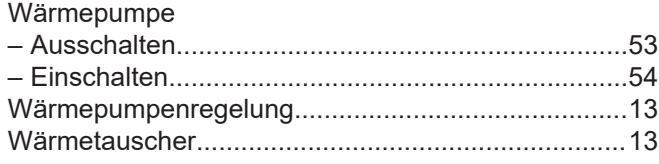

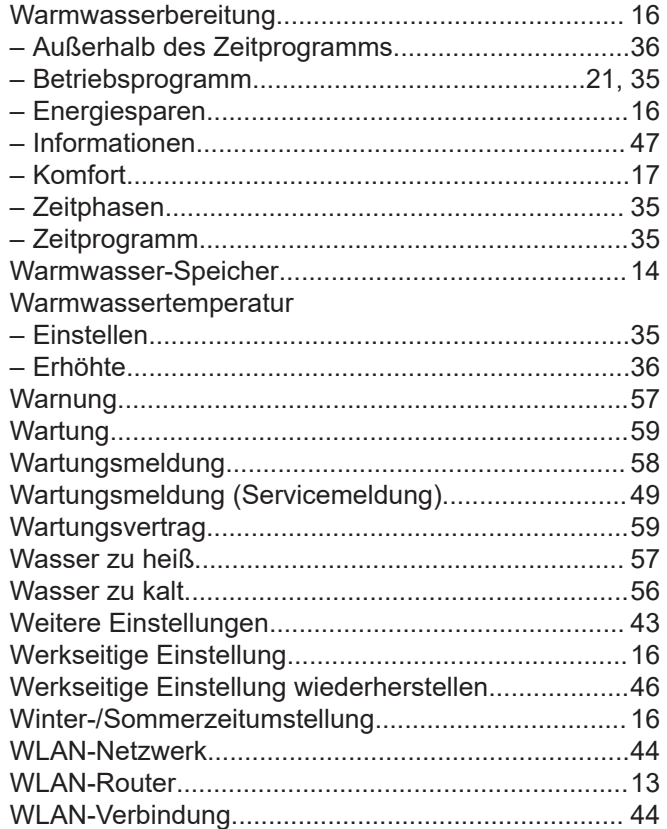

# $\mathsf{z}$

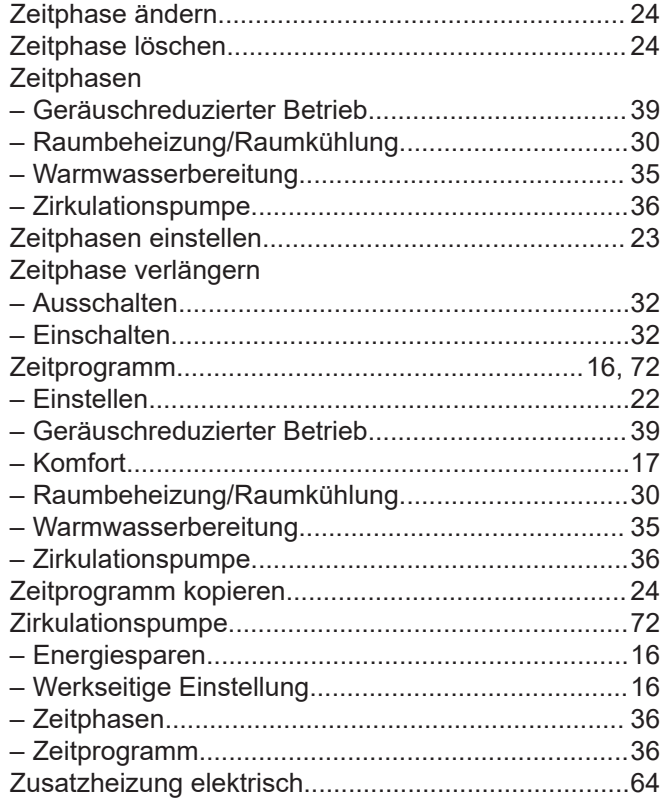

# **Zertifizierung**

**RoHS**  $\begin{array}{c}\n\text{compliant} \\
\text{2011}/65/\text{EU}\n\end{array}$ 

#### **Ihr Ansprechpartner**

Für Rückfragen oder Wartungs- und Instandsetzungsarbeiten an Ihrer Anlage wenden Sie sich bitte an Ihren Fachbetrieb. Fachbetriebe in Ihrer Nähe finden Sie z. B. unter [www.viessmann.de](http://www.viessmann.de) im Internet.

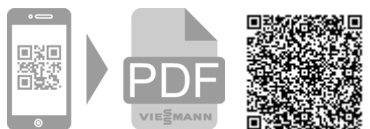

Viessmann Climate Solutions SE

35108 Allendorf

Technische Änderungen vorbehalten! 6198223 Technische Änderungen vorbehalten!6198223